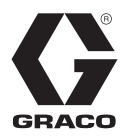

KO

# XM**™** 이액형 도장기 3A0013L

#### 위험 및 비위험 구역에서 2 개 성분의 에폭시 및 우레탄 보호 코팅 분무용 .

#### 전문가만 사용할 수 있습니다 .

#### 중요 안전 지침

이 설명서의 모든 경고와 설명을 읽으십시오 . 이 지침을 잘 보관해 두십시오 .

모델 정보 및 기관 승인에 대해서는 [7](#page-6-0)페이지를 참조하 십시오. 최대 작동 압력에 대해서는 [87페이지를](#page-86-0) 참조 하십시오.

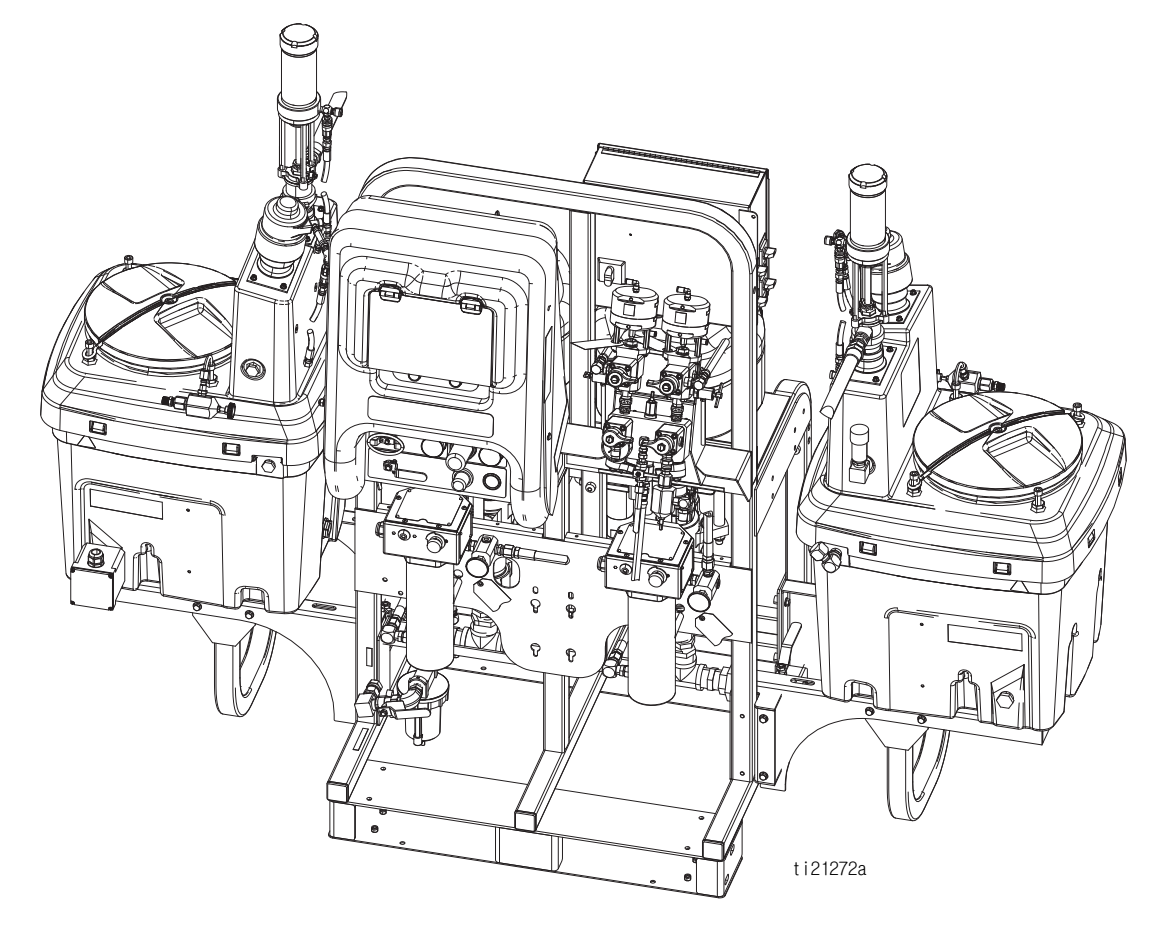

### 목차

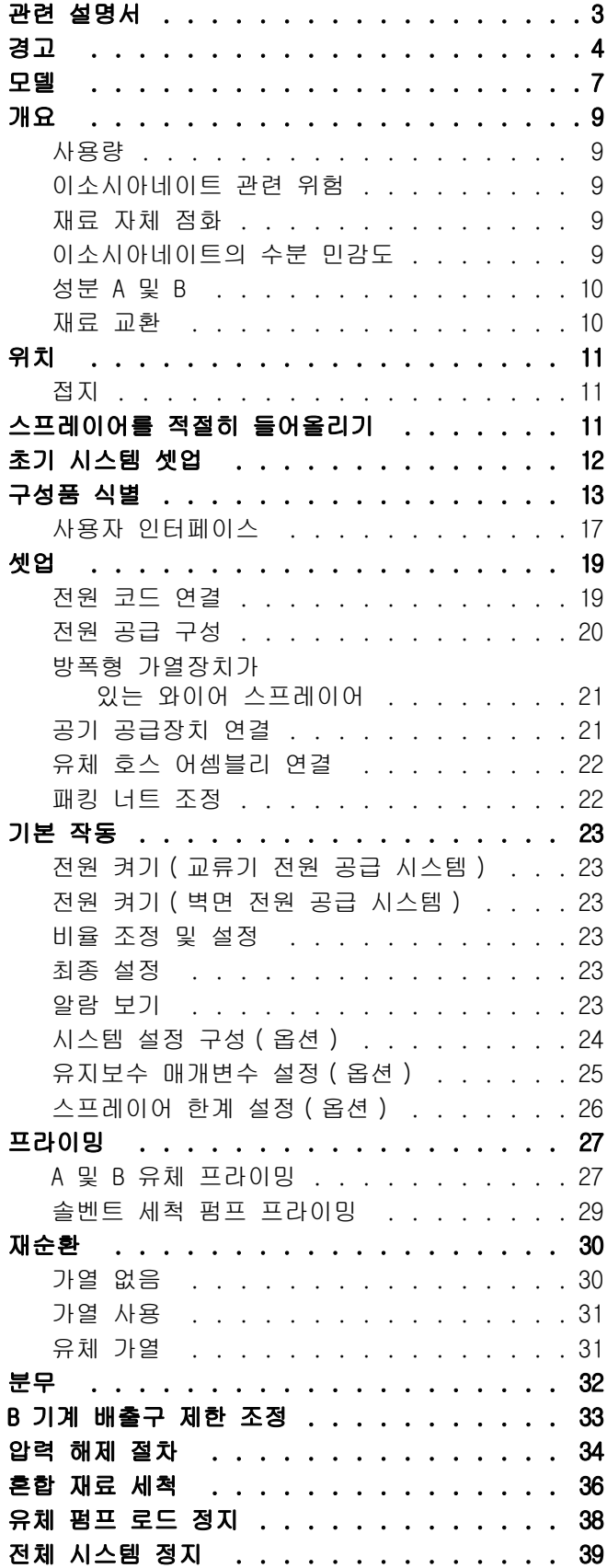

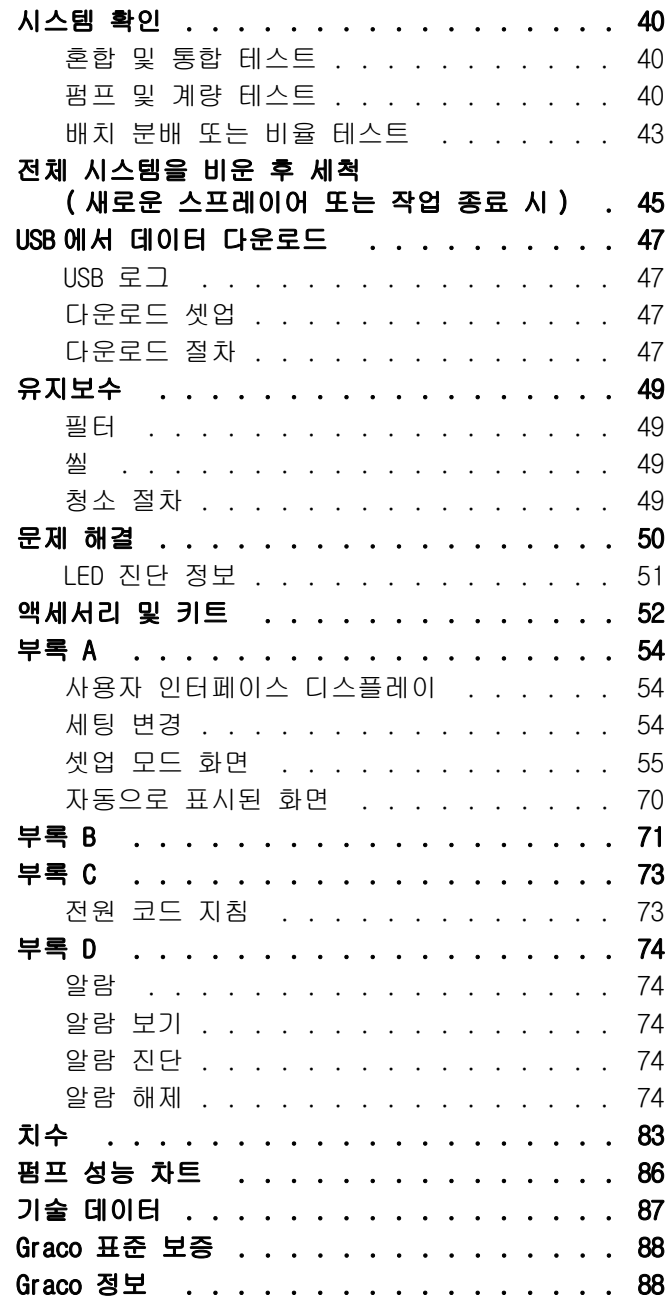

### <span id="page-2-0"></span>관련 설명서

설명서는 www.graco.com 에서 제공됩니다 .

구성품 설명서 ( 영어 ):

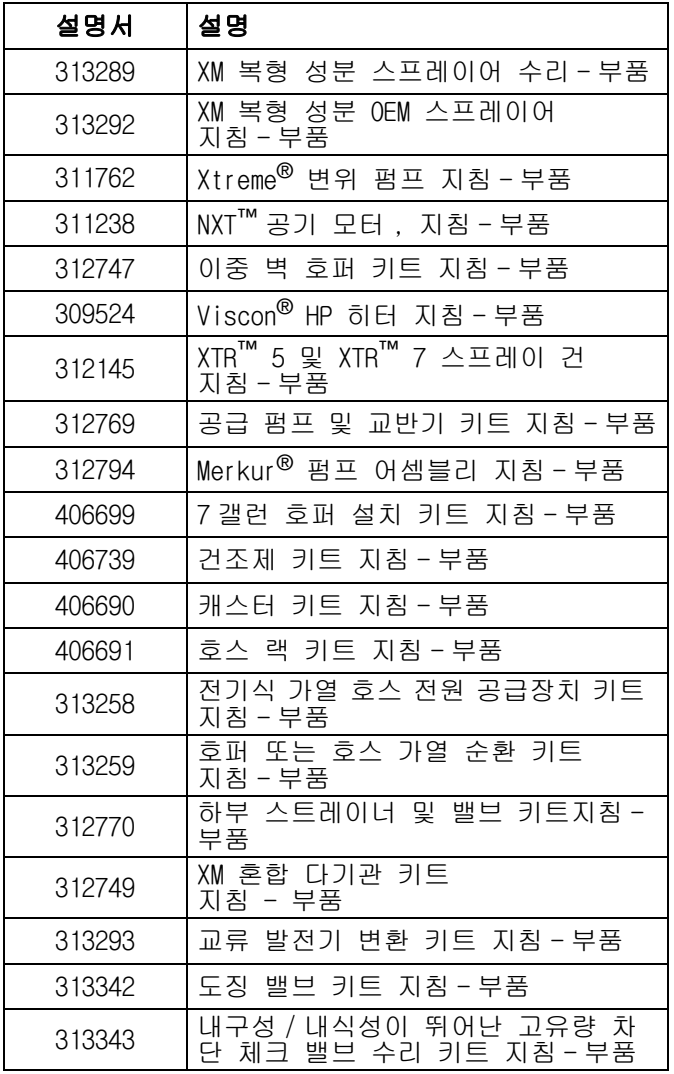

## <span id="page-3-0"></span>경고

다음 경고는 이 장비의 설정 , 사용 , 접지 , 유지보수 , 수리에 대한 것입니다 . 느낌표 기호는 일반적인 경고를 나타내며 위험 기호는 각 절차에 대한 위험을 의미합니다 . 필요할 때마다 아래 경고 내용을 다시 참조하십시오 . 추가로 제품별로 적용되는 경고가 이 설명서의 해당 부분에 나올 수 있습니다 .

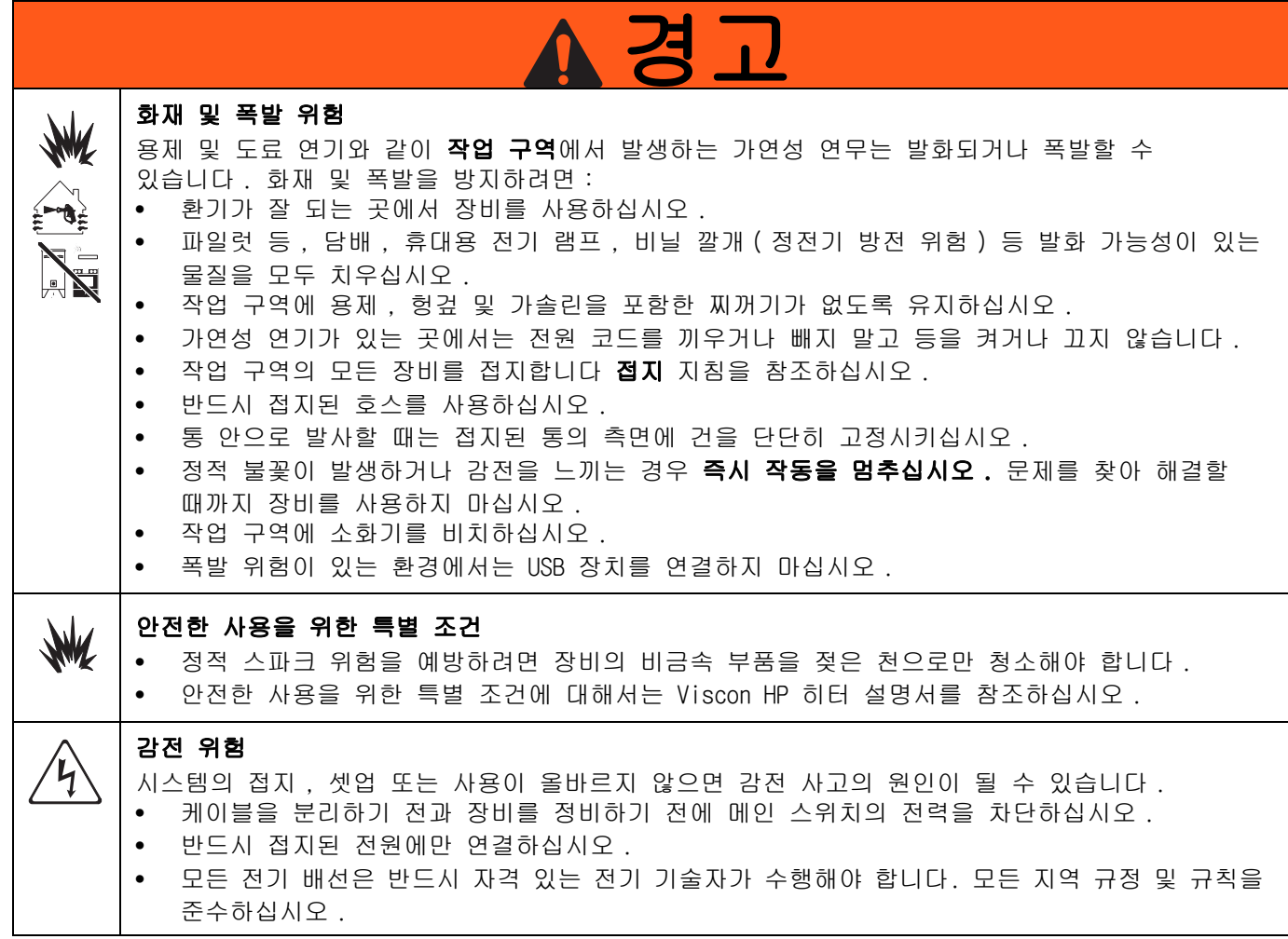

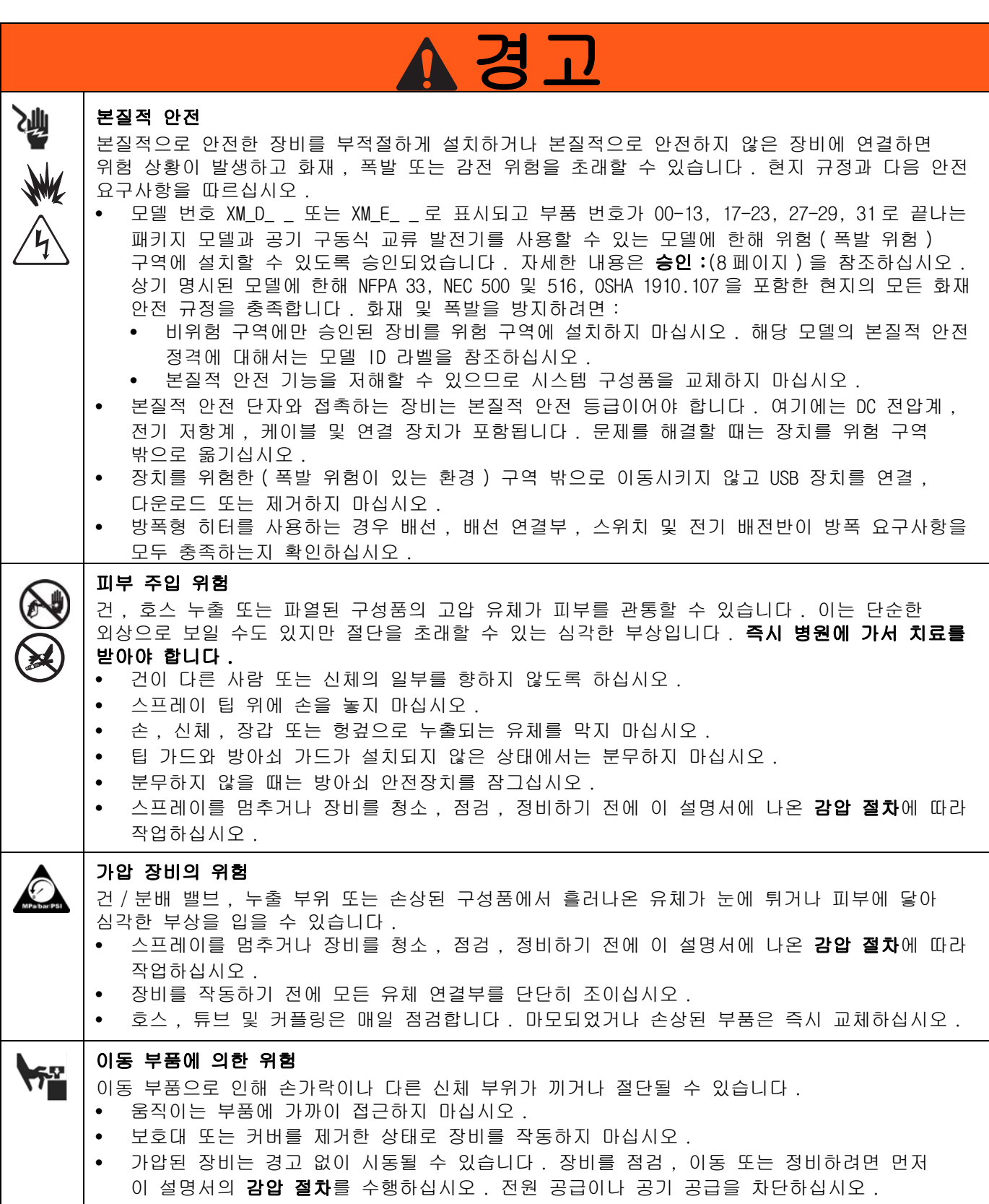

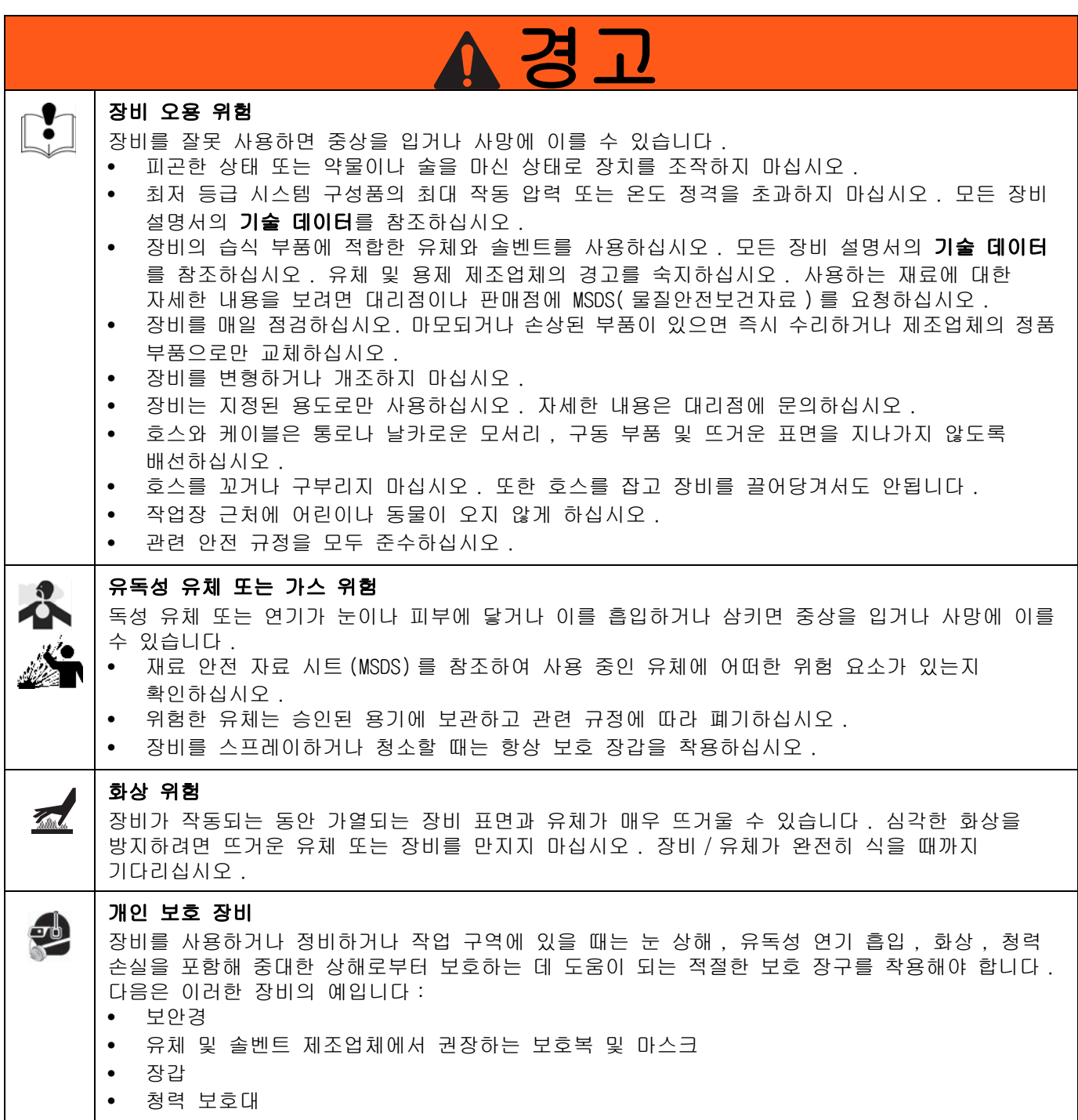

<span id="page-6-0"></span>모델

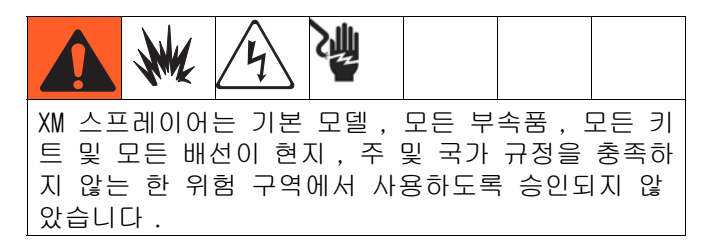

스프레이어의 6 자리 부품 번호에 대해서는 명판 (ID) 을 확인하십시오 . 6 자리 숫자에 따라 다음 매트릭스를 이용하여 스프레이어 구성을 정의하십시오 . 예를 들어 , 부품 XM1A00 은 XM 복형 성분 스프레이어 (XM), 펌프 필터 (1) 가 장착된 5200psi 펌프 세트 , 벽면 전원 공급장치 , 히터 없음 , 정션 박스 없음을 나타내며 , 위험 구역 (A) 에서 사용할 수 없습니다 ( 추가 키트 (00) 없음 ).

#### 참고 :

아래 매트릭스의 일부 구성은 구축될 수 없습니다 . 대리점 또는 Graco 담당자에게 문의하십시오 .

교체용 부품을 주문하려면 **부품** 섹션의 XM 이액형 스프레이어 수리-부품 설명서 313289 를 참조하십시오 . 매트릭스의 숫자는 부품도 및 목록에 있는 참조 번호가 아닙니다 .

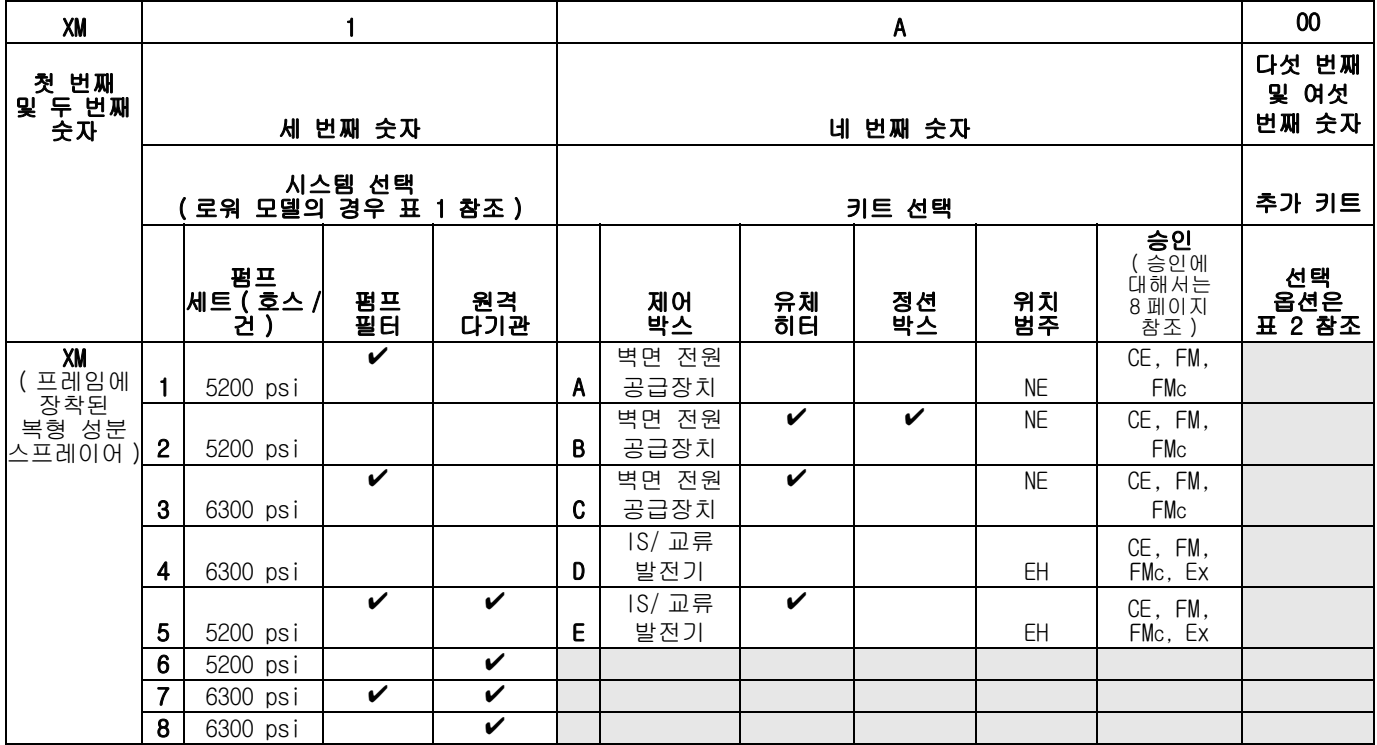

#### 위치 범주 키 :

NE 폭발 위험이 있는 환경에서 사용 금지 .

EH 폭발 위험이 있는 장소나 위험한 지역에서 사용하는 경우 .

#### <span id="page-7-0"></span>승인 :

[7 페이지의](#page-6-0) 해당 컬럼을 참조하십시오 .

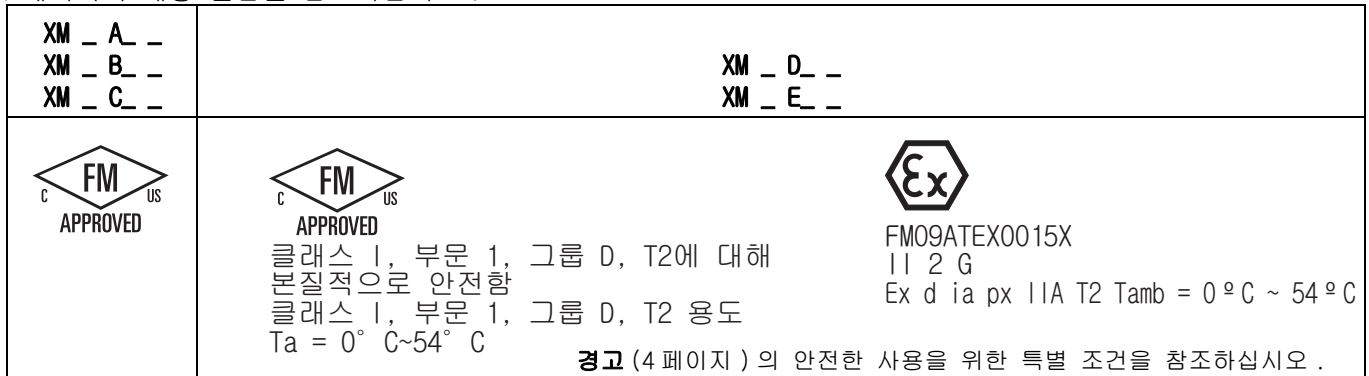

#### 표 1: 로워 모델 및 해당 식별 코드

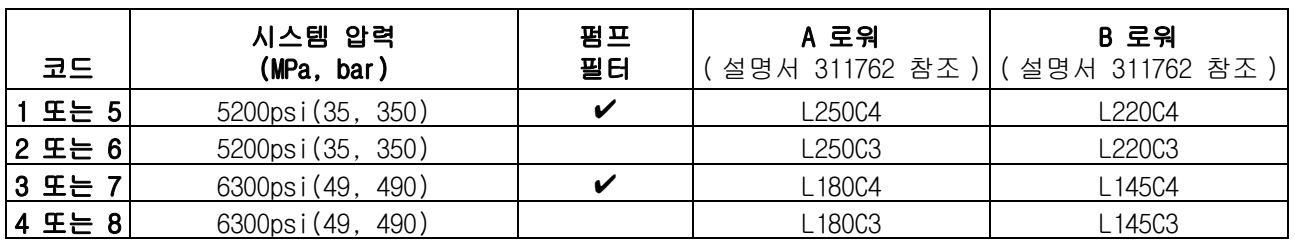

#### 표 2: 추가 키트 - 식별 코드 / 부품 번호 색인

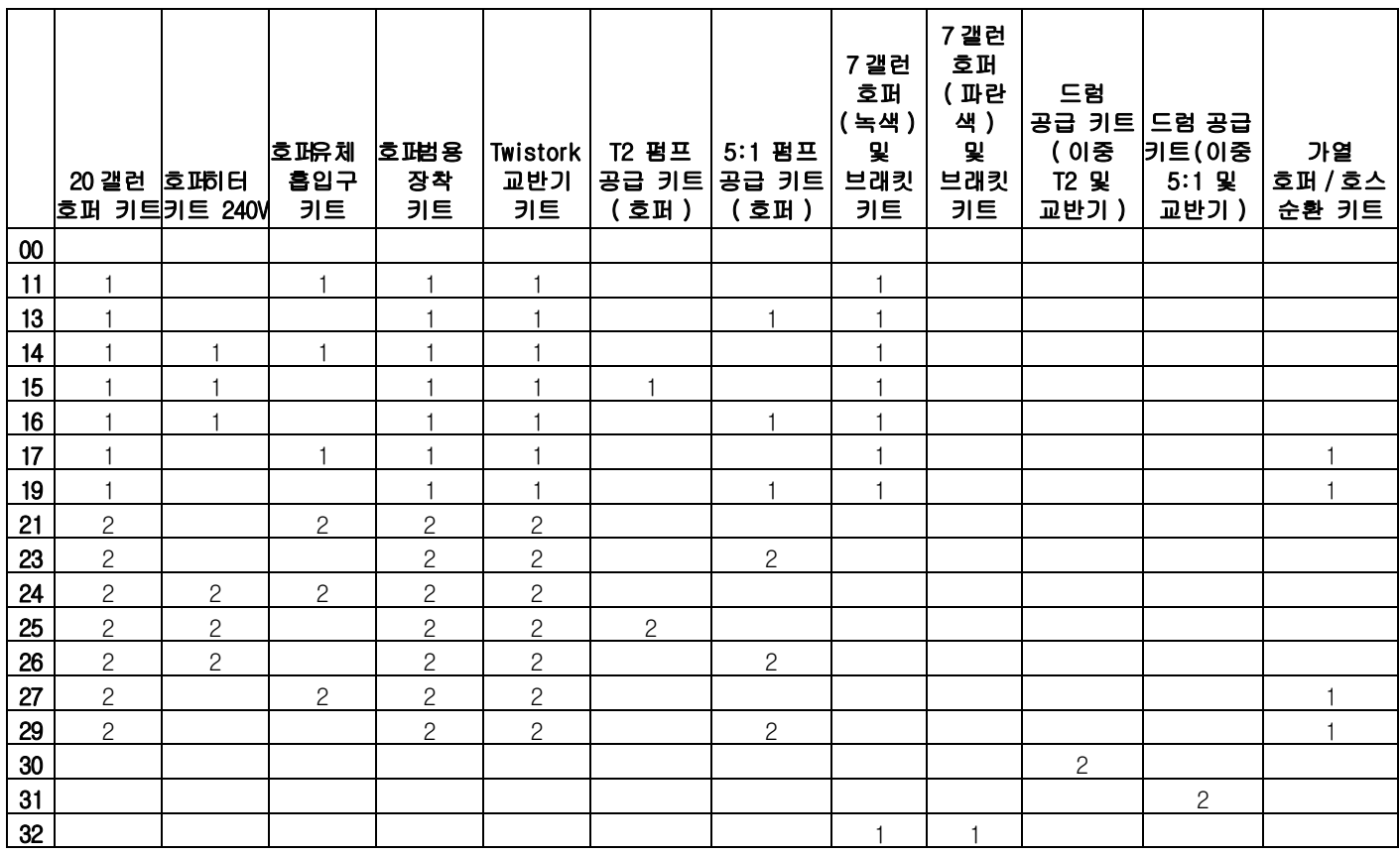

#### 참고 :

자세한 내용은 [52 페이지](#page-51-0)의 [액세서리 및 키트](#page-51-0)를 참조하십시오. 키트 설명서 번호에 대해서는 [관련 설명서](#page-2-0) [\(3 페이지](#page-2-0) ) 를 참조하십시오 .

### <span id="page-8-0"></span>개요

### <span id="page-8-1"></span>사용량

XM 복형 성분 스프레이어는 대부분의 2 개 성분 에폭시 및 우레탄 보호 코팅을 혼합 및 분무할 수 있습니다 . 속성 경화 재료를 사용하는 경우 ( 가사 시간 10 분 미만 ) 원격 혼합 매니폴드를 사용해야 합니다 .

XM 복형 성분 스프레이어는 사용자 인터페이스 , 공기 제어장치 및 유체 제어장치를 통해 작동됩니다 .

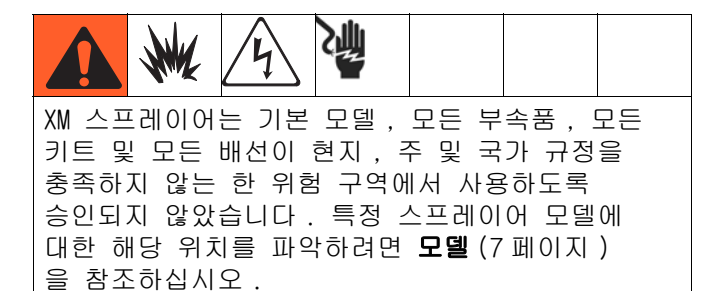

### <span id="page-8-2"></span>이소시아네이트 관련 위험

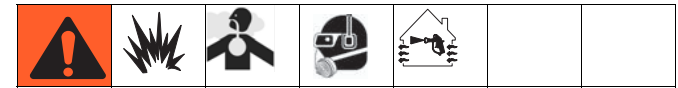

이소시아네이트가 함유된 재료를 분무하면 잠재적으로 유해한 연기 , 증기 및 분무된 분진이 생성될 수 있습니다 .

해당 재료 제조업체의 경고 및 재료 MSDS 를 읽고 이소시아네이트 관련 특정 위험 및 예방 조치를 숙지하십시오 .

작업 구역에 충분한 환기가 이루어지도록 하여 이소시아네이트 연무 , 증기 및 분무된 분진을 들이마시지 않도록 하십시오 . 충분한 환기가 이루어지지 않을 경우 , 작업 구역의 모든 작업자들은 제공된 송기식 마스크를 착용해야 합니다 .

이소시아네이트 접촉을 방지하기 위해 작업 구역의 모든 작업자들은 화학물질 불침투성 장갑 , 부츠 , 앞치마 , 고글을 포함해 적절한 개인 보호 장비를 착용해야 합니다 .

### <span id="page-8-3"></span>재료 자체 점화

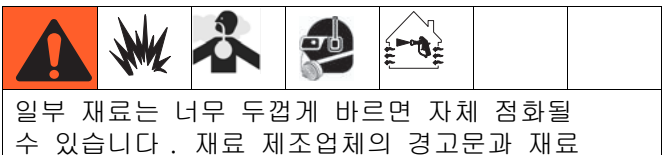

MSDS 를 참조하십시오 .

### <span id="page-8-4"></span>이소시아네이트의 수분 민감도

이소시아네이트 (ISO) 는 2 개 성분의 폼 및 폴리우레아 코팅에 사용되는 촉매제입니다 . ISO 는 수분 ( 예 : 습기 ) 과 반응하여 작고 단단한 연마성 결정체를 형성하며 , 이 결정체는 유체 안에 떠다니게 됩니다 . 결국 표면에 막이 형성되고 ISO 가 젤이 되기 시작하여 점도가 증가하게 됩니다 . 이런 부분적으로 경화된 ISO를 사용하면 모든 습식 부품의 성능과 수명이 단축됩니다 .

#### 참고 :

막 형성 크기와 결정화 비율은 ISO 의 함유량 , 습도 및 온도에 따라 달라집니다 .

ISO 가 수분에 노출되지 않도록 하려면 :

- 항상 통풍구에 흡착식 건조기를 사용하거나 질소 기체를 넣은 밀봉된 용기를 사용하십시오 . ISO를 뚜껑이 없는 용기에 보관하지 **마십시오** .
- 시스템과 함께 제공된 호스와 같이 ISO 에 특별히 맞게 설계된 방습 호스를 사용하십시오 .
- 재생 용제는 수분이 함유되어 있을 수 있으므로 전혀 사용하지 마십시오 . 사용하지 않을 때는 항상 솔벤트 용기를 닫아 두십시오 .
- 한쪽 면에서 오염되었다면 다른 쪽 면에 용제를 전혀 사용하지 마십시오 .
- 작동 종료 시 항상 펌프를 정지하십시오 .
- 다시 조립할 때는 항상 부품 217374 ISO 펌프 오일 또는 그리스로 나사산 부품을 윤활하십시오 .

#### 개요

### <span id="page-9-0"></span>성분 A 및 B

#### 중요 !

재료 공급업체에 따라 복형 성분 재료를 언급하는 방식이 다를 수 있습니다 .

이 설명서에서 다음에 주의하십시오 . 성분 A 는 수지 또는 큰 부피를 나타냅니다 . 성분 B 는 경화제 또는 작은 부피를 나타냅니다 .

#### 참고 :

이 장비는 B 성분을 A 성분 유량에 도징합니다 . 혼합 다기관 뒤와 정적 혼합기 앞에는 항상 통합 호스를 사용해야 합니다 .

#### 참고 :

설치 시 아래 권장사항을 따르십시오 :

- 통합 호스로 최소한 10mm(3/8인치) x 7m(25피트) 호스를 사용하십시오 .
- 통합 호스에 이어 24- 요소 정적 혼합 튜브를 설치하십시오 .

#### 성분 A 와 성분 B 를 분리된 상태로 유지합니다 .

#### 주의

장비의 습식 부품이 서로 오염되는 것을 예방하기 위해 , 구성품 A( 레진 ) 및 구성품 B( 경화제 ) 부품은 서로 교환하지 마십시오 .

### <span id="page-9-1"></span>재료 교환

- 재료를 변경할 때는 장비를 여러 번 세척하여 깨끗이 청소하십시오 .
- 세척 후에는 유체 흡입구 여과기와 배출구 필터를 항상 세척하십시오 ( [혼합 재료 세척](#page-35-0), [36](#page-35-0) 페이지 ).
- 화학적 호환성에 대해서는 재료 제조업체에 문의하십시오 .
- 에폭시는 종종 B(경화제) 면에 아민을 포함합니다. 폴리우레아는 종종 A( 레진 ) 면에 아민을 포함합니다 .

#### 참고 :

아민이 두 면 사이에서 바뀔 경우 , [혼합 재료 세척](#page-35-0) [\(36](#page-35-0) 페이지 ) 을 참조하십시오 .

<span id="page-10-0"></span>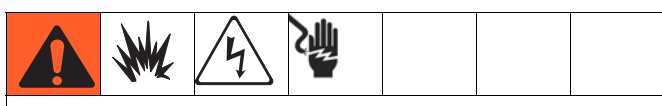

XM 스프레이어는 기본 모델 , 모든 부속품 , 모든 키트 및 모든 배선이 현지 , 주 및 국가 규정을 충족하지 않는 한 위험 구역에서 사용하도록 승인되지 않았습니다 . 특정 스프레이어 모델에 대한 해당 위치를 파악하려면 [모델](#page-6-0) [\(7 페이지](#page-6-0) ) 을 참조하십시오 .

### <span id="page-10-1"></span>접지

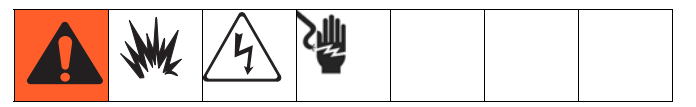

접지에 XM 스프레이어 접지 와이어 클램프 (FG) 를 연결하십시오 . 전원 제어장치 또는 히터에 벽면 전원을 사용하는 경우 현지 규정에 따라 전기 연결부를 적절히 접지하십시오 .

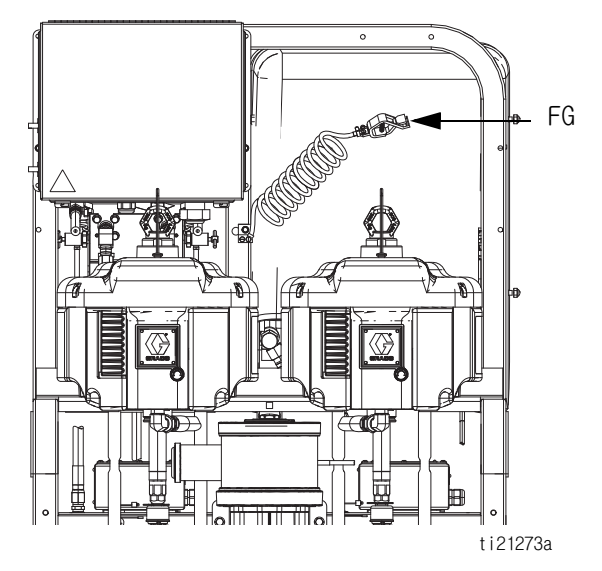

## <span id="page-10-2"></span>스프레이어를 적절히 들어올리기

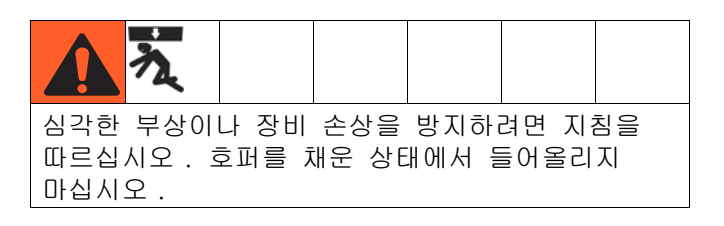

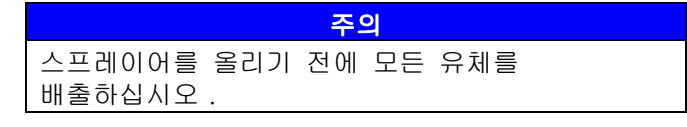

#### 지게차를 사용하여 들어올리기

반드시 전원을 꺼야 합니다 . 스프레이어는 지게차를 사용하여 들어올리거나 이동할 수 있습니다 . 조심해서 스프레이어를 들어올리고 균형이 고르게 잡혔는지 확인하십시오 .

#### 호이스트를 사용하여 들어올리기

스프레이어는 호이스트를 사용해서도 들어올리고 이동할 수 있습니다 . 브라이들 스윙 , 후크를 공기 모터 리프트 링의 각 끝에 연결하십시오 . 센터 링을 호이스트에 겁니다 . 다음 그림을 참조하십시오 . 조심해서 스프레이어를 들어올리고 균형이 고르게 잡혔는지 확인하십시오 .

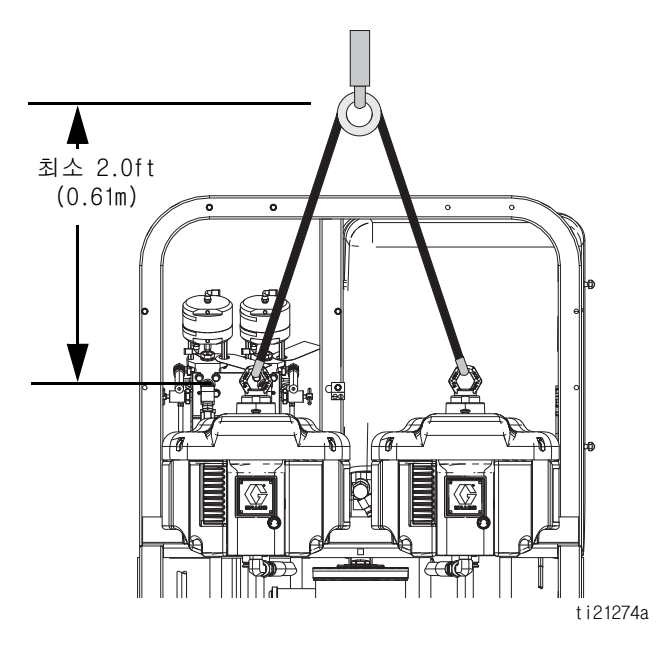

### <span id="page-11-0"></span>초기 시스템 셋업

초기 시스템 설정 시 사용 중인 특정 시스템에 적용되는 경우 표시된 순서대로 다음 단계를 완료하십시오 .

- 1. 배송된 품목이 정확한지 확인하십시오 . 주문한 모든 부품을 수령했는지 확인하십시오 . 일반적인 시스템 구성품에 익숙해지려면 **[구성품 식별](#page-12-0)** ([13 페이지 \)](#page-12-0) 을 참조하십시오 .
- 2. 주문한 경우 캐스터 키트를 장착하십시오 . 지침은 설명서 406690 을 참조하십시오 .
- 3. 주문한 경우 호퍼 브래킷을 장착하십시오 . 지침은 설명서 312747 을 참조하십시오 .
- 4. 주문한 경우 호퍼를 브래킷에 느슨하게 장착하십시오 . 지침은 설명서 312747 을 참조하십시오 .
- 5. 중력 공급 펌프를 사용하는 경우 하단 호퍼 배출구를 연결하십시오 . 지침은 설명서 312747 을 참조하십시오 .
- 6. 호퍼 장착 볼트를 조이십시오 . 지침은 설명서 312747 을 참조하십시오 .
- 7. 주문한 경우 교반기 및 공급 펌프를 장착하고 연결하십시오 . 지침은 설명서 312769 를 참조하십시오 .
- 8. 주문한 경우 호퍼 투입식 히터 키트를 장착하고 연결하십시오 . 지침은 설명서 312747 을 참조하십시오 .
- 9. 재순환 호스 , 제한장치 밸브 ( 노브 및 니플 포함 ) 및 재순환 튜브를 연결하십시오 . 호퍼 또는 드럼에 배치하십시오 . 지침은 설명서 312747 을 참조하십시오 .
- 10. 필요하면 해당하는 언어 버전으로 USB 라벨 ( 제어판 전면 ) 을 교체하십시오 .
- 11. 필요하면 해당하는 언어 버전으로 알람 코드 라벨 ( 유체 제어 밸브 아래 ) 을 교체하십시오 .
- 12. 주문한 경우 호퍼 / 호스 가열 순환 키트를 설치하십시오 . 지침은 설명서 313259 를 참조하십시오 .
- 13. 비위험 구역에서 스프레이어를 작동할 경우 , 전원 코드 ( 제공되지 않음 ) 를 연결하십시오 . 지침은 [19 페이지](#page-18-1)의 [전원 코드 연결](#page-18-1)을 참조하십시오 .
- 14. 비위험 구역에서 스프레이어를 작동할 경우 , 투입식 또는 재순환 히터용 정션 박스 배선을 연결하십시오 . 투입식 히터 지침은 설명서 312747 을 참조하십시오 . 재순환 히터 지침은 설명서 309524 를 참조하십시오 .
	- 15. 위험 구역에서 스프레이어를 작동할 경우 , 방폭형 히터를 연결하십시오 . 지침 및 권장 사항에 대해서는 [방폭형 가열장치가 있는 와이어](#page-20-0)  [스프레이어](#page-20-0) ([21 페이지 \)](#page-20-0) 및 설명서 309524 를 참조하십시오 .
- 16. 공기 공급 라인을 연결하십시오 . 지침 및 권장 사항에 대해서는 **[공기 공급장치 연결](#page-20-1)** ([21 페이지 \)](#page-20-1) 을 참조하십시오 .
- 17. 힙 호스 및 건을 포함하여 유체 호스 어셈블리를 연결하십시오 . 지침은 [22 페이지의](#page-21-0) **[유체 호스 어](#page-21-0) [셈블리 연결](#page-21-0)**을 참조하십시오. 또한 주문한 경우 원격 혼합 다기관을 연결하십시오 . 지침은 설명서 312749 를 참조하십시오 .

### <span id="page-12-0"></span>구성품 식별

일반적인 설정 : 재순환 기능이 있는 20 갤런 호퍼 ( 전면 )

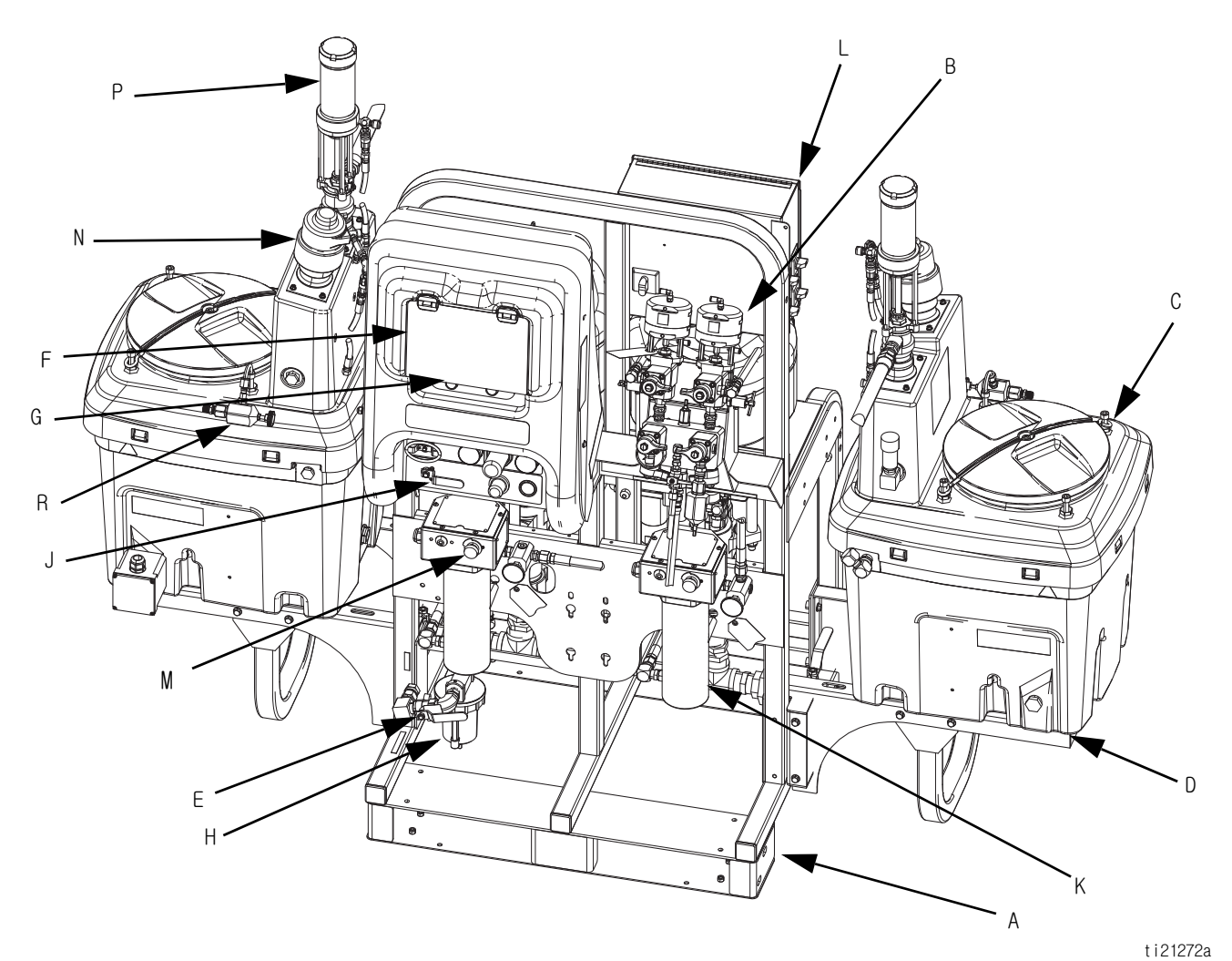

#### 그림 1: 일반적인 설정 : 재순환 기능이 있는 20 갤런 호퍼 ( 전면 )

- 
- A 프레임 B [유체 제어장치 어셈블리](#page-14-0) ( 유체 제어장치 어셈블리, [15](#page-14-0) 페이지 참조 )
- C 20 갤런 호퍼 어셈블리 ( 설명서 312747 참조 )
- D 20 갤런 호퍼 브래킷 ( 설명서 312747 참조 )
- E 주 에어 밸브
- F GCA 제어 디스플레이 ( [사용자 인터페이스 디스플레이](#page-17-0) , [18](#page-17-0) 페이지 참조 )
- G 펌프 제어 켜기 / 끄기 버튼
- H 에어 필터
- J 에어 제어장치
- K Viscon HP 유체 히터
- L정션 박스 / 히터 제어장치
- ( [정션 박스 / 가열장치 제어장치](#page-15-0) , [16](#page-15-0) 페이지 참조 )
- M 인라인 유체 히터 제어장치
- N 공기 구동식 교반기
- P 압력 공급 펌프
- R 재순환 제어 밸브

### 일반적인 셋업 : 재순환 기능이 있는 20 갤런 호퍼 ( 후면 )

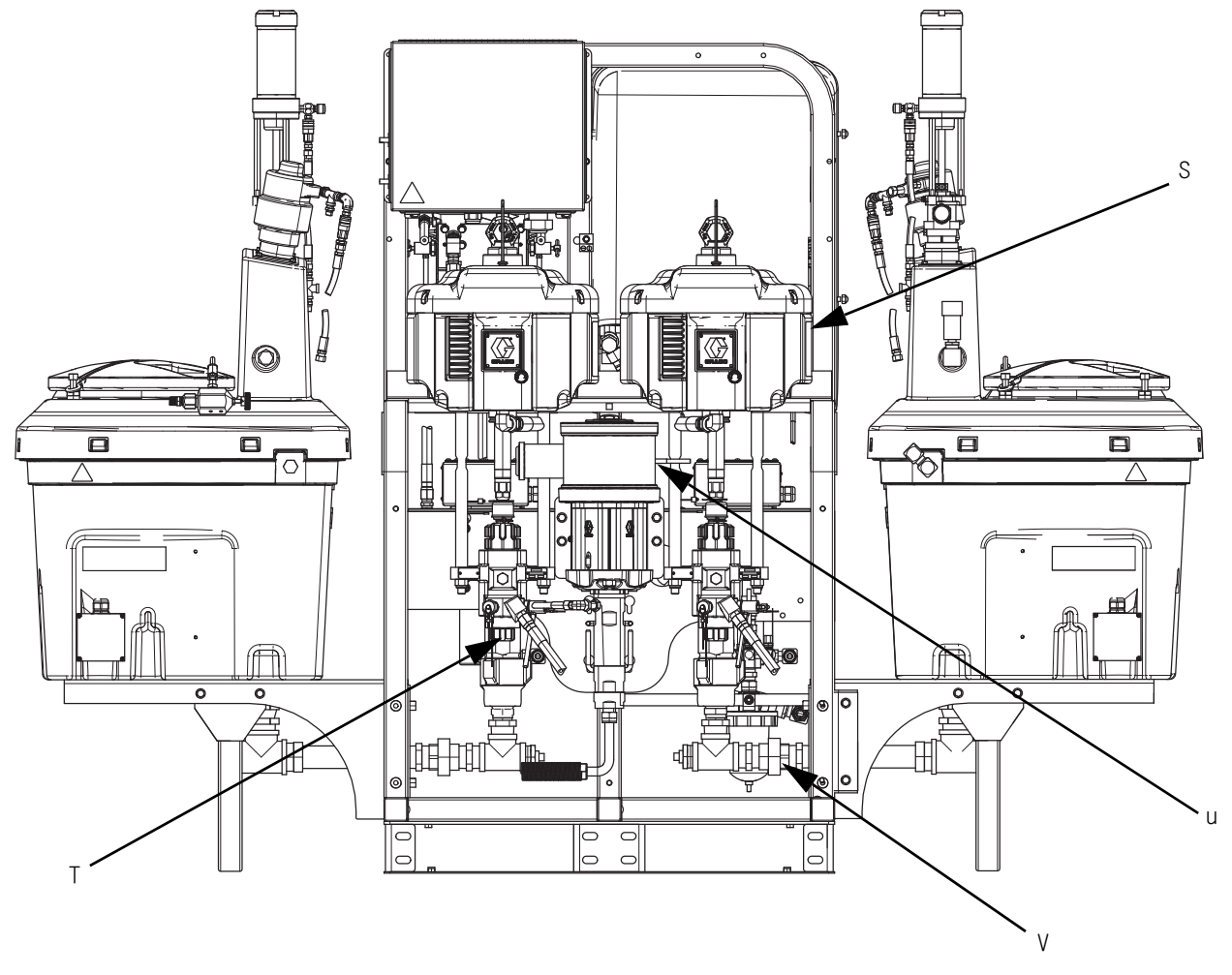

#### 그림 2: 일반적인 설정 : 재순환 기능이 있는 20 갤런 호퍼 ( 후면 )

S 에어 모터

- T 고압 유체 펌프
- U 용제 세척 펌프 (Merkur<sup>®</sup> 펌프 )
- V 유체 흡입구 어셈블리

### <span id="page-14-0"></span>유체 제어장치 어셈블리

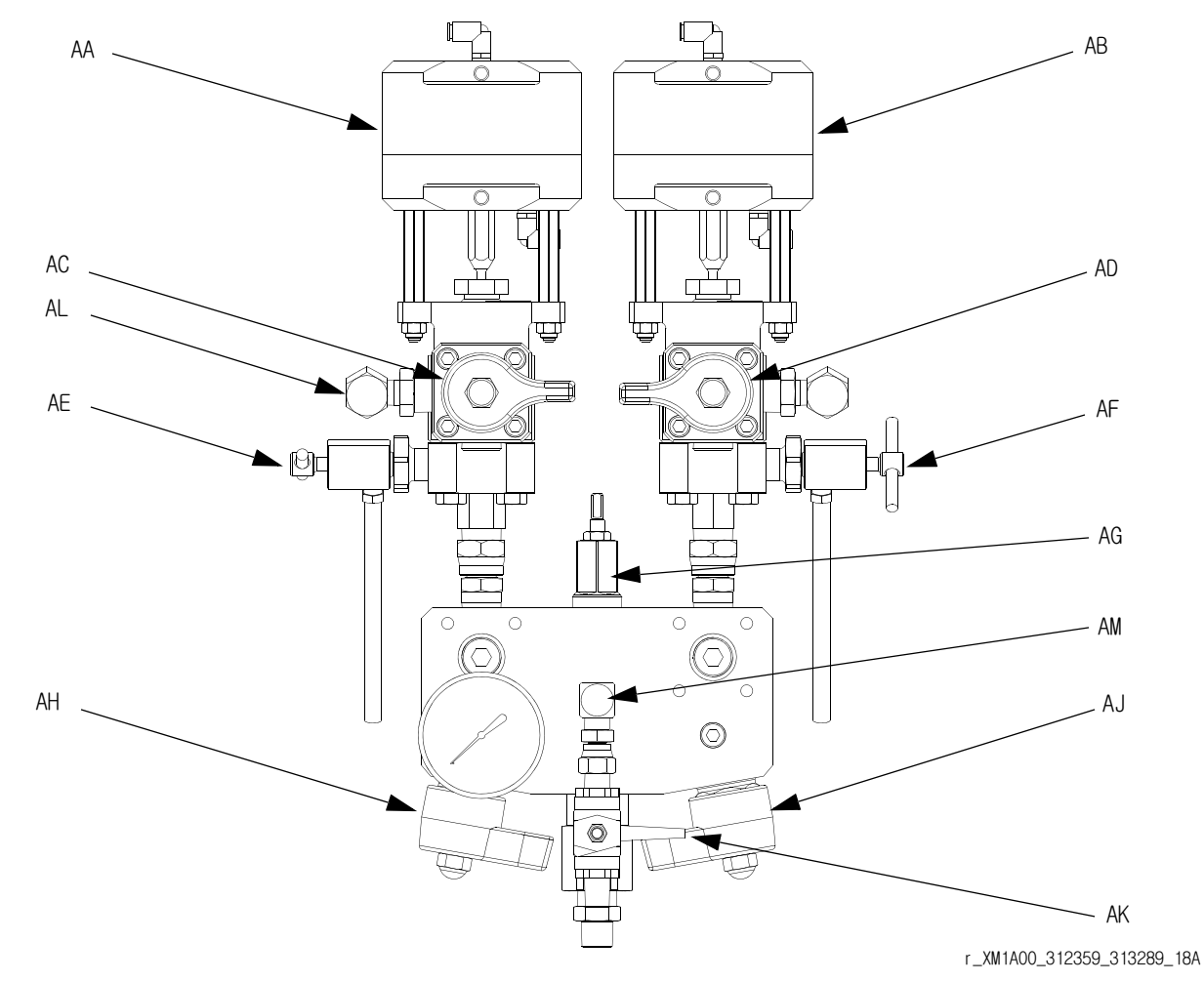

#### 그림 3: 유체 제어장치 어셈블리

- A A 도징 밸브 A AB 도징 밸브 B AC 재순환 밸브 A
- AD 재순환 밸브 B
- AE 샘플링 밸브 A

AF 샘플링 밸브 B AG 제한 밸브 AH 혼합 매니폴드 차단 / 체크 밸브 A AJ 혼합 매니폴드 차단 / 체크 밸브 B AK 용제 차단 밸브 AL 압력 센서 AM 용제 체크 밸브

### <span id="page-15-0"></span>정션 박스 / 가열장치 제어장치

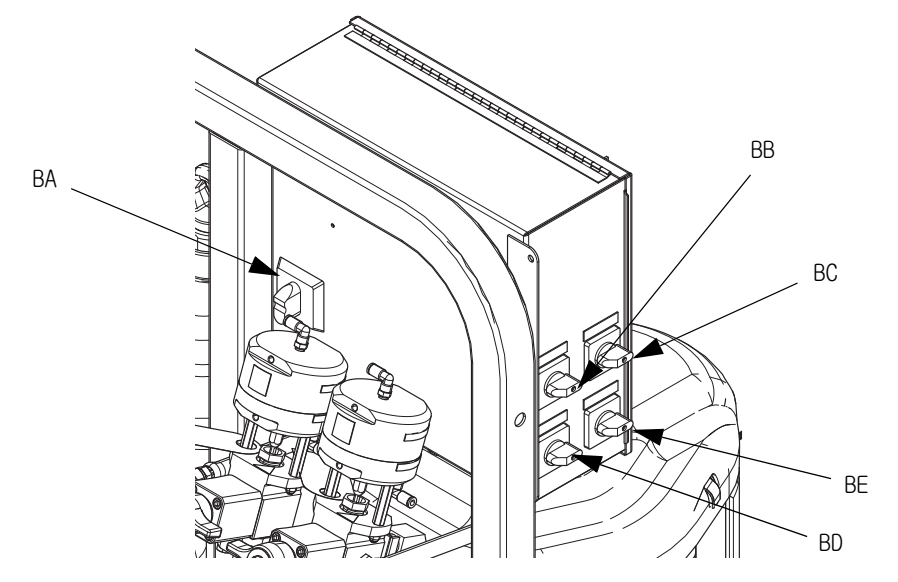

#### 그림 4: 정션 박스 / 히터 제어장치

BA 주전원 차단 스위치 BB 유체 가열장치 A 제어장치 BC 유체 가열장치 B 제어장치

BD 호퍼 가열장치 A 제어장치 BE 호퍼 가열장치 B 제어장치

### 에어 제어장치

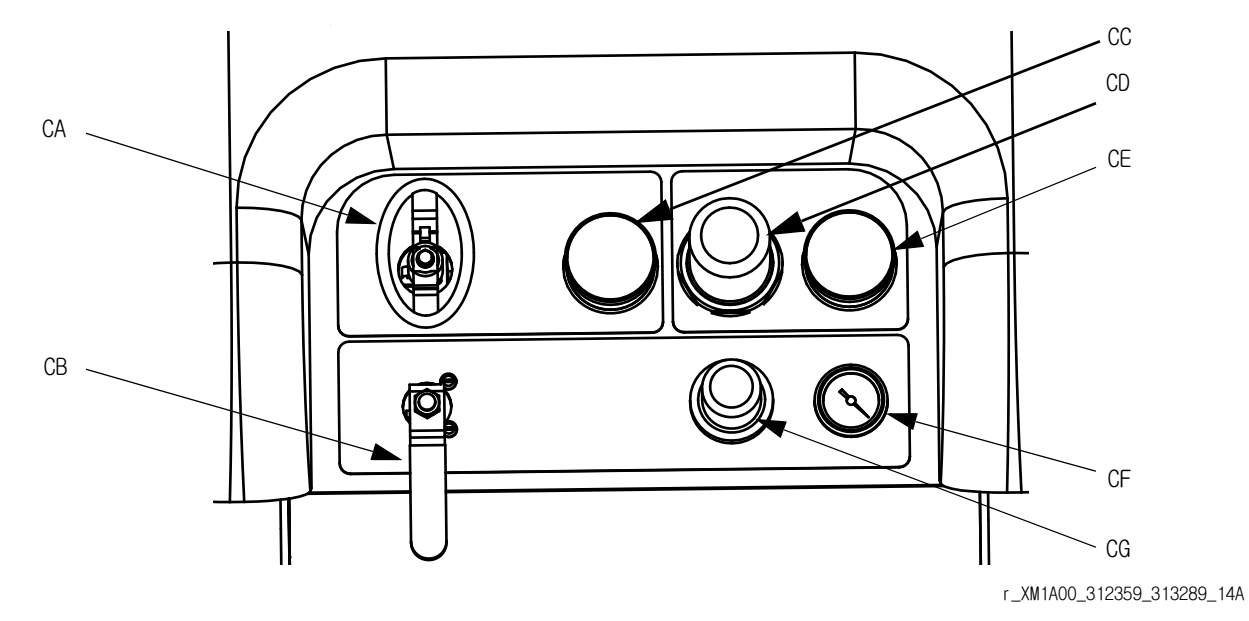

#### 그림 5: 에어 제어장치

- CA 주 펌프 및 공기 ON/OFF 제어장치
- CB 용제 펌프 및 공기 ON/OFF 제어장치
- CC 흡입구 공기 압력 게이지
- CD 주 펌프 에어 레귤레이터

CE 주 펌프 에어 레귤레이터 게이지 CF 용제 펌프 공기 게이지

CG 용제 펌프 에어 레귤레이터

### <span id="page-16-0"></span>사용자 인터페이스

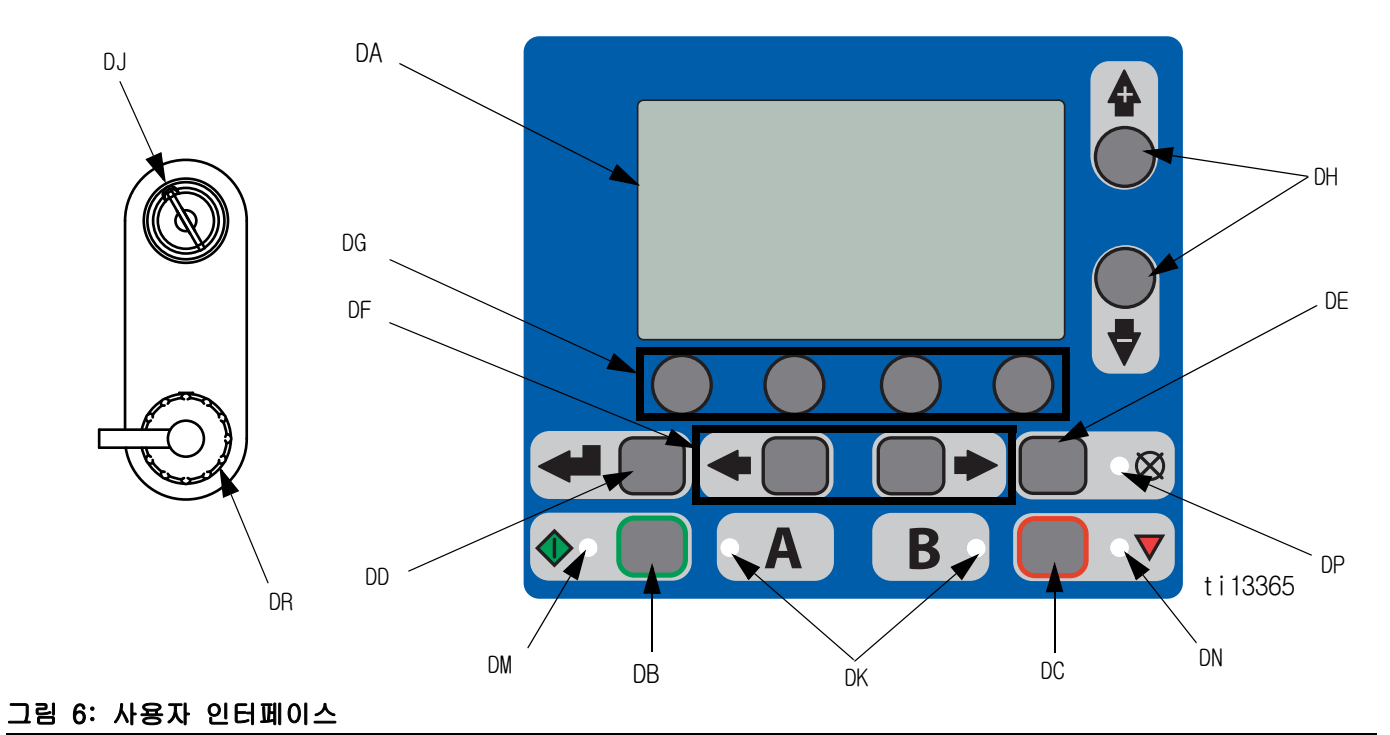

#### 버튼 The LED And The Contract of the Contract of the Contract of the Contract of the Contract of the Contract of the Contract of the Contract of the Contract of the Contract of the Contract of the Contract of the Contract o

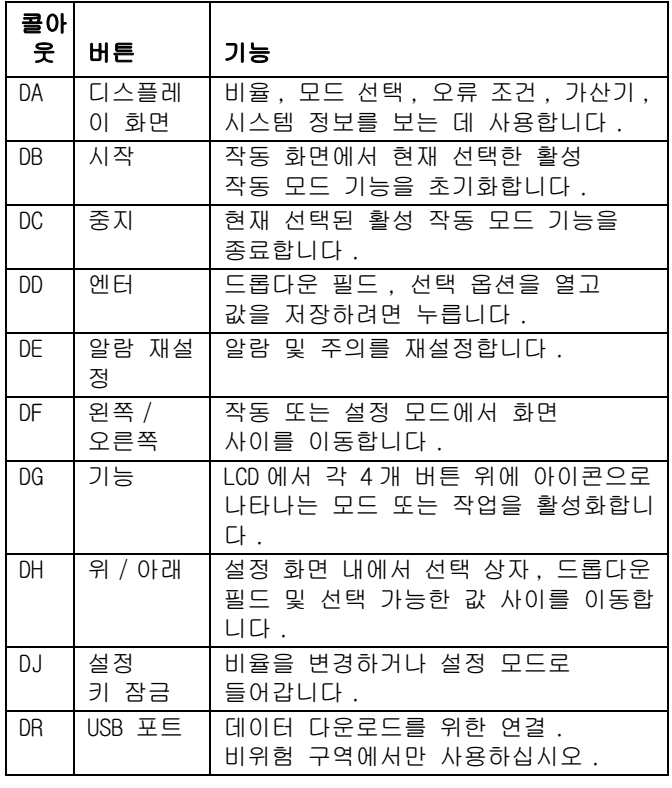

디스플레이에는 4 개 유형의 LED 가 있습니다 .

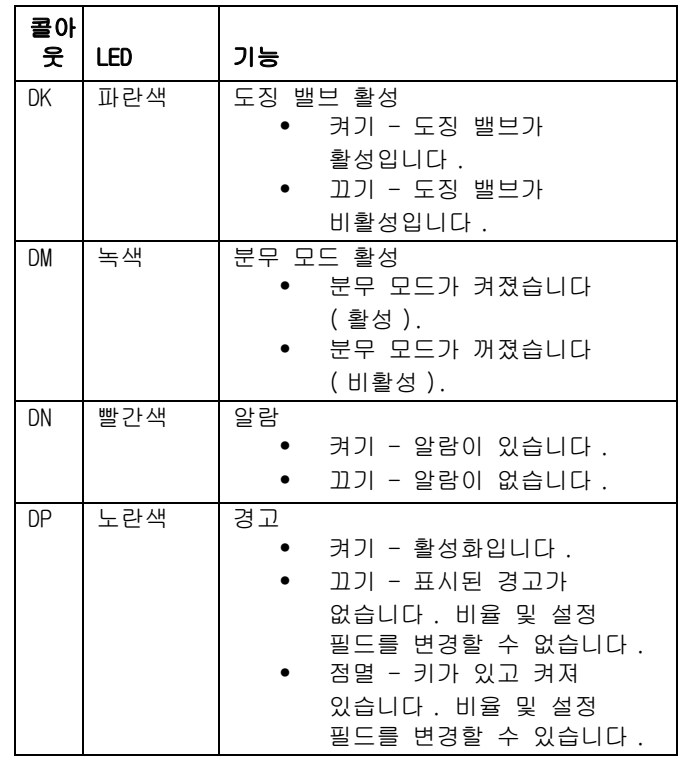

#### <span id="page-17-0"></span>사용자 인터페이스 디스플레이

참고 :

사용자 인터페이스 디스플레이에 관한 자세한 내용은 [사용자 인터페이스 디스플레이](#page-53-1) ([54 페이지](#page-53-1) ) 를 참조하 십시오 .

#### 주 디스플레이 화면 구성 요소

혼합 비율 대상의 부피가 이거나 중량이 인 경우 , 시스템 비율 모드가 표시됩니다 . 중량이 초과되면 시스템을 실행 전 캘리브레이션해야 합니다 . [40](#page-39-2) 페이지의 펌프 및 계량 테스트를 참조하십시오 .

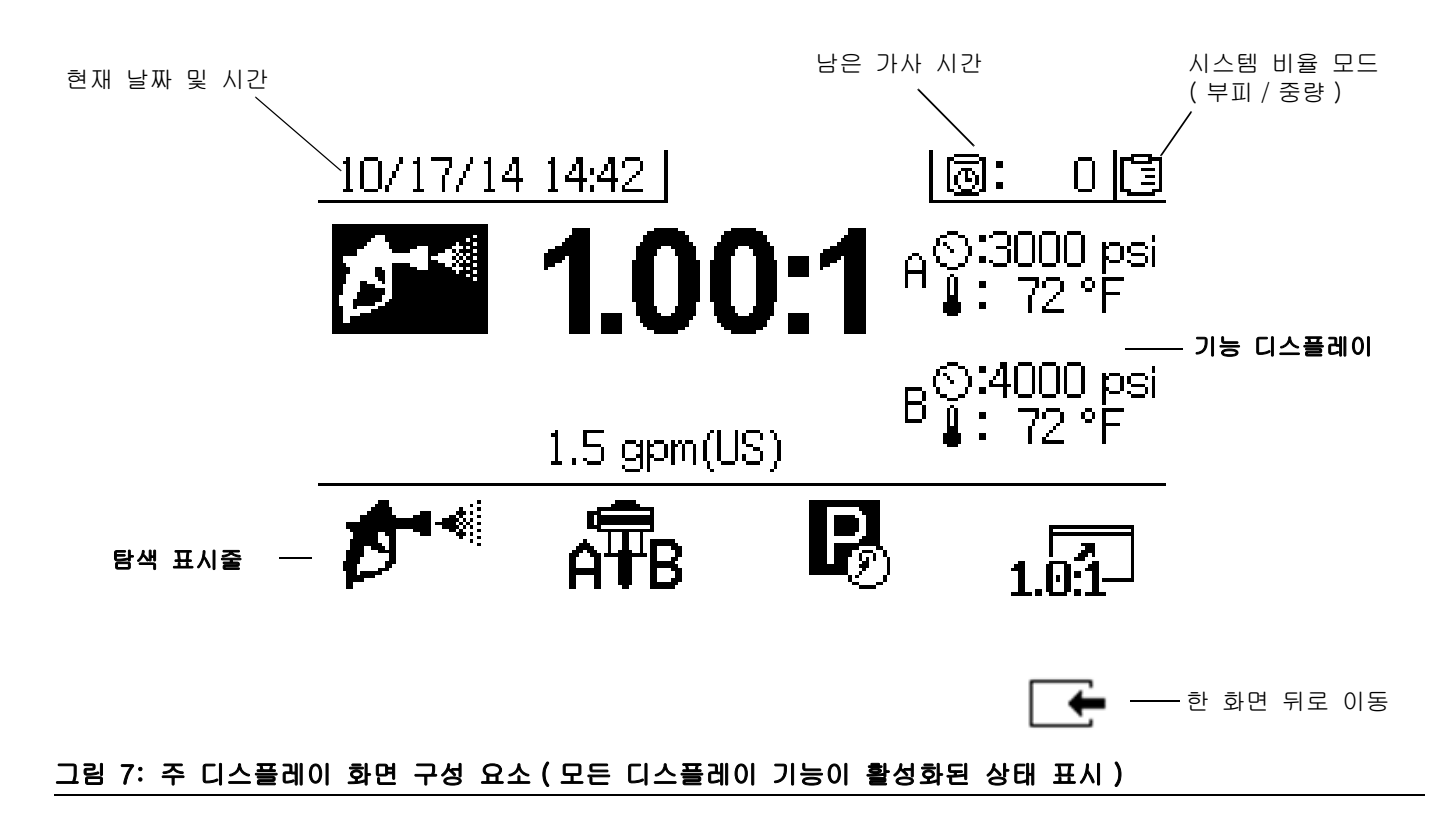

### 주의 소프트 키 버튼의 손상을 방지하려면 펜 , 플라스틱 카드 , 손톱과 같은 날카로운 물체로 버튼을 누르지 마십시오 .

<span id="page-18-0"></span>셋업

### <span id="page-18-1"></span>전원 코드 연결

(히터 정션 박스가 있는 스프레이어의 경우. 비위험 구역에서 스프레이어를 작동하는 경우만 해당.)

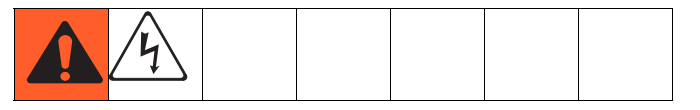

Graco 는 히터 정션 박스 전원 코드를 제공하지 않습니다 . 다음 차트를 사용하여 특정 모델에 맞는 전원 코드를 확인하십시오 .

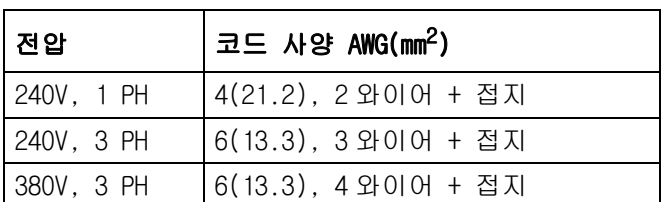

#### 전원 코드 요구 사항

#### 참고 :

비위험 구역에서 사용할 히터가 없는 스프레이어에는 미국형 NEMA 5-15 전원 코드와 IEC-320 전원 코드가 포함되어 있습니다 . ( 유럽 및 호주용 어댑터 또한 포함되어 있습니다 .) 이러한 전원 코드의 정격은 90-240Vac, 47-63Hz입니다. 부품 번호에 대해서는 XM 복형 성분 스프레이어 수리 - 부품 설명서 또는 XM 복형 성분 OEM 스프레이어 지침 - 부품 설명서를 참조하십시오 .

#### 참고 :

차단 스위치 블록에 표시된 단자 번호는 무시하십시오 . 표시된 위치로 배선하십시오 .

1. 정션 박스 덮개를 여십시오 .

2. 다음과 같이 전기 코드를 연결하십시오 .

230V, 단상: 스크루드라이버를 사용하여 전원 리드 2개를 상단 단자 N과 L2 위치에 연결하십시오. 녹색 코 드를 접지(GND)에 연결하십시오.

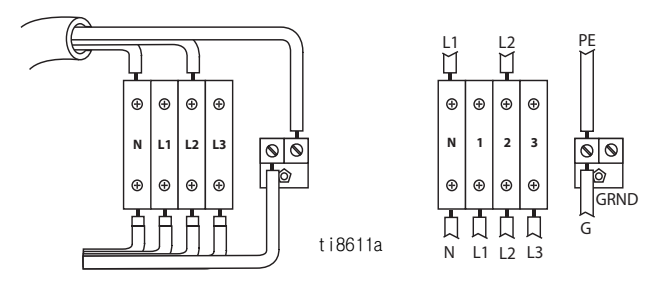

230V, 3상 델타 : 스크루드라이버를 사용하여 전원 리드 3 개를 상단 단자 L1, L2 및 L3 에 연결하십시오 . 녹색 코드를 접지 (GND) 에 연결하십시오 .

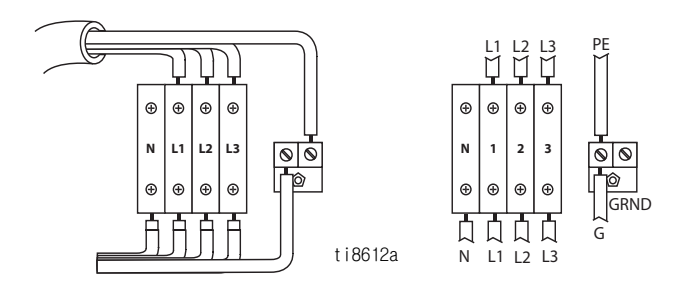

380V, 3상 WYE: 스크루드라이버를 사용하여 전원 리드 3개를 상단 단자 L1, L2 및 L3에 연결하십시오. 중립은 N으로 연결하고, 녹색은 접지(GND)로 연결하십시오.

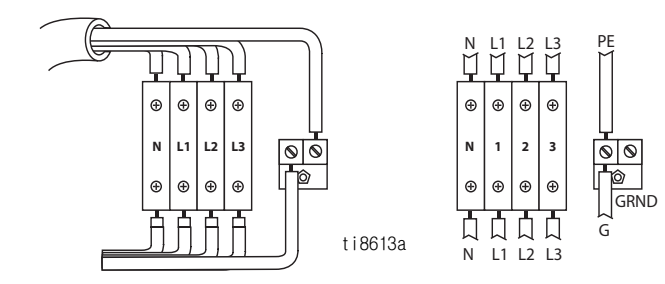

### <span id="page-19-0"></span>전원 공급 구성

#### ( 비위험 구역에서 스프레이어를 작동하는 경우만 해당 .)

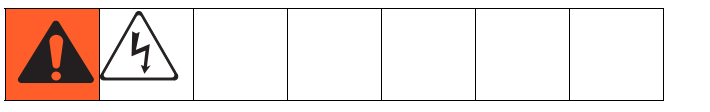

#### 참고 :

차단 스위치 블록에 표시된 단자 번호는 무시하십시오 . 표시된 위치로 배선하십시오 .

1. 전원 점퍼를 찾으십시오 .

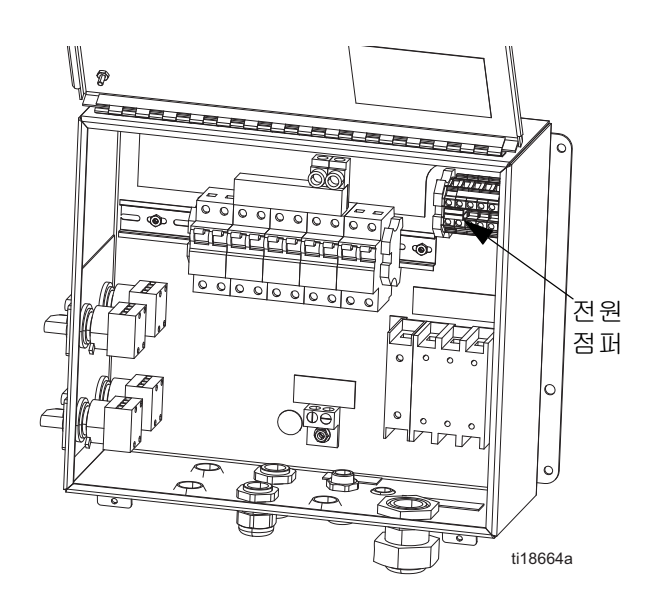

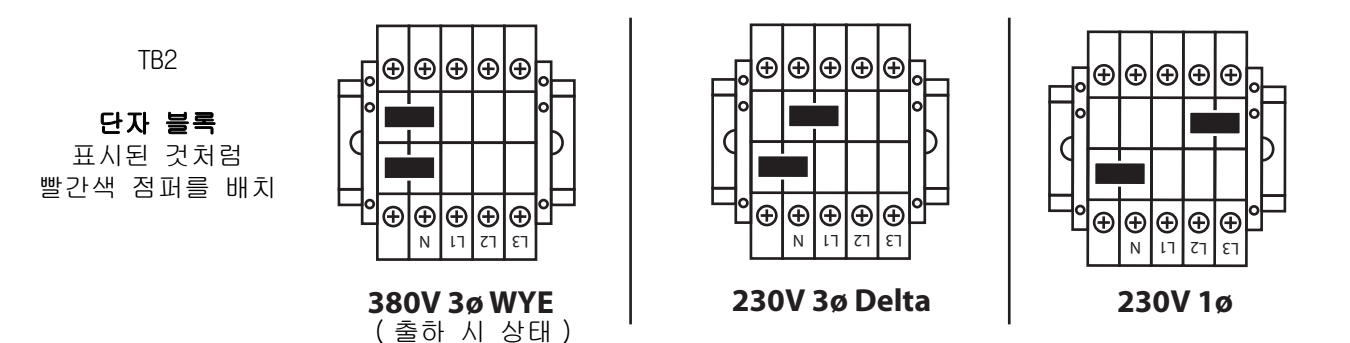

2. 일자 스크루드라이버를 사용하여 빨간색 점퍼를 보관 위치에서 아래 그림과 같이 해당하는 전원에 맞는 위치로 이동하십시오 . 점퍼를 새 위치로 세게 밀어주십시오 .

#### 참고 :

230V, 단상 및 230V, 3 상 설치의 경우 , 아래 그림과 같이 점퍼 위치를 변경하십시오 . 기계 점퍼는 출하 시 고장 안전 380 3Ø 위치로 설정되어 제공됩니다 .

<span id="page-19-1"></span>3. 정션 박스 덮개를 닫으십시오 .

### <span id="page-20-0"></span>방폭형 가열장치가 있는 와이어 스프레이어

( 위험 구역에서 스프레이어를 작동하는 경우만 해당 )

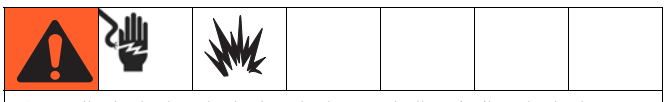

스프레이어의 정격이 위험 구역에 맞게 설정되고 방폭형 가열장치가 있는 경우 적격한 전기 기술자가 가열장치 배선을 연결해야 합니다 . 배선 및 설치가 위험 구역에 대한 현지 전기 규정을 준수하는지 확인하십시오 .

장비를 잘못 설치하거나 연결하면 위험 상황이 발생하고 화재 , 폭발 또는 감전 위험을 초래할 수 있습니다 . 현지 법규를 준수하십시오 .

방폭형 히터를 사용하는 경우 배선 , 배선 연결부 , 스위치 및 전기 배전반이 방화 ( 방폭 ) 요구 사항을 모두 충족하는지 확인하십시오 .

위험 구역에서 전기 연결 지침 및 가이드라인을 보려 면 Viscon HP 히터 설명서 309524 를 참조하십시오 .

### <span id="page-20-1"></span>공기 공급장치 연결

에어 공급 라인을 3/4npt(f) 에어 필터 흡입구에 연결하십시오 .

#### 참고 :

최소 3/4 인치 (19.1mm) 내경 (ID) 의 에어 호스를 사용합니다 .

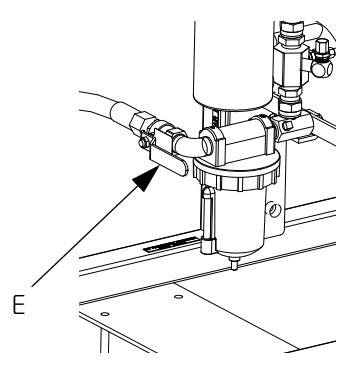

#### 참고 :

공기 공급장치 요구 사항 : 최대 150 psi(1.0 MPa, 10.3 bar), 최소 50 psi(0.35 MPa, 3.5 bar)( 실행 중일 때 ).

필요한 유량 : 최소 70scfm(1.96m<sup>3</sup>/min), 최대 250scfm(7.0m<sup>3</sup> /min). 사용 가능한 유체 압력 및 유량은 사용 가능한 공기 부피와 직접적으로 관련되어 있습니다 . [86 페이지](#page-85-0)의 [펌프 성능 차트](#page-85-0)을 참조하십시오 .

일반 유량 지침 :

- 분무 중 gpm(lpm) 당 70scfm(1.96m<sup>3</sup>/min)
- 교반기당 10scfm(0.28m<sup>3</sup>/min) 추가
- 드럼 피드 펌프당 10scfm(0.28m3/min) 추가

참고 :

위험 구역에서 스프레이어를 사용하는 경우 , 공기 구동식 교반기를 통해 제어함에 전원이 공급됩니다 .

#### 참고 :

도징 밸브는 공기에 의해 작동됩니다 . 분무 동안 흡입구 공기 게이지가 0.35MPa(3.5bar, 50psi) 미만으로 떨어지면 스프레이어가 제대로 작동하지 않습니다 .

### <span id="page-21-0"></span>유체 호스 어셈블리 연결

1. 유체 다기관 배출구에 유체 호스를 연결하십시오 . 아직 건 분무 팁을 설치하지 마십시오 .

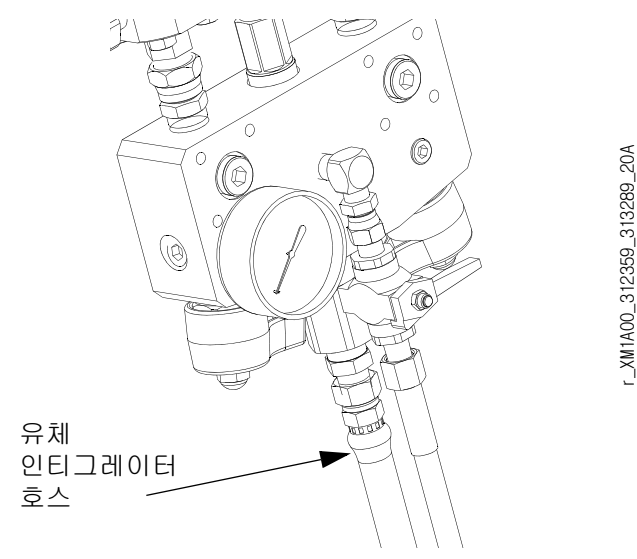

### 주의 유체 다기관에 정적 혼합기를 직접 조립하지 마십시오 . 재료 도징이 완전히 통합될 수 있도록

인티그레이터 호스의 처음 25ft(7.5m) 이후에 고정식 믹서를 설치하십시오 . 통합 재료가 제대로 분무되지 않으면 분무된 부품을 재작업해야 할 수 있습니다 .

2. 모든 피팅을 조입니다 .

### <span id="page-21-1"></span>패킹 너트 조정

1. 쓰로트 씰 액 (TSL™) 으로 펌프 A 및 B 패킹 너트를 채우고 50ft-lbs(67.5N•m) 의 토크로 조이십시오 . Xtreme 로워 설명서 311762 의 지침을 따르십시오 .

#### 참고 :

첫날 사용 후 패킹 너트를 다시 조이십시오 .

2. TSL(Throat Seal Liquid) 로 계량 밸브 A 및 B 패킹 너트를 채우고 약 145-155in-lbs(16-18 N•m) 의 토크로 너트가 패킹에 접촉할 때까지 1/4 바퀴 돌려서 조이십시오 .

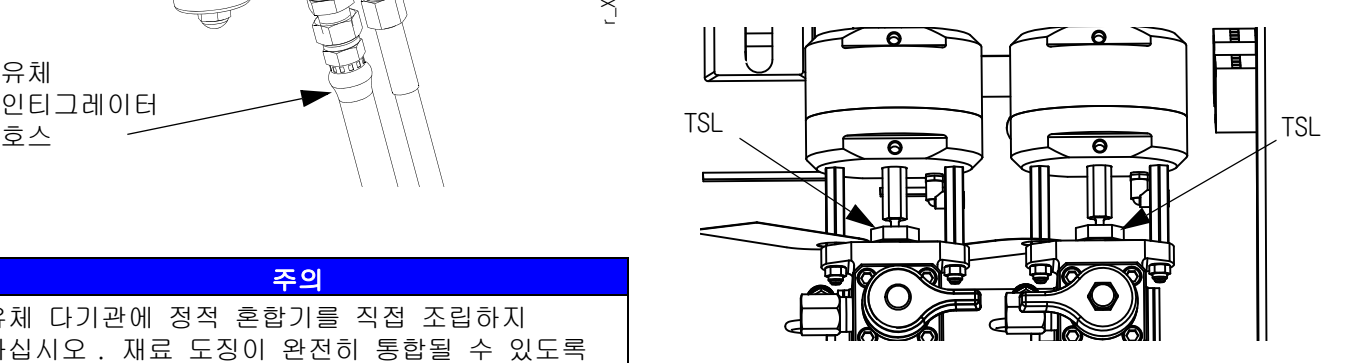

#### 참고 :

펌프 및 계량 밸브에 대해 처음 1 시간 작동 후 , 그리고 24 시간 작동 후 패킹 너트가 조여져 있는지 확인하십시오 . 그런 다음 필요에 따라 또는 TSL 색이 변색되거나 패킹 너트로 흘러나온 경우 점검하십시오. 또한 스프레이어를 운반할 때마다 조여진 상태를 점검하십시오 . 유체 압력이 감소된 경우에만 패킹 너트를 조여야 합니다 .

### <span id="page-22-0"></span>기본 작동

### <span id="page-22-1"></span>전원 켜기 ( 교류기 전원 공급 시스템 )

- 1. 주 펌프 공기 조절기 (CD) 를 최소 설정으로 지정하십시오 .
- 2. 주 공기 밸브 (E) 와 주 펌프 및 공기 밸브 (CA) 를 열고 공기 구동식 교반기를 시동하십시오 .

주 공기 압력은 게이지 (CC)에 표시됩니다 . 5초 후에 유체 제어 화면이 표시됩니다 .

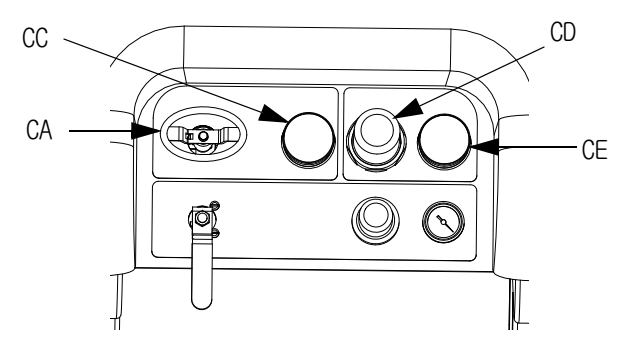

### <span id="page-22-2"></span>전원 켜기 ( 벽면 전원 공급 시스템 )

주전원 차단기를 여십시오 . 5 초 후에 유체 제어 화면이 표시됩니다 .

### <span id="page-22-3"></span>비율 조정 및 설정

- 1. 키를 오른쪽으로 돌리십시오 ( 설정 위치 ). 노란색 LED 가 깜박이고 홈 설정 화면이 표시됩니다 .
- $2.$   $\bullet$  및  $\bullet$  을 눌러 비율을 변경하십시오.
- 3. 원하는 비율이 표시되면 키를 왼쪽으로 돌리십시오 . 노란색 LED 가 꺼집니다 .
- 4. 옵션 셋업 선택을 시스템 설정 구성 (옵션) ([24](#page-23-0) 페이지 ) 에 설명된 대로 원하는 매개변수로 변경하십시오 .

### <span id="page-22-4"></span>최종 설정

설정 도중 종료하려면 다음 단계를 수행하십시오 .

- 1. 시스템 압력을 해제합니다 . [34 페이지의](#page-33-0) [압력 해제 절차](#page-33-0)을 참조하십시오 .
- 2. 시스템을 세척 및 프라이밍하십시오 . [프라이밍](#page-26-0) [\(27 페이지](#page-26-0) ), [혼합 재료 세척](#page-35-0) ([36](#page-35-0) 페이지 ) 및 [유](#page-37-0) **[체 펌프 로드 정지](#page-37-0)** ([38](#page-37-0) 페이지)를 참조하십시오.
- 3. 비율이 정확한지 확인하십시오 . [펌프 및 계량 테](#page-39-2) [스트](#page-39-2) ([40](#page-39-2) 페이지 ) 및 [배치 분배 또는 비율 테스트](#page-42-0) [\(43 페이지](#page-42-0) ) 를 실행하여 비율 정확도를 확인하십시오 .

### <span id="page-22-5"></span>알람 보기

알람이 발생하면 알람 정보 화면이 자동으로 표시됩니다 . 그리고 종 모양 아이콘과 함께 현재 알람 코드가 표시됩니다 . 또한 스프레이어의 상단과 측면 보기에 알람 위치가 표시됩니다

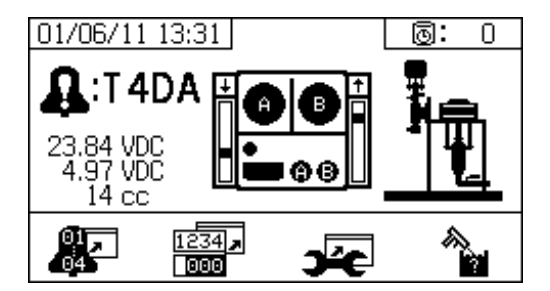

오류 코드에는 두 가지 수준이 있음 : 알람 및 주의 종 모양 아이콘은 알람을 나타냅니다 . 느낌표가 있는 단색 종 모양 아이콘과 세 번의 신호음은 알람을 나타냅니다 . 윤곽선이 표시되고 속이 빈 종 모양 아이콘과 한 번의 신호음은 주의를 나타냅니다 .

#### 알람 진단

각 알람 코드의 원인과 해결 방안에 대해서는 [알람 코드 및 문제해결](#page-74-0) ([75 페이지 \)](#page-74-0) 을 참조하십시오 .

#### 알람 해제

 $\bigotimes$ 을 눌러 알람 및 주의를 해제합니다 . 을 눌러 작동 ( 유체 제어장치 ) 화면으로 돌아가십시오 .

알람 및 알람 코드에 대한 자세한 내용은 [LED 진단 정보](#page-50-0) ([51 페이지 \)](#page-50-0) 을 참조하십시오 .

<span id="page-23-0"></span>시스템 설정 구성 ( 옵션 )

참고 :

사용자 인터페이스 디스플레이 화면에 관한 자세한 내용은 [사용자 인터페이스 디스플레이](#page-53-1) [\(54 페이지](#page-53-1) ) 를 참조하십시오 .

사용자 인터페이스 매개변수 및 USB 매개변수를 설정하려면 홈 설정 화면에서 『『<sup>366</sup>】을 누릅니다 .

#### 사용자 인터페이스 매개변수 설정

가사 시간 / 호스 길이 화면에서  $\blacksquare$ 을 눌러 사용자 인터페이스 매개변수 화면으로 이동합니다 .

다음 사용자 인터페이스 매개변수를 구성할 수 있습니다 .

- 날짜 형식
- 날짜 ( 출고 시 설정 )
- 시간 ( 출고 시 설정 )
- 측정 단위 :
	- 유체 유량
	- 압력
	- 온도
	- 호스 길이
	- 중량

날짜 형식을 변경하려면 ♥️ 을 눌러 필드를

선택하십시오 . ██ 을 눌러 드롭다운 필드를

 $0$ 여십시오 .  $\bigoplus$  및  $\bigtriangledown$  을 눌러 원하는 형식을

선택합니다 . ♥ 을 다시 눌러 해당 날짜 형식을 저장하십시오 . 측정 단위 형식을 변경할 경우에도 이 절차를 수행하십시오 .

날짜와 시간을 변경하려면 ♥ 을 눌러 필드를 선택하십시오 . 을 눌러 필드를 선택 가능한 상태로 만드십시오 .  $\bigoplus$  및 ♥ 을 눌러 각각의 자릿수를 스크롤합니다 . ■■■ 및 ■■■ 을 눌러 필드의 다음 자릿수로 이동합니다 . ♥ 을 눌러 변경 내용을 저장하십시오 . Ġ gipm(US) ⋤  $\downarrow$ 

⊡

 $\overline{\mathbf{t}}$ 

|+|

|+|

←

psi

°F

ft

lb.

#### USB 매개변수 설정

MM/DD/YY

09:38

**ENGLISH** 

 $09/11/15$   $\pm$ 

団

℡

■

υ,

사용자 인터페이스 매개변수 화면에서 도움을 눌러 USB 매개변수 화면으로 이동합니다 .

스프레이어 번호를 설정하려면 외장 USB 플래시 드라이브에 다운로드된 시간 수와 데이터 기록 빈도를

구성하십시오 . ✿ 및 ▼ 을 눌러 각 필드로

 $0.5$ 합니다 .  $\blacksquare$  을 눌러 필드를 선택 가능한

상태로 만드십시오 .  $\bigoplus$  및  $\bigtriangledown$  을 눌러 각각의

자릿수를 스크롤합니다 . ■■■ 및 ■■■ 을 눌러

각 필드의 다음 자릿수로 이동합니다 . ♥ 을 눌러 변경 내용을 저장하십시오 .

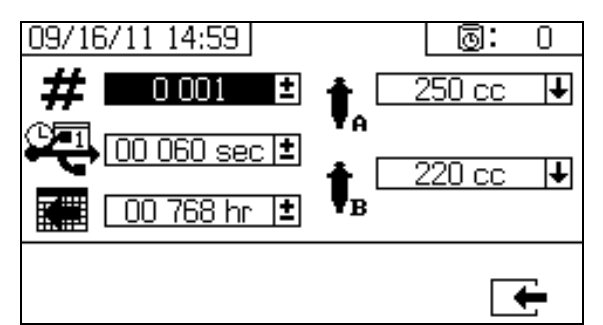

### <span id="page-24-0"></span>유지보수 매개변수 설정 ( 옵션 )

#### 참고 :

시스템 설정을 구성하기 전에 **[셋업 활성화 화면](#page-58-0)** ([59 페이지 \)](#page-58-0) 을 참조하여 이 절에 표시된 화면을 볼 수 있고 구성 가능하도록 하십시오 . 그렇지 않은 경우 **[셋업 활성화 화면](#page-58-0)**의 지침을 따라 설정을 활성화하십시오 .

#### 참고 :

사용자 인터페이스 디스플레이 화면에 관한 자세한 내용은 [사용자 인터페이스 디스플레이](#page-53-1) [\(54 페이지](#page-53-1) ) 를 참조하십시오 .

유지보수 일정을 포함하여 펌프 및 밸브의 유지보수

互 매개변수를 설정하려면 홈 설정 화면에서 을 누릅니다 .

첫 번째 화면을 사용하여 펌프와 도징 밸브에 대한 유지보수 설정점을 설정하십시오 . 두 번째 화면을 사용하여 인입 공기 필터를 교환할 유지보수 일정을 설정하십시오 .

#### 유지보수 설정점 설정

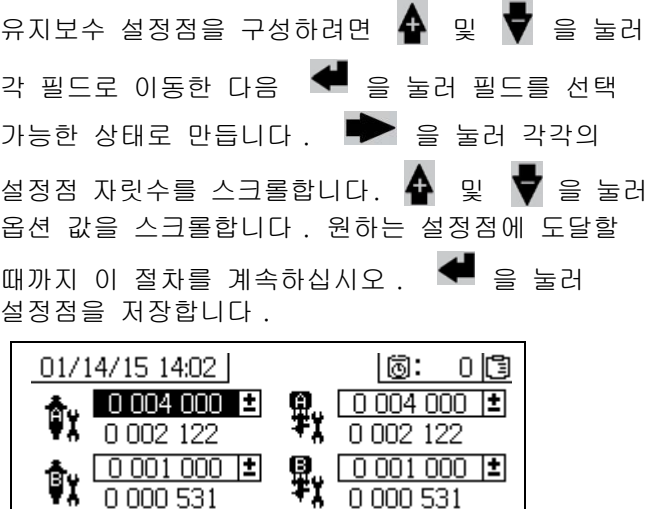

gal(US)

 $\vdash$ 

#### 유지보수 일정 설정

미리 알림이 표시되도록 주입 공기 필터 교체 일 수를 설정하려면 을 눌러 유지보수 설정 2 화면으로  $0.56$ 합니다 .  $\blacksquare$  을 눌러 필드를 선택 가능한 상태로 만드십시오 .  $\blacksquare$  을 눌러 각 자릿수를 스크롤한 다음, ← 및 ▼ 을 눌러 옵션 값을 스크롤합니다 . ♥ 을 눌러 해당하는 일 수 값을 저장합니다 .

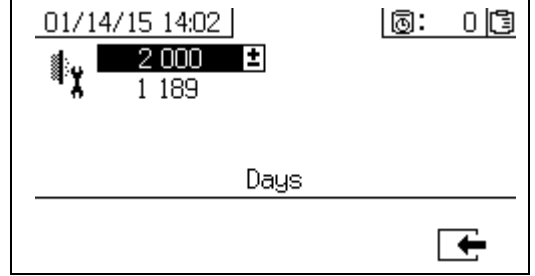

### <span id="page-25-0"></span>스프레이어 한계 설정 ( 옵션 )

#### 참고 :

한계 셋업 화면에 관한 자세한 내용은 **사용자 한계 셋 [업 화면](#page-60-0)** [\(61 페이지](#page-60-0) ) 을 참조하십시오 .

펌프 압력 한계 및 온도 한계를 설정 및 조정하려면 :

- 1. 설정 활성화 2 화면에서 ██ <sub>을 선택하십시오 .</sub> 지침은 [59 페이지](#page-58-0)의 [셋업 활성화 화면](#page-58-0)을 참조하십시오 .
- 2. 홈 셋업 화면에서 █████ <sub>을 눌러 한계 화면으로</sub> 이동하십시오 .
- 3. [압력 한계 설정](#page-25-1) 및 [온도 한계 설정](#page-25-2)의 지침을 따릅니다 .

#### <span id="page-25-1"></span>압력 한계 설정

한계에 도달할 경우 주의 및/또는 경고가 발생되도록 각 펌프에 대한 압력 한계를 설정하려면 다음 지침을 사용하십시오 .

압력 한계를 설정하려면 와 을 눌러 각 필드로 이동한 후 ■■ 을 눌러 필드를 선택 가능한 상태로 만드십시오 . ■■ 을 눌러 각 자릿수를 스크롤한 다음, 4 및 ♥ 을 눌러 옵션 값을 스크롤합니다 . 원하는 압력 한계에 도달할 때까지 이 절차를 계속하십시오 . ♥ 을 눌러 저장하십시오 .

#### 참고 :

B 펌프 압력은 항상 A 펌프 압력보다 10-20% 더 높습니다 .

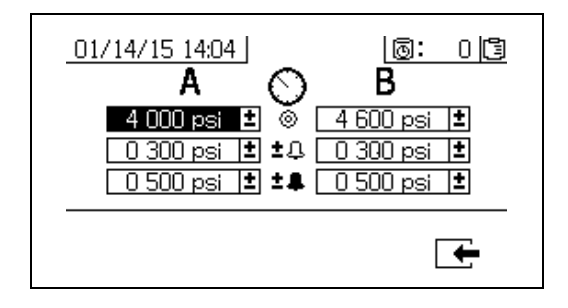

#### <span id="page-25-2"></span>온도 한계 설정

한계에 도달할 경우 주의 및/또는 경고가 발생되도록 온도 한계를 설정하려면 다음 지침을 사용하십시오 .

■■■ 울 눌러 온도 한계 화면으로 이동하십시오 . 온도 한계를 설정하려면 4 와 ♥ 을 눌러 각 필드로 이동한 후 을 눌러 필드를 선택 가능한 상태로 만드십시오. ██ 을 눌러 각 온도 자릿수를 스크롤한 다음, ✿ 및 ♥을 눌러 옵션 값을 스크롤합니다 . 원하는 온도 한계에 도달할 때까지  $0 \leq \pi$ , 이 절차를 계속하십시오 . <sup>41</sup> 을 눌러 값을 저장하십시오 .

참고 :

온도 설정점에 허용되는 범위는 34° - 160°F (1° - 71°C) 입니다 .

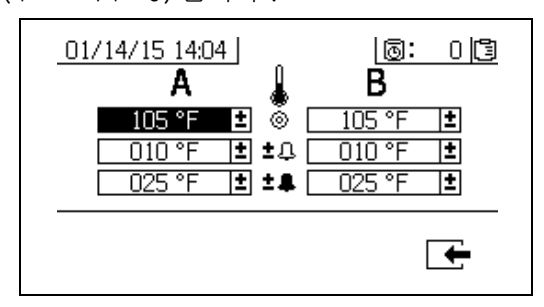

### <span id="page-26-0"></span>프라이밍

### <span id="page-26-1"></span>A 및 B 유체 프라이밍

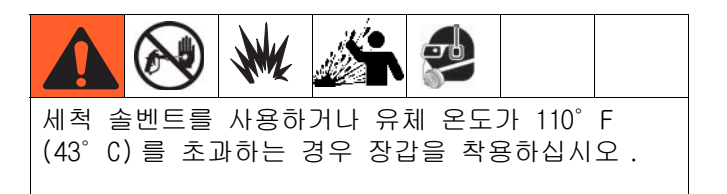

#### 참고 :

아직 건 분무 팁을 설치하지 마십시오 . 튀는 현상을 방지하려면 가능한 최저 압력을 사용해서 프라이밍하십시오 .

- 1. 재료를 호퍼에 추가하기 전에 상태를 조정하십시오 . 수지 재료를 호퍼에 추가하기 전에 완전히 균질 상태로 흔들었는지 , 쏟아 부을 수 있는 상태인지 확인하십시오 . 재료를 호퍼에 추가하기 전에 경화제를 서스펜션에서 다시 저으십시오 .
- 2. A 와 B 저장소를 적절한 재료로 채우십시오 . 재료의 대부분은 A 면에 채우고 소량만 B 면에 채우십시오 .

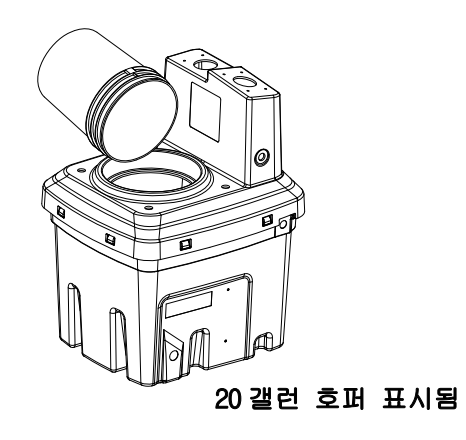

3. 재순환 라인을 이동하여 용기를 비우십시오 .

4. 볼 밸브를 펌프 쪽으로 여십시오 .

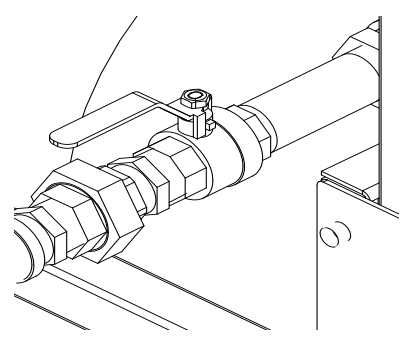

5. 혼합 다기관 밸브 (AH, AJ) 를 시계 방향으로 돌려 닫으십시오 .

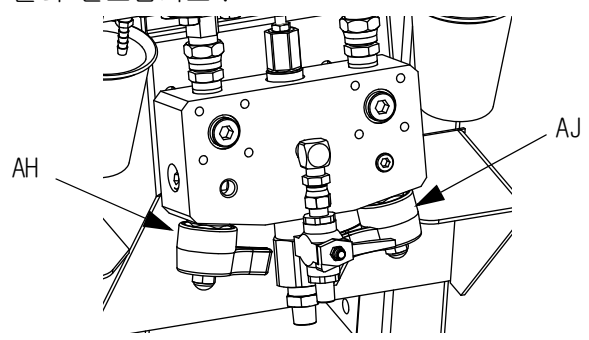

6. 공기 공급장치를 끄십시오 . 주 펌프 에어 레귤레이터 (CD) 를 20psi(138kPa 1.38bar) 로 설정하십시오 .

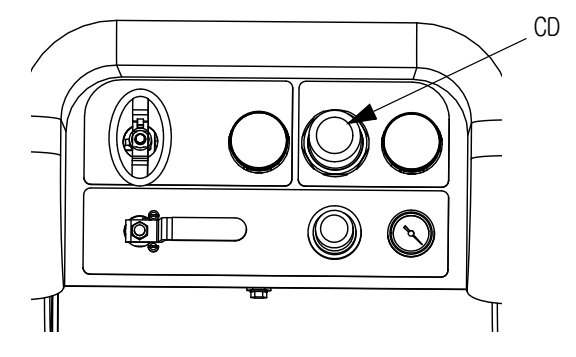

7. 수동 펌프 작동 모드를 사용하십시오 .

참고 :

독립적으로 작동하는 경우 또는 로 설정하십시오 . 필요에 따라  $\bm{\nabla}$  및  $\bm{\nabla}$  을 눌러 프라이밍합니다 . 재료가 넘치지 않도록 용기를 주의하여 관찰하십시오 .

8. 펌프 A **T**A 를 선택하십시오 . 누르십시오 . 주 펌프 공기 조절기 (CD) 를 천천히 시계 방향으로 돌려 펌프 A가 시동될 때까지 공기 압력을 높이십시오 . A 에서 깨끗한 유체가 나올 때까지 금속통에 분배합니다 . 재순환 밸브를 닫으십시오 .

#### 참고 :

펌프를 프라이밍 또는 세척할 때 캐비테이션 또는 펌프 런어웨이 알람이 발생하는 것은 정상입니다 .

알람  $\mathsf{W}$ 을 해제하고 필요하면  $\mathsf{V}$ 을 다시 누릅니다 . 이러한 알람은 펌프 속도가 과도하게 높아져 펌프 패킹이 손상되는 것을 방지해줍니다 .

9. 재순환 라인을 저장소로 다시 이동하십시오 .

10. B 면에 대해 반복합니다 .

11. 두 샘플링 밸브 (AE, AF) 를 통해 각 재료를 소량 분배하십시오 .

#### 참고 :

재료가 튀는 것을 방지하려면 샘플링 밸브를 천천히 여십시오 .

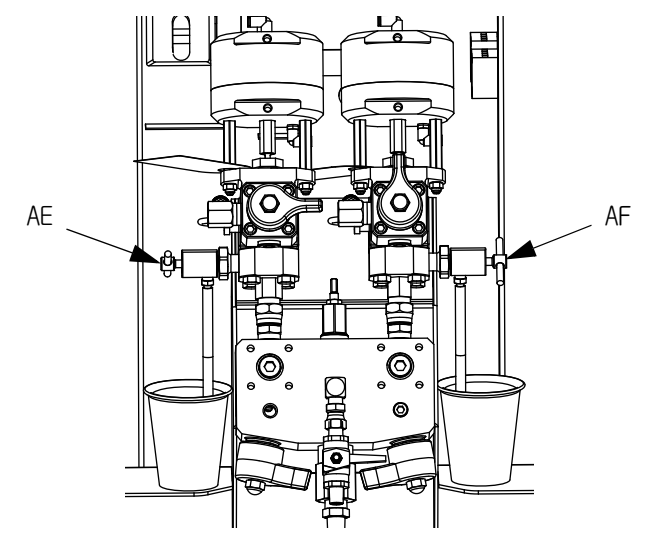

12. 두 샘플링 밸브 (AE, AF) 를 닫으십시오 .

#### 참고 :

원격 혼합 다기관을 사용하는 경우 혼합 다기관에서 호스를 분리한 상태로 재료를 프라이밍하십시오 . 호스를 다시 연결하십시오 .

### <span id="page-28-0"></span>솔벤트 세척 펌프 프라이밍

- 1. 솔벤트 금속통에 세척 통 접지 와이어를 연결하십시오 .
- 2. 솔벤트 금속통에 시폰 튜브를 놓으십시오 .

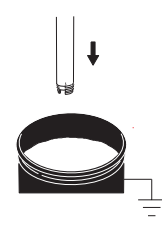

3. 혼합 다기관의 솔벤트 세척 밸브 (AK) 를 여십시오 .

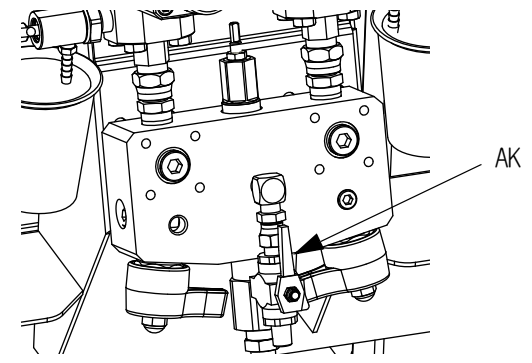

4. 트리거 잠금이 잠겨 있는지 확인하십시오 . 분무 팁을 제거하십시오 .

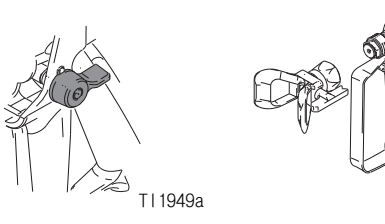

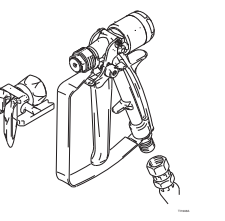

TI1948a

5. 트리거 잠금을 잠금 해제하고 건을 접지된 금속통에 격발하십시오 . 구멍이 있는 통 뚜껑을 사용하여 재료를 분배하십시오 . 재료가 튀는 것을 방지할 수 있도록 구멍과 건 주위를 헝겊으로 감쌉니다 . 건에서 손가락이 빠지지 않도록 주의하십시오 .

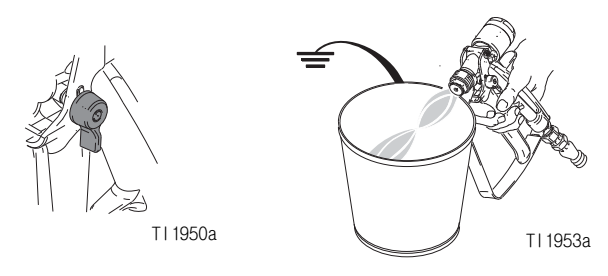

6. 솔벤트 펌프 공기 밸브 (CB) 를 여십시오 . 솔벤트 펌프 공기 조절기 (CG) 를 당겨 천천히 시계 방향으로 돌려서 솔벤트 펌프를 프라이밍하고 혼합 호스 및 건에서 공기를 빼내십시오 . 모든 공기가 퍼지될 때까지 건을 격발하십시오 .

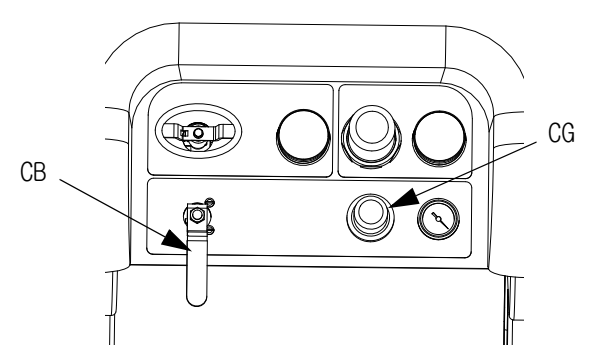

7. 솔벤트 펌프 공기 밸브 (CB) 를 닫고 건을 격발하여 감압하십시오 . 건 트리거 잠금장치를 잠그십시오 .

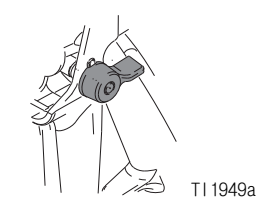

## <span id="page-29-0"></span>재순환

### <span id="page-29-1"></span>가열 없음

가열할 필요가 없는 시스템을 사용 중인 경우에서도 분무 전에 재순환이 계속 필요합니다 . 재순환 작업은 고정된 필러를 혼합하고 펌프 라인을 완전히 프라이밍하며 펌프 체크 밸브가 원활하게 작동할 수 있도록 보장합니다 .

- 1. [프라이밍](#page-26-0) [\(27 페이지](#page-26-0) ) 을 따릅니다 .
- 2. 혼합 다기관 밸브 (AH, AJ) 를 닫으십시오 .

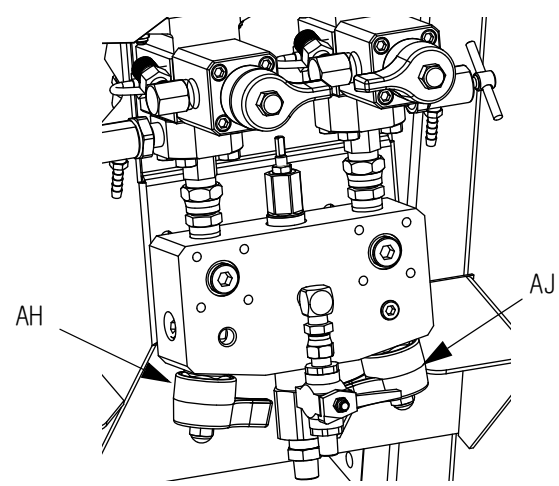

3. 재순환 호스가 올바른 호퍼에 있는지 확인하십시오 .

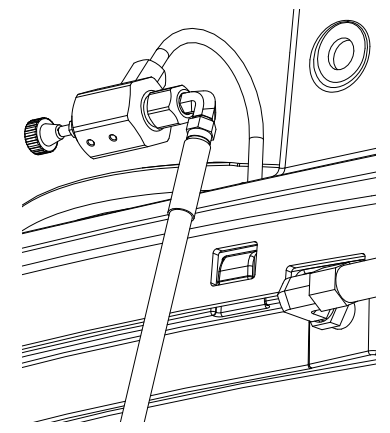

4. 재순환 밸브 (AC, AD) 를 여십시오 .

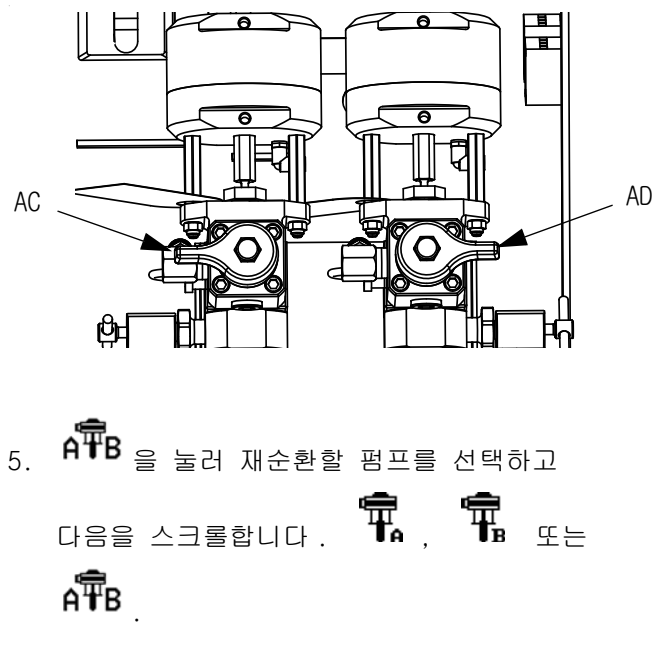

6. 주 공기 차단 밸브 (CA)를 여십시오 . 시스템 공기 조절기 (CD) 를 사용하여 펌프가 천천히 작동을 시작할 때까지 펌프에 공기 압력을 서서히 높이십시오 .

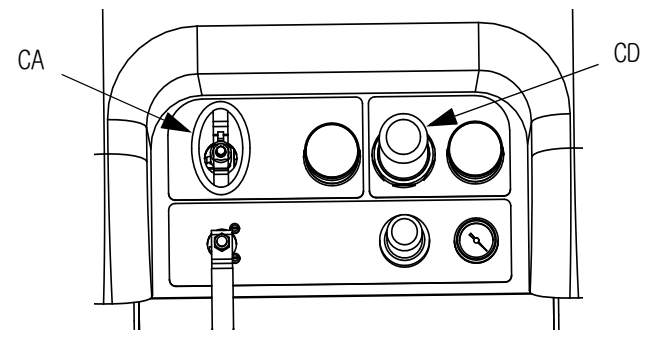

7. 펌프가 너무 빠르게 작동되면 각 유체 라인에 있는 제한장치를 닫으십시오 .

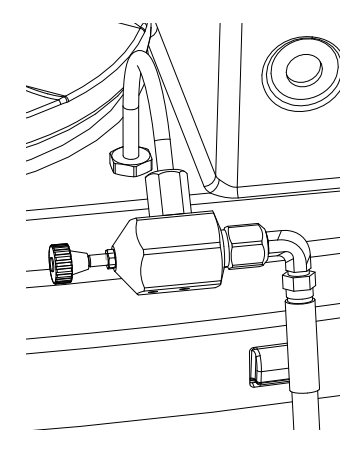

- 8. 재료가 원하는 온도에 도달할 때까지 펌프를 작동하십시오 . [31](#page-30-1) 페이지의 [유체 가열](#page-30-1)을 참조하십시오 .
- 9. 원하는 온도에 도달하면  $\bigvee$  을 누르십시오 .
- 10. 주 공기 차단 밸브 (CA) 를 닫으십시오 .

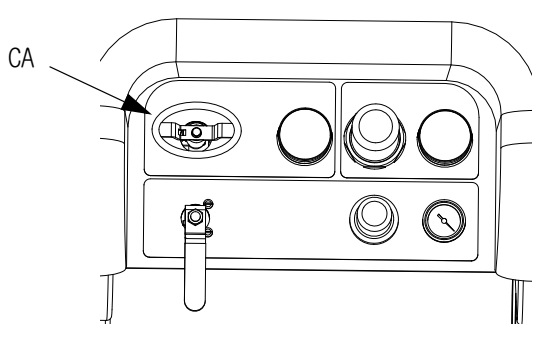

11. 재순환 밸브 (AC, AD) 를 닫으십시오 .

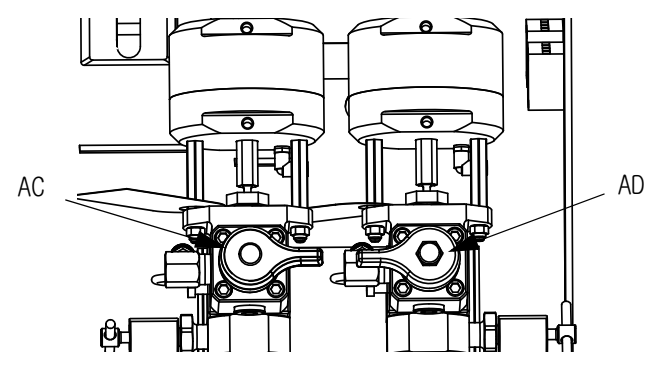

12. [32 페이지](#page-31-0)의 [분무](#page-31-0)를 참조하십시오 .

#### 참고 :

21MPa(210bar, 3000psi) 를 초과하는 압력에서 A 면 펌프를 순환하는 경우 , 주의 표시가 나타나고 디스플레이의 노란색 LED 가 켜집니다 . 이는 펌프 수위가 너무 높아지는 것을 방지하기 위해 스프레이하기 전에 스프레이 모드를 선택하고 좀더 낮은 압력에서 순환해야 함을 나타내는 알림 표시입니다 .

순환 모드에 있으면서 35.4MPa(354bar, 5200psi) 를 초과하여 A 면 펌프를 순환할 경우 알람은 펌프를 작동 종료하여 실수로 재료가 분무되지 못하도록 합니다 .

### <span id="page-30-0"></span>가열 사용

재료를 가열해야 하는 경우 재순환 모드를 사용하십시오 . 히터 상단에 표시된 온도를 기록해 두십시오 ( 호퍼 배출부 또는 후면 ). 온도계 및 디스플레이가 작동 온도에 도달하면 재료를 분무할 수 있습니다 .

### <span id="page-30-1"></span>유체 가열

시스템 전체에서 유체를 고르게 가열하려면 :

- 1. 유체를 약 1gpm(10-20 주기 / 분 ) 으로 순환하여 호퍼의 온도를 80-90°F(27-32°C) 로 높이십시오 .
- 2. 순환 속도를 약 0.25gpm(5 주기 / 분 ) 으로 낮추어 히터 배출구 온도와 분무 온도가 일치되도록 상승시키십시오 .

#### 참고 :

순환 속도를 낮추지 않고 유체를 너무 빠르게 순환하면 호퍼 온도만 높아집니다 . 마찬가지로 , 유체를 너무 느리게 순환하면 히터 배출구 온도만 높아집니다 .

#### 참고 :

유체에 공기가 혼합되지 않도록 필요한 만틈 재료를 흔들며 재순환하고 가열하십시오 .

<span id="page-31-0"></span>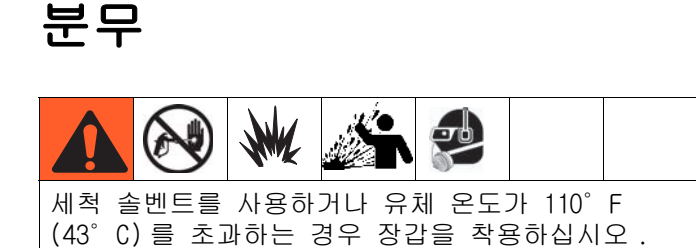

참고 :

첫날 분무한 후 **[압력 해제 절차](#page-33-0)** (34페이지)를 수행한 다음 두 펌프와 도징 밸브 모두에 있는 쓰로트 씰을 단단히 조이십시오 .

1. 히터를 사용하는 경우 히터 정션 박스를 사용하여 히터를 켜십시오 . 히터 온도를 조정하려면 Viscon HP 설명서의 지침과 [유체 가열](#page-30-1) 절 ([31](#page-30-1) 페이지 ) 을 참조하십시오 .

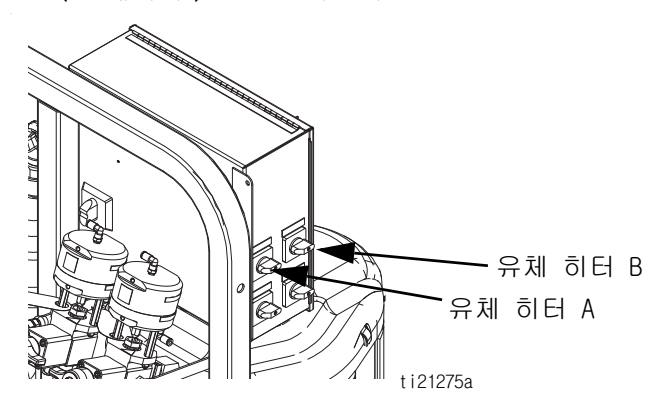

2. 재순환 밸브와 혼합 다기관 세척 밸브를 닫으십시오 . 혼합 다기관 밸브 A( 파란색 ) 및 B( 녹색 ) 를 여십시오 .

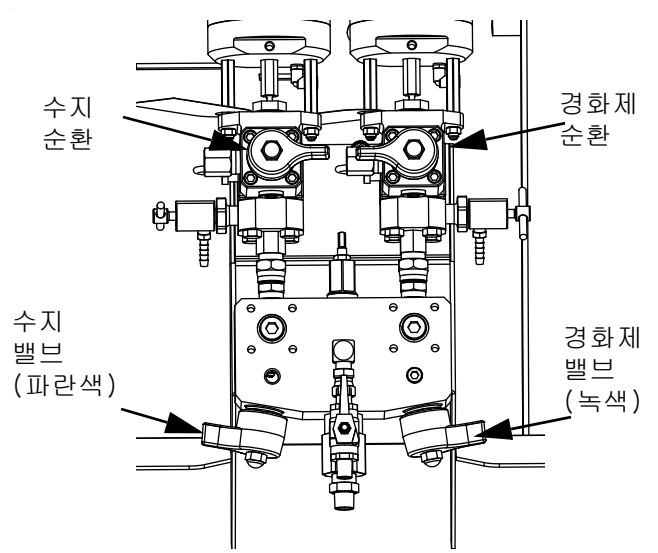

- 3. 펌프 공기 조절기를 0.21MPa(2.1bar, 30psi) 로 조정하십시오 .
- 4.  $\mathcal{S}$   $\cong$  선택하십시오 .  $\blacktriangledown$ 을 누릅니다 .
- 5. 트리거 잠금을 풀고 건을 접지된 금속통에 격발하십시오 . 재료가 튀는 것을 방지할 수 있도록 구멍이 있는 금속 통 뚜껑을 사용해서 재료를 분배합니다 . 건에서 혼합된 코팅제가 흘러나올 때까지 혼합 호스에서 세척 솔벤트를 분배하십시오 .

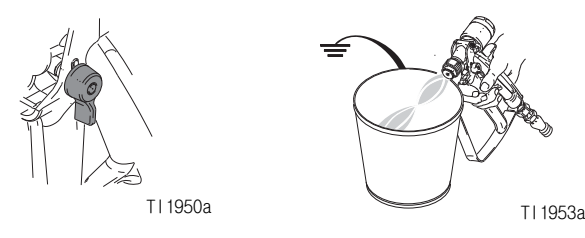

6. 방아쇠 안전장치를 잠그십시오 . 건에 팁을 설치하십시오 .

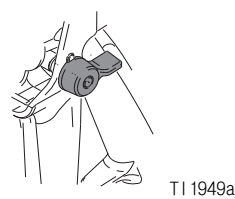

7. 공기 조절기 (CD) 를 필요한 분무 압력으로 조정하고 테스트 패널에 코팅제를 바르십시오 . 비율 화면을 관찰하여 올바른 비율이 표시되는지 확인하십시오 .

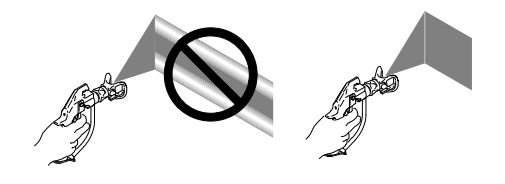

또한 막대 그래프를 관찰하여 혼합 다기관 제한 조정이 최적의 범위 내에 있는지 확인하십시오 . [배치 분배 또는 비율 테스트](#page-42-0) ([43](#page-42-0) 페이지 ) 및 [B 기계 배출구 제한 조정](#page-32-0) ([33](#page-32-0) 페이지 ) 을 참조하십시오 .

8. 분무 작업이 끝나거나 가사 시간이 만료되기 전에 [혼합 다기관 세척](#page-35-1) ([36](#page-35-1) 페이지 ) 또는 [유체 펌프 로드 정지](#page-37-0) ([38 페이지 \)](#page-37-0) 를 수행하십시오 .

#### 참고 :

혼합된 재료 가사 시간이나 작업 시간은 온도 상승에 따라 줄어듭니다 . 호스의 가사 시간은 코팅 건조 시 간보다 훨씬 더 짧습니다 .

### <span id="page-32-0"></span>B 기계 배출구 제한 조정

혼합 다기관이 원격일 경우 B 면 도징 제어 창을 최적화하기 위해 혼합 다기관 또는 제한장치 밸브에서 제한 스템을 조정하십시오 . 여기서 목표는 A 면과 주기적 도징에서 거의 일정한 유량을 형성하거나 B 면에서 거의 일정한 유량을 형성하는 것입니다 .

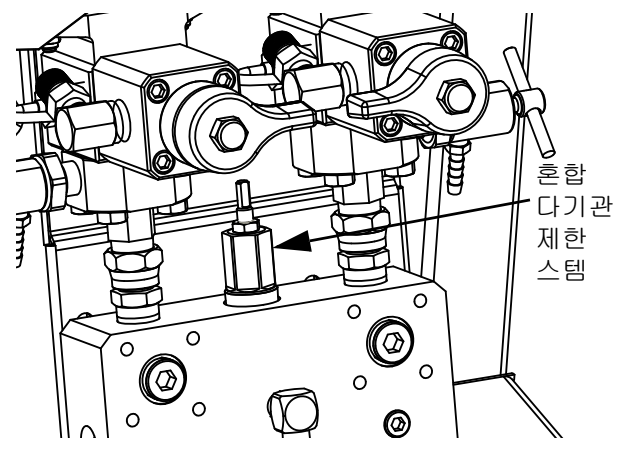

- 1. 스프레이 건에 정상 분무 온도의 재료와 팁을 설치한 상태로 건을 최소 10 초 동안 격발하십시오 .
- 2. 비율 모드 화면으로 이동하십시오 . 64 페이지의 **비율 모드**을 참조하십시오 . 막대 그래프를 확인하십시오 .

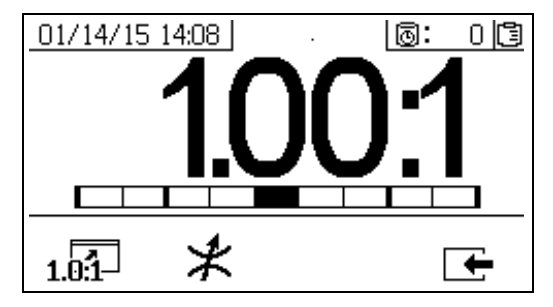

1.0.1」을 누를 때 비율 막대 그래프가 표시됩니다 . 이 화면은 분무 비율의 정확성을 표시하는 데 사용됩니다 . 제한장치가 조정될 때 막대는 가운데 3 개의 구획에 놓여야 합니다 .

3. ⊁을 눌러 제한장치 조정 화면으로 이동하십시오 .

#### 참고 :

• 원격 혼합 다기관의 경우 기계 제한장치를 먼저 설정하십시오 . 그런 후 원격 다기관 제한장치를 적절하게 동일한 설정으로 또는 제한장치 화면이 왼쪽으로 이동하기 시작할 때까지 닫으십시오 .

- 분무 동안 그래프에서 막대가 이동하는 것은 정상적인 현상입니다 . 너무 큰 간격으로 조정하면 알람이 발생합니다 . 비율이 유지되지 않으면 알람 R4BE 또는 R1BE 가 발생합니다 . [75 페이지의](#page-74-0) [알람 코드 및 문제해결](#page-74-0)을 참조하십시오 .
- 막대가 앞/뒤로 움직이고 공급 펌프를 사용 중인 경우 공급 압력이 너무 높은 것일 수 있습니다 . 공급 압력을 1.75MPa(17.5bar, 250psi) 미만으로 유지하십시오 . 고압 펌프의 경우 상승 행정에서만 압력 공급이 두 배가 되는 압력 상승 현상이 나타납니다 . 공급 압력이 높으면 A 와 B 사이에 압력 변동이 발생할 수 있습니다 . 시스템에서 이러한 압력이 보정되지만 막대 그래프에는 해당 변동 사항이 표시됩니다 .

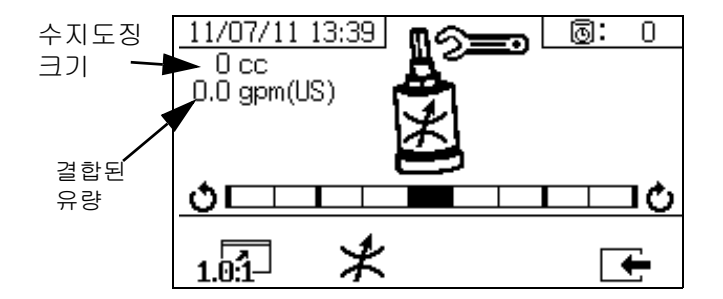

 $\bigstar$ 을 누를 때 제한장치 조정 막대 그래프가 표시됩니다 . 이 화면은 제한장치를 조정하는 데 사용됩니다 .

- 최대 유량에서 막대는 가운데에 놓여야 합니다 .
- 최대보다 낮은 유량에서 막대는 오른쪽에 놓여야 합니다 .
- 막대는 왼쪽에 놓여서는 안 됩니다 .
- 최대 유량으로 시스템을 구성하십시오 . 그런 후 막대 그래프가 오른쪽에 있을 경우 제한장치를 시계 방향으로 돌리고 왼쪽에 있을 경우 시계 반대 방향으로 돌리십시오 .

참고: 제한장치가 올바르게 조정되면 위 왼쪽 모서리에 표시된 펌프 도징 크기는 최소가 됩니다 . 주어진 비율 및 재료에 대해 제한장치가 설정되면 제 위치에 고정되고 혼자 남아 있어야 합니다 .

### <span id="page-33-0"></span>압력 해제 절차

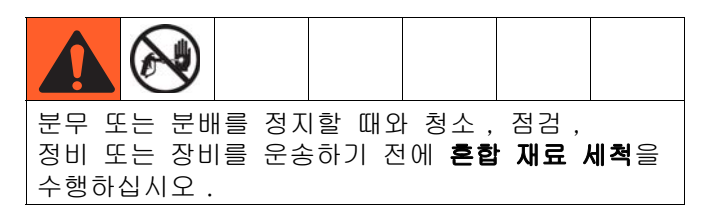

### A 및 B 유체 감압

1. 방아쇠 안전장치를 잠그십시오 .

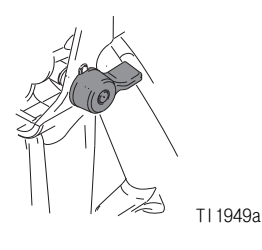

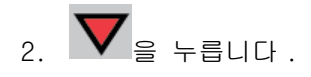

3. 유체 히터가 사용된 경우 히터 제어함 또는 히터 전원 정션 박스의 제어장치를 사용하여 히터를 끄십시오 .

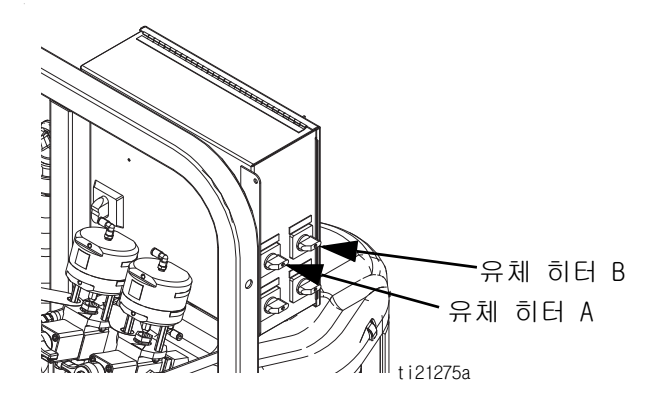

4. 공급 펌프가 사용된 경우 이 펌프를 끄십시오 .

- 5. 분무 팁을 제거한 후 청소하십시오 .
- 6. 트리거 잠금장치를 푸십시오 .

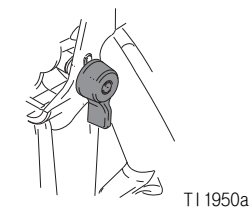

7. 스플래시 보호대를 설치한 상태에서 건의 금속 부분을 접지된 금속통에 단단히 고정하십시오 . 건을 격발하여 재료 호스의 압력을 낮추십시오 .

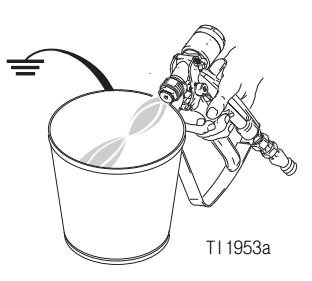

8. 방아쇠 안전장치를 잠그십시오 .

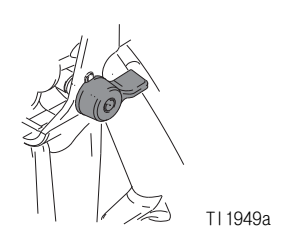

- 펌프 유체 감압 및 혼합 호스 세척
- 9. 혼합 다기관 밸브 (AH, AJ) 를 닫은 후 혼합 다기관의 솔벤트 세척 밸브 (AK) 를 여십시오 .

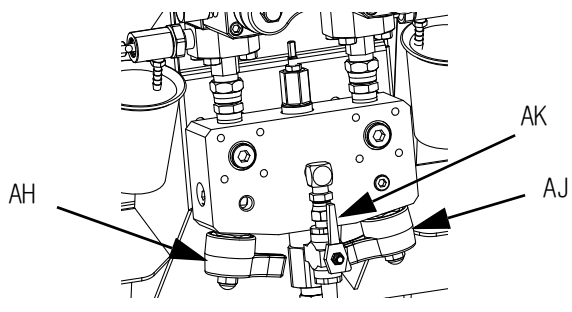

10. 솔벤트 펌프 공기 제어 밸브 (CB) 를 여십시오 . 호스에서 재료를 세척하는 데 필요한 최저 압력을 사용하십시오 .

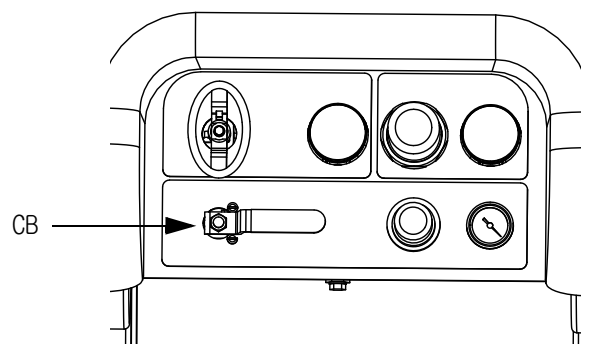

11. 트리거 잠금장치를 푸십시오 .

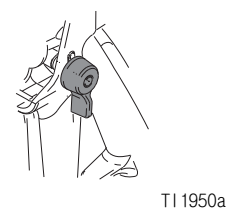

12. 스플래시 보호대를 설치한 상태에서 건의 금속 부분을 접지된 금속통에 단단히 고정하십시오 . 건을 격발하여 라인에 남아 있는 혼합 재료를 깨끗한 솔벤트로 세척하십시오 .

- 13. 솔벤트 펌프 공기 제어 밸브 (CB) 를 닫으십시오 .
- 14. 트리거 잠금을 푸십시오 .
- 15. 혼합 다기관의 솔벤트 세척 밸브 (AK) 를 닫으십시오 .

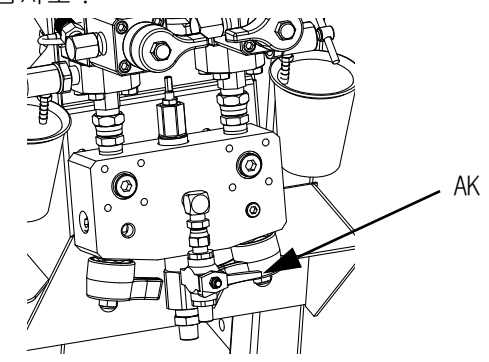

16. 잔류 건 압력을 모두 제거하고 트리거 잠금을 잠그십시오 .

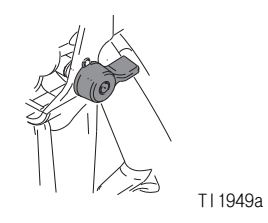

### <span id="page-35-0"></span>혼합 재료 세척

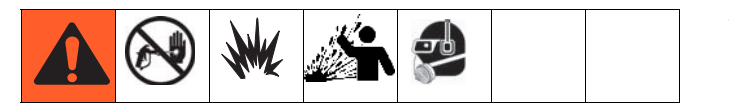

#### <span id="page-35-1"></span>혼합 다기관 세척

#### 솔벤트 펌프 사용

 $1.$   $\mathbf{V}$  을 눌러 시스템을 끄십시오 . 방아쇠 안전장치를 잠그십시오 . 분무 팁을 제거하십시오 .

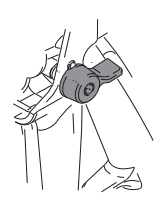

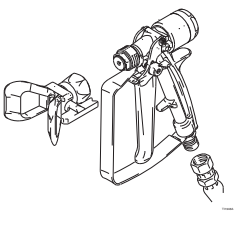

TI1949a TI1948a

2. 샘플링 밸브 (AE, AF) 와 혼합 다기관 밸브 (AH, AJ) 가 닫혀 있는지 확인하십시오 .

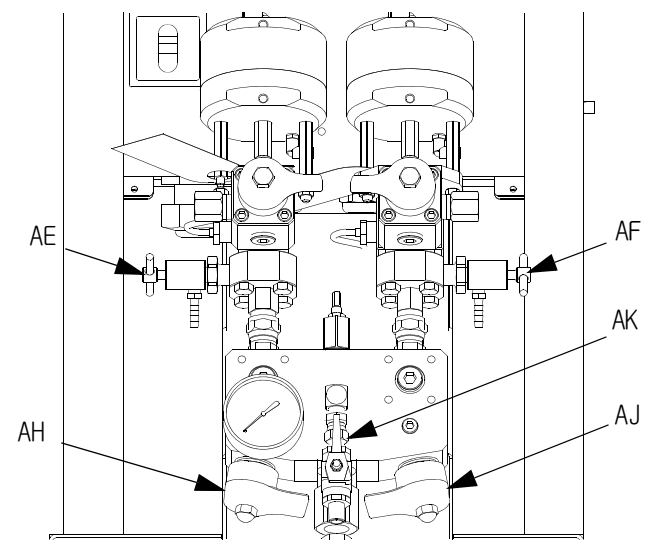

3. 혼합 다기관의 솔벤트 차단 밸브 (AK) 를 여십시오 .

4. 솔벤트 펌프 공기 밸브 (CB) 를 여십시오 . 솔벤트 공기 조절기 (CG) 를 당겨 시계 방향으로 천천히 돌려 공기 압력을 높이십시오 . 가능한 최저 압력을 사용하십시오 .

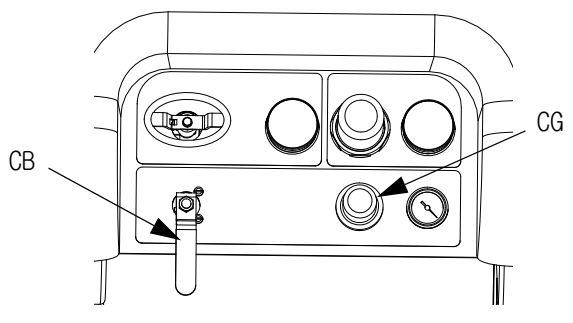

5. 트리거 잠금을 잠금 해제하고 건을 접지된 금속통에 격발하십시오 . 구멍이 있는 통 뚜껑을 사용하여 재료를 분배하십시오 . 재료가 튀는 것을 방지할 수 있도록 구멍과 건 주위를 헝겊으로 감쌉니다 . 건에서 손가락이 빠지지 않도록 주의하십시오 . 깨끗한 용제가 분배될 때까지 혼합 재료를 세척해 내십시오 .

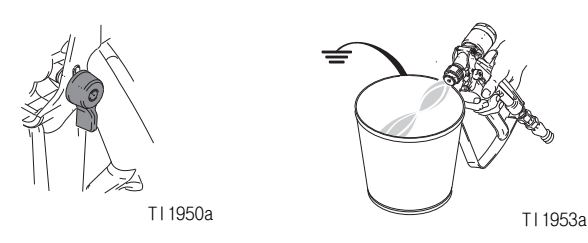

6. 방아쇠 안전장치를 잠그십시오 .

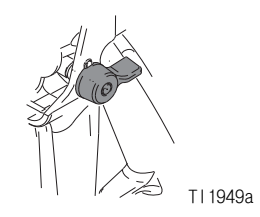
7. 혼합 다기관에서 솔벤트 펌프 공기 밸브 (CB) 9. 방아쇠 안전장치를 잠그십시오 . 및 솔벤트 차단 밸브 (AK) 를 닫으십시오 . 스프레이 건을 격발하여 감압하십시오 .

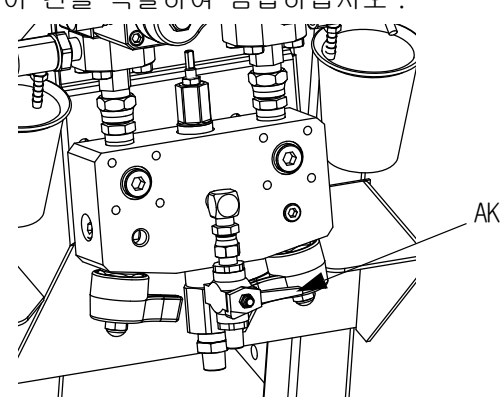

8. **[압력 해제 절차](#page-33-0)** [\(34](#page-33-0) 페이지 ) 를 따르십시오 .

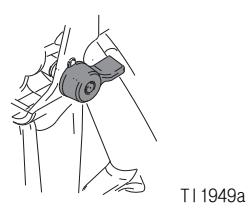

10. 손으로 분무 팁을 분해해서 솔벤트로 세척하십시오 . 건에 다시 설치하십시오 .

## <span id="page-37-0"></span>유체 펌프 로드 정지

- 1. 감압하십시오 . [34 페이지의](#page-33-0) [압력 해제 절차](#page-33-0) 을 참조하십시오 .
- 2.  $\mathbf{D}_{\text{e}}$  =  $\frac{1}{2}$  +  $\frac{1}{2}$  +  $\frac{1}{2}$  +  $\frac{1}{2}$  +  $\frac{1}{2}$  +  $\frac{1}{2}$  +  $\frac{1}{2}$  +  $\frac{1}{2}$  +  $\frac{1}{2}$  +  $\frac{1}{2}$  +  $\frac{1}{2}$  +  $\frac{1}{2}$  +  $\frac{1}{2}$  +  $\frac{1}{2}$  +  $\frac{1}{2}$  +  $\frac{1}{2}$  +  $\frac{1}{2}$
- 3. 재순환 밸브 (AC, AD) 를 시계 반대 방향으로 돌려서 여십시오 . 각 펌프가 하강 행정에 도달할 때까지 재순환을 통해 작동된 후 정지합니다 .

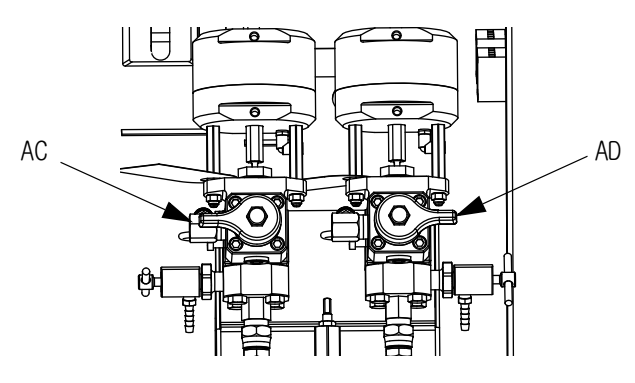

4. 각 파란색 펌프 LED 가 꺼지면 해당 순환 밸브를 닫으십시오 .

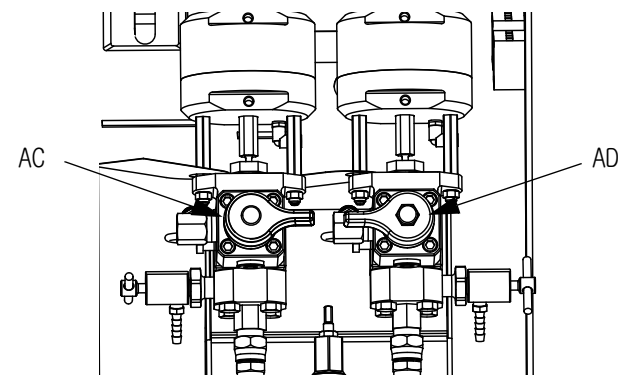

5. 주 펌프 공기 밸브 (CA) 와 전체 시스템의 공기 공급장치를 끄십시오 .

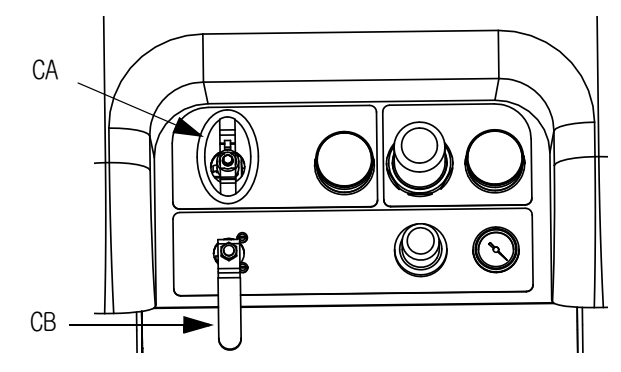

# <span id="page-38-0"></span>전체 시스템 정지

장비를 정비하거나 작동 종료하기 전에 이 절차를 수행하십시오 .

1. [혼합 재료 세척](#page-35-0) [\(36 페이지](#page-35-0) ) 를 따릅니다 . 재료가 튀는 것을 방지할 수 있도록 스플래시 보호대와 함께 금속통 뚜껑을 사용하십시오 .

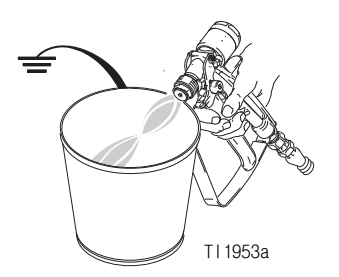

2. 트리거 잠금을 잠그고 에어 레귤레이터를 끈 후 주 공기 차단 밸브를 닫으십시오 . 분무 팁을 제거하십시오 .

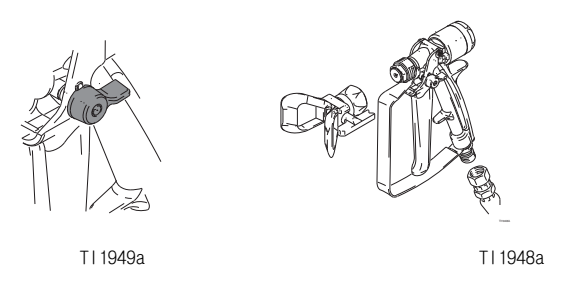

- 3. 야간에 작동 종료하는 경우 :
	- [유체 펌프 로드 정지](#page-37-0) ([38](#page-37-0) 페이지 ) 를 따릅니다 .
	- 솔벤트가 라인에 있도록 유체 배출구에 캡을 장착하십시오 .
	- 쓰로트 씰 액 (TSL) 으로 펌프 A 및 B 패킹 너트를 채우십시오 .

## 시스템 확인

Graco 는 매일 다음의 테스트를 수행할 것을 권장합니다 .

### 혼합 및 통합 테스트

혼합 및 통합이 적절한지 확인하려면 다음 테스트를 사용하십시오 .

### 버터플라이 테스트

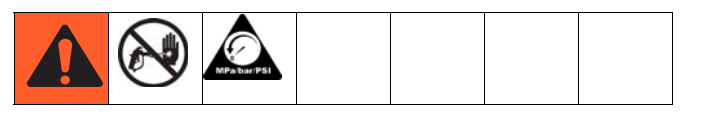

스프레이 팁을 설치하지 않은 상태에서 저압, 정상 유량으로 각 펌프에서 여러 행정전환이 발생할 때까지 호일에 1/2 인치 (12.7mm) 의 재료 비드를 분배합니다 . 유체를 포함한 상태에서 호일 시트를 접고 다시 펴서 혼합되지 않은 재료를 살펴보십시오 ( 대리석 무늬처럼 나타남 ).

### 양생 테스트

일반적인 압력 설정 , 유량 및 팁 크기로 각 펌프의 다중 행정전환이 발생할 때까지 호일에 단일 연속 패턴을 분무합니다 . 용도에 대해 일반적인 간격으로 격발과 격발 해제를 반복합니다 . 분무 패턴이 겹치거나 크로스하지 않도록 주의하십시오 .

재료 데이터 시트에 표시된 다양한 시간 간격으로 양생을 확인하십시오 . 예를 들어 , 데이터 시트에 나온 시간에 테스트 패턴 전체 길이를 손가락으로 문질러 다 말랐는지 확인하십시오 .

#### 참고 :

경화에 오랜 시간이 걸리는 지점은 통합이 불충분함을 나타냅니다 .

### 외관 테스트

금속 기판에 재료를 분무하십시오 . 촉매 재료가 부적절함을 나타낼 수 있는 색상 , 광택 또는 질감의 변화를 살펴보십시오 .

### 펌프 및 계량 테스트

이 테스트에서 아래의 항목을 점검하며 , 새로운 업무가 시작될 때마다 또는 문제가 있는 것 같으면 테스트를 해주어야 합니다 .

- 각 재료를 정확히 750ml 분배하여 설치된 펌프가 설정 화면에서 선택된 펌프와 일치하는지 확인하십시오 .
- 하강 행정에서 스톨하여 각 펌프의 흡입구 밸브에서 유체가 멈추는지 확인하십시오 .
- 상승 행정에서 스톨하여 각 펌프의 펌프 피스톤 밸브 및 패킹에서 유체가 멈추는지 확인하십시오 .
- 각 계량 밸브에서 유체가 멈추고 펌프 및 계량 밸브 사이에 외부 누출이 없는지 확인하십시오 .
- 재순환 밸브 (AC, AD) 가 닫혀 있고 누출이 없는지 확인하십시오 .
- 시스템 비율 모드가 중량으로 설정되어 있으면 본 텍스트가 중량 비율을 캘리브레이션합니다 .

이 테스트에서는 성분 A 를 750ml 분배한 다음 성분 B를 750ml 분배합니다. 별도의 컵에 분배하여 유체가 공급 탱크로 회수될 수 있도록 하십시오 .

#### 참고 :

분배하는 동안 마다 상승 행정 스톨을 위해 유체가 한 번 정지하고 , 하강 행정 스톨을 위해 유체가 한 번 정지한 후 분배가 완료됩니다 . 세 번째 유체가 정지하고 파란색 펌프 표시등 (DK) 가 꺼질 때까지 샘플링 밸브를 닫지 마십시오 .

1. **[테스트 화면](#page-63-0)**을 입력합니다 ([64 페이지](#page-63-0) 참조 ).

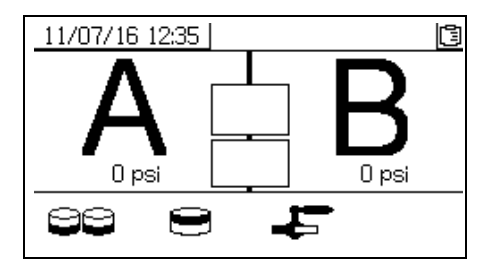

2.  $\bigoplus$   $\bigoplus$  음 선택하여 펌프 테스트를 실시하십시오 .

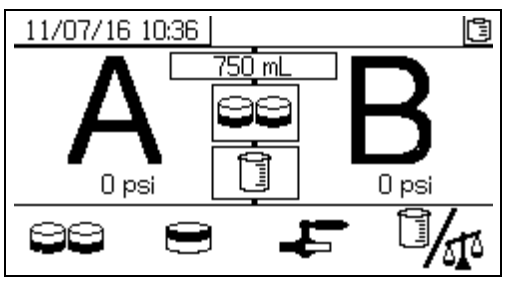

시스템 비율 모드가 부피로 설정되어 있으면 부피나 중량을 측정할 수 있습니다 .

을 눌러 이 모드를 선택하십시오 . 는 XM 시스템에 표준인 부피를 나타냅니다 .

3. 주 펌프 공기 조절기 (CD) 압력을 0 으로 설정하십시오 . 주 펌프 및 공기 밸브 (CA) 를 여십시오 . 주 펌프 공기 조절기 (CD) 압력을 0.35MPa(3.5bar, 50psi) 로 조정하십시오 .

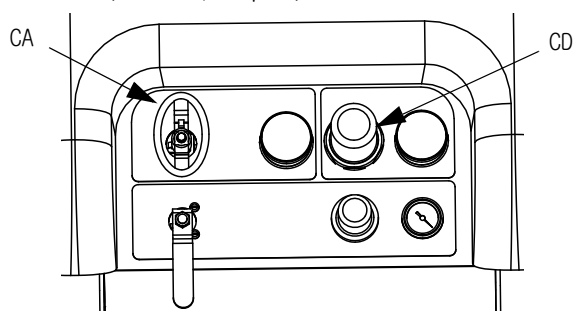

- 4. 유체 A 분배 :
	- a. 재순환 밸브 (AC, AD), 혼합 다기관 밸브 (AH, AJ) 및 두 샘플링 밸브 (AE, AF) 를 닫으십시오 .

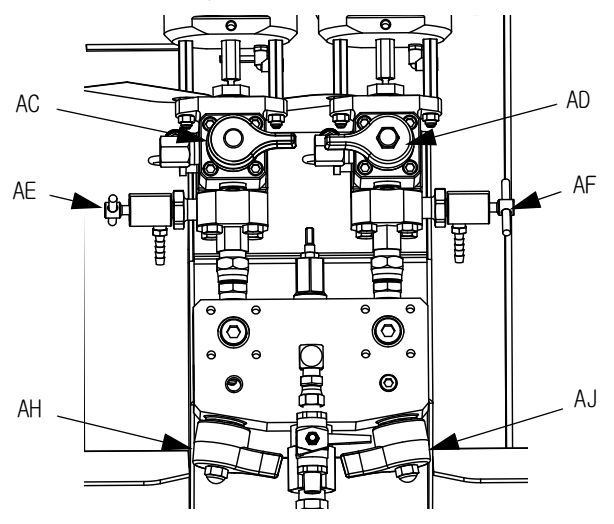

b. 샘플링 밸브 A(AE) 아래에 깨끗한 1 쿼터 (1000 cc) 용기를 놓습니다 .

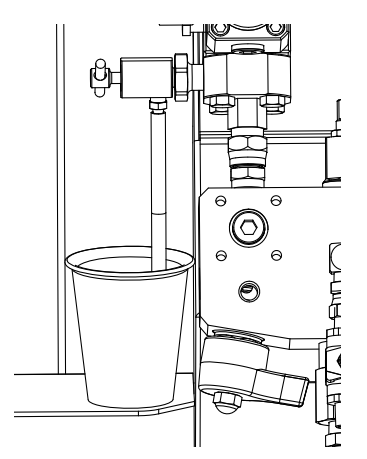

- $c.$   $\vee$  을 누릅니다. 펌프 A 표시등 (DK) 이 켜집니다 .
- d. 샘플링 밸브 A(AE) 를 천천히 열고 조정하여 원하는 유량을 얻으십시오 . 테스트 동안 2 회 , 그리고 분배가 완료되면 다시 펌프가 자동 정지합니다 . 펌프 A 표시등 (DK) 이 꺼지고 펌프 B 표시등 (DK) 이 켜집니다 .
- 5. 샘플링 밸브 A(AE) 를 닫으십시오 .
- 6. 다음과 같이 유체 B 를 분배하십시오 .
	- a. 샘플링 밸브 B(AF) 아래에 깨끗한 1000cc (1 쿼터 ) 용기를 놓으십시오 .

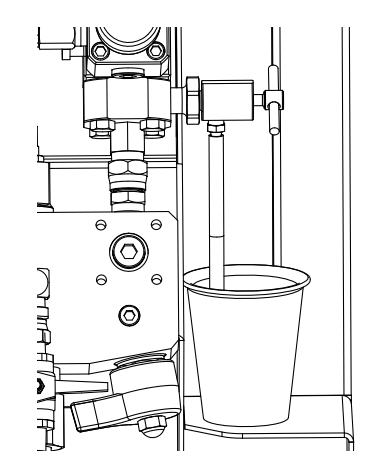

b. 샘플링 밸브 B 를 천천히 열고 조정하여 원하 는 유량을 얻으십시오 . 테스트 동안 2 회 , 그리고 분배가 완료되면 다시 펌프가 자동 정지합니다 . 펌프 B 표시등 (DK) 이 꺼집니다 .

c. 샘플링 밸브 B(AF) 를 닫으십시오 .

7. 용기의 유체 양을 비교하십시오 . 유체 양이 각각 750ml(25.3fl. oz.) 여야 합니다 . 유체가 같지 않을 경우 테스트를 반복하십시오 . 문제가 지속되면 [알람 코드 및 문제해결](#page-74-0) [\(75](#page-74-0) 페이지 ) 을 참조하십시오 .

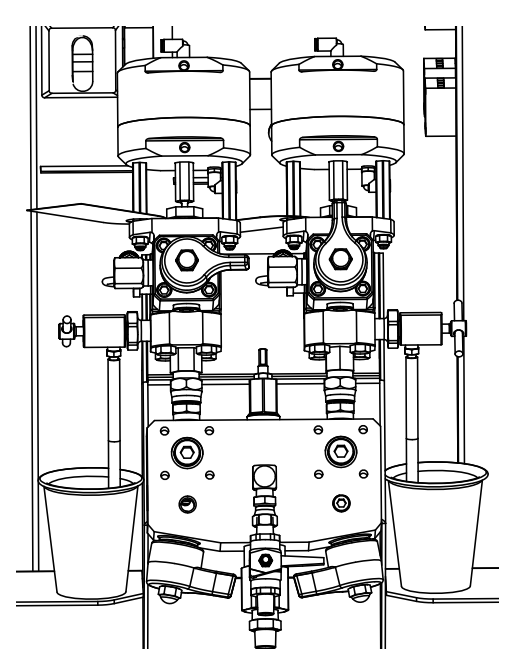

8. 테스트 시 사용한 유체를 해당 유체 공급 용기로 회수하십시오 .

### 펌프 및 계량 테스트 확인

오류 없이 펌프 및 계량 테스트가 완료되면 펌프 및 계량 테스트 확인 화면이 표시됩니다 . 시스템 비율 및 테스트 모드에 따라서 화면의 자세한 내용이 다를 수 있습니다 . 이러한 변화에 대해서는 부록 A 테스트 화면 ([64](#page-63-0) 페이지 ) 을 참조하십시오 . 여기에 있는 정보는 부피에서의 시스템 비율 모드 및 XM 시스템에 표준인 테스트 부피를 위한 것입니다 . 이 화면에는 각 미터링 펌프에서 각각의 비커로 분배된 재료의 목표 부피가 표시됩니다 . 시스템이 비율에 맞는지 확인하고 테스트 결과를 다운로드 가능한 USB 로그 파일에 입력하려면 두 개의 부피를 입력하십시오 .

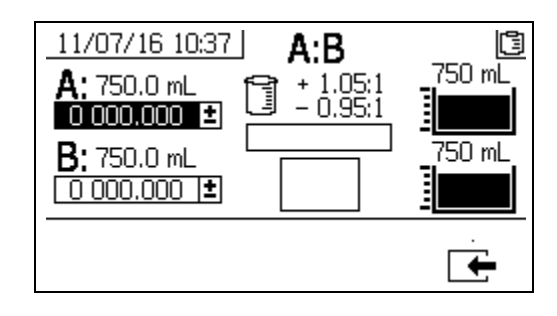

### 배치 분배 또는 비율 테스트

이 테스트에서는 비율을 기준으로 각 유체가 계산된 부피로 분배됩니다 . 두 유체의 합은 선택한 배치 크기와 동일합니다 .

이 절차를 따라 터치업 작업에 대한 배치를 분배하거나 ( 한 용기로 ) 비율 설정 ( 유체 A 와 B 에 별도의 용기 사용 ) 을 확인합니다 .

각 성분의 5% 정도를 점진적으로 눈금이 있는 용기에 분배하십시오 . 중량으로 비율을 알 수 있는 경우 정확도를 극대화할 수 있도록 저울을 사용하십시오 .

1. **테스트 화면** [\(64](#page-63-0) 페이지 ) 을 입력하십시오 .

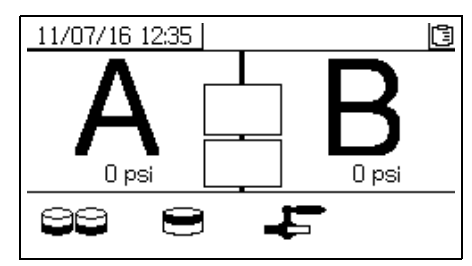

2.  $\Box$  을 선택하여 배치 분배 테스트를 실시하십시오 .

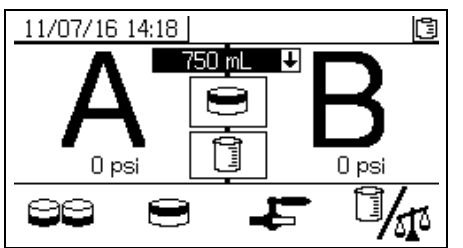

3. ● 을 눌러 500ml~2000ml(250ml씩 증가 ) 범위로 분배량을 조정하고 드롭다운 박스를

여십시오. 그런 다음 ← 와 ▼ 을 눌러 원하는

값을 선택하십시오 . ● 을 눌러 해당 값을 선택하십시오 .

4. 주 펌프 공기 조절기 (CD) 압력을 0 으로 설정하십시오 . 주 펌프 및 공기 밸브 (CA) 를 여십시오 . 주 펌프 공기 조절기 (CD) 압력을 0.35MPa(3.5bar, 50psi) 로 조정하십시오 .

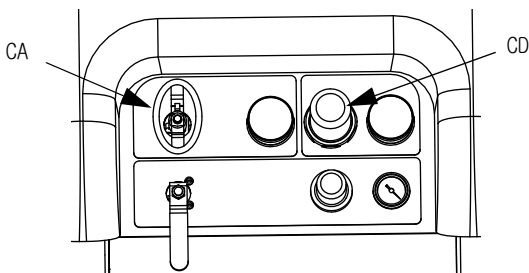

5. 재순환 밸브 (AC, AD), 혼합 다기관 밸브 (AH, AJ) 및 두 샘플링 밸브 (AE, AF) 를 닫으십시오 .

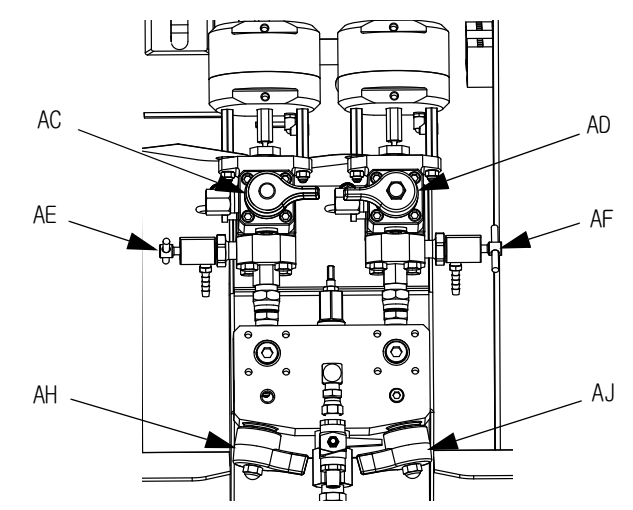

6. 샘플링 밸브 A(AE) 아래에 깨끗한 용기를 놓으십 시오 .

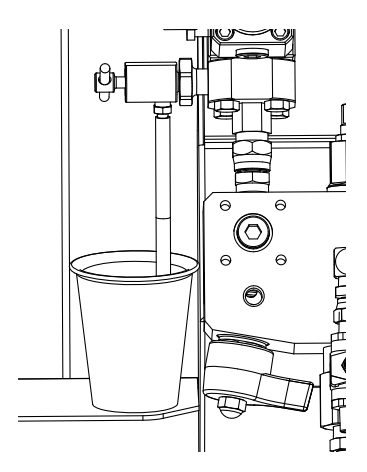

- $7.$   $\bigotimes_{i=1}^n$  누릅니다 . 펌프 A 표시등이 켜집니다 .
- 8. 유체 A 를 분배하십시오 . 샘플링 밸브 A(AE) 를 천천히 열고 조정하여 원하는 유량을 얻으십시오 . 분배가 완료되면 펌프가 자동으로 정지합니다 . 펌프 A 표시등 (DK) 이 꺼지고 펌프 B 표시등 (DK) 이 켜집니다 .
- 9. 샘플링 밸브 A(AE) 를 닫으십시오 .
- 10. 다음과 같이 유체 B 를 분배하십시오 .
	- a. 밸브 분배샘플링 밸브 B(AF) 아래로 용기를 이동합니다 .

비율 확인: 샘플링 밸브 B(AF) 아래에 깨끗한 용기를 놓으십시오 .

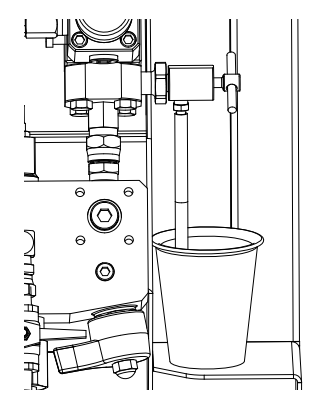

- b. 샘플링 밸브 B(AF) 를 천천히 열고 조정하여 원하는 유량을 얻으십시오 . 분배가 완료되면 펌프가 자동으로 정지합니다 . 펌프 B 표시등 (DK) 이 꺼집니다 .
- c. 샘플링 밸브 B(AF) 를 닫으십시오 .
- 11. 배치 분배 : 혼합될 때까지 물질을 섞습니다 . 비율 확인 : A 및 B 분배된 유체를 비교합니다 .

### 배치 분배 테스트 확인

오류 없이 배치 분배 테스트가 완료되면 배치 분배 테스트 확인 화면이 표시됩니다 . 이 화면에는 미터링 펌프 간에 선택한 비율과 각 미터링 펌프에서 분배된 재료의 부피가 표시됩니다 .

비커 하단의 회색 부분은 미터링 펌프 A 에서 분배된 재료의 부피를 나타내고 비커 상단의 검정색 부분은 펌프 B 에서 분배된 재료의 부피를 나타냅니다 .

각 샘플의 부피를 A 및 B 입력 박스에 입력하십시오 . 시스템이 비율을 계산하고 해당 비율이 공차 내에 있으면 확인이 나타납니다 . 테스트 결과는 USB 로그에도 입력되었습니다 .

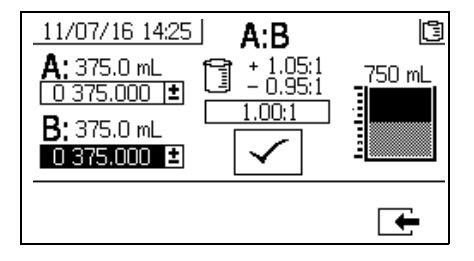

### 다운스트림 밸브 누출 테스트

이 테스트는 도징 밸브의 다운스트림에 위치한 구성품에서 누출 부위가 없는지 확인하고 문제를 해결합니다 . 밸브 막힘 또는 마모 여부를 확인하거나 원격 혼합 다기관에 설치된 순환 밸브에 누출 부위가 있는지 여부를 검출하려면 이 테스트를 사용하십시오 .

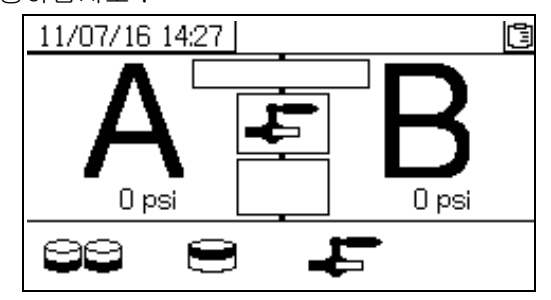

- 1. 도징 밸브의 다운스트림에 있는 두 혼합 다기관 밸브를 닫으십시오 .
- 2. 재순환 밸브 (AC, AD) 를 닫으십시오 .
- 3. 작동 ( 유체 제어 ) 화면에서 테스트 모드로 들어가십시오 . [64 페이지의](#page-63-0) **[테스트 화면](#page-63-0)**을

참조하십시오 . <sup>■■■■</sup> 을 선택하여 다운스트림 밸브 누출 테스트를 실시하십시오 .

- 4.  $\blacklozenge$   $\blacksquare$   $\triangleright$   $\blacksquare$   $\blacktriangleright$   $\blacksquare$   $\blacktriangleright$   $\blacksquare$   $\blacktriangleright$   $\blacksquare$   $\blacktriangleright$   $\blacksquare$   $\blacktriangleright$   $\blacksquare$   $\blacktriangleright$   $\blacksquare$   $\blacktriangleright$   $\blacksquare$   $\blacktriangleright$   $\blacksquare$   $\blacktriangleright$   $\blacksquare$   $\blacktriangleright$   $\blacksquare$   $\blacksquare$   $\blacksquare$   $\blacksquare$   $\blacksquare$   $\blacksquare$   $\blacks$ 두 도징 밸브에서 파란색 LED 가 켜지는지 확인하여 도징 밸브 (AA, AB) 를 열도록 하십시오 .
- 5. 테스트가 성공하면 도징 밸브 (AA, AB) 가 열릴 때 두 펌프가 다운스트림 밸브에서 스톨됩니다 . 스톨 후 펌프에서 이동이 감지되면 측면에 누출이 있음을 나타내는 알람이 발생됩니다 .

## 전체 시스템을 비운 후 세척 ( 새로운 스프레이어 또는 작업 종료 시)

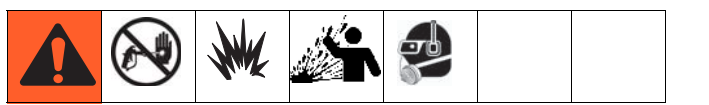

### 참고 :

- 시스템에 히터 및 가열 호스가 포함된 경우 세척 전에 해당 부품을 끄고 냉각시키십시오 . 유체 라인에서 솔벤트가 모두 제거될 때까지 히터를 켜지 마십시오 .
- 재료가 튀는 것을 방지할 수 있도록 세척 시 유체 용기를 덮고 가능한 최저 압력을 사용하십시오 .
- 색상 변경 또는 보관을 위한 작동 정지 전에 장시간 동안 더 높은 유량으로 세척하십시오 .
- 유체 다기관만 세척할 경우 **[혼합 재료 세척](#page-35-0)** ([36](#page-35-0) 페이지 ) 을 참조하십시오 .

### 지침

10W 오일로 인해 코팅 재료가 오염된 경우 새 시스템을 세척하십시오 .

다음과 같은 상황이 발생한 경우 시스템을 세척하십시오 . 시스템을 세척하면 호퍼와 펌프 흡입구 사이의 라인이 재료로 막히는 것을 방지할 수 있습니다 .

- 스프레이어를 1 주일 이상 사용할 수 없음
- 사용된 재료가 고착된 경우
- 흔들어야 하는 틱소트로픽 ( 요변성 ) 수지를 사용하는 경우

절차

1. 필요에 따라 **[프라이밍](#page-26-0)** ([27](#page-26-0) 페이지 ) 및 **흔합 재료 [세척](#page-35-0)** ([36](#page-35-0) 페이지 ) 을 따릅니다 . 방아쇠 안전장치 를 잠그십시오 . 주 펌프 공기 조절기 (CD) 를 완전히 시계 반대 방향으로 돌려 차단하십시오 .

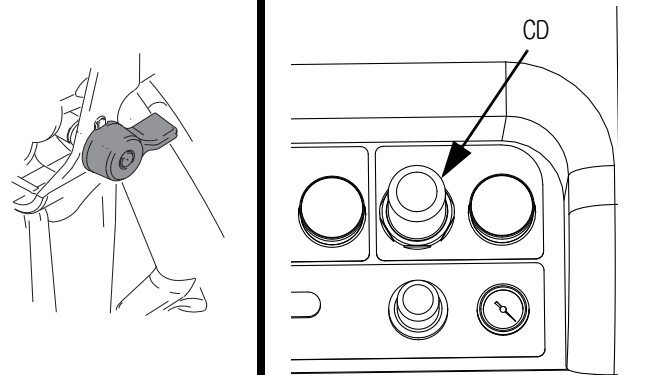

- 2. 순환 복귀 라인을 별도의 유체 용기로 옮겨 시스템에서 나머지 유체를 모두 제거하십시오 .
- 3. 주 펌프 에어 레귤레이터 (CD) 압력을 20psi (138kPa, 1.38bar) 로 높이십시오 .

<span id="page-44-0"></span>
$$
\mathbf{A} = \mathbf{B} \mathbf{B}
$$

참고 :

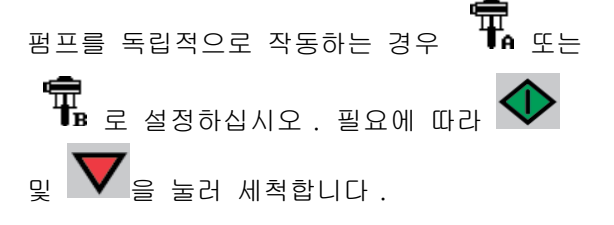

참고 :

스프레이어가 정적 압력으로 시동되지 않는 경우 공기 압력을 69kPa(0.7bar, 10psi) 씩 높여보십시오 . 재료가 튀는 것을 방지하려면 241kPa(2.4bar, 35psi) 를 초과하지 마십시오 .

5. 해당 펌프 분배 면에서 재순환 밸브 (AC, AD) 를 여십시오 . A 및 B 저장소가 비워질 때까지 펌프를 작동하십시오 . 재료를 별도의 깨끗한 용기에 받으십시오 .

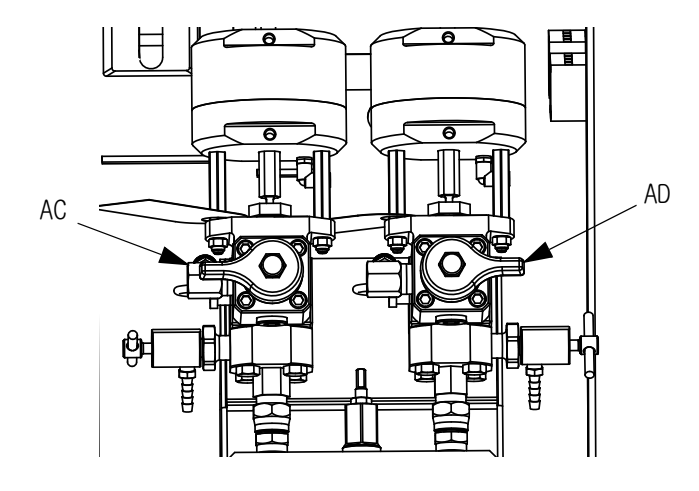

#### 참고 :

펌프를 프라이밍 또는 세척할 때 캐비테이션 또는 펌프 런어웨이 경보가 발생하는 것은 정상입니다 .

알람  $\mathsf{W}$ 을 해제하고 필요하면  $\mathsf{V}'$ 을 다시 누릅니다 . 이러한 알람은 펌프 속도가 과도하게 높아져 펌프 패킹이 손상되는 것을 방지합니다 .

- 6. 저장소를 깨끗하게 닦은 후 각각에 솔벤트를 보충하십시오 . 순환 라인을 폐기물 용기로 이동하십시오 .
- 7. 재순환 호스에서 깨끗한 솔벤트가 나올 때까지 각 면에서 [4](#page-44-0) 단계를 반복하여 세척하십시오 .
- 8. ██ 늘 누릅니다 . 재순환 호스를 저장소로 다시 이동하십시오 . 시스템이 완전히 세척될 때까지 재순환을 계속하십시오 .

9. 재순환 밸브 (AC, AD) 를 닫고 혼합 다기관 밸브 (AH, AJ) 를 여십시오 . 혼합 다기관 밸브를 통해 건으로 깨끗한 솔벤트를 분배하십시오 .

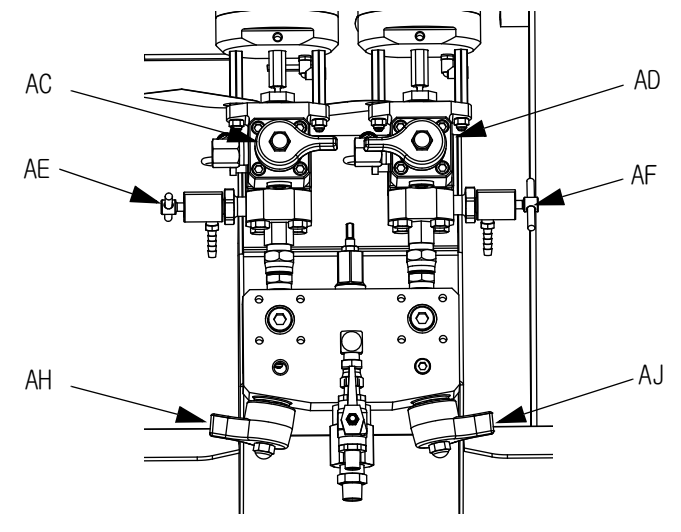

- 10. 혼합 다기관 밸브 (AH, AJ) 를 닫으십시오 .
- 11. 샘플링 밸브 (AE, AF) 를 천천히 열어 깨끗한 솔벤트가 나올 때까지 세척하십시오 . 샘플링

밸브를 닫으십시오 .  $\mathbf{V}$  을 누릅니다 .

- 12. [유체 펌프 로드 정지](#page-37-0) ([38 페이지 \)](#page-37-0) 를 따릅니다 .
- 13. 펌프 유체 필터 ( 설치된 경우 ) 를 제거한 후 솔벤트에 담그십시오 . 필터 캡을 청소 또는 교체하십시오 . 필터 O 링을 세척하고 물기를 제거하십시오 . O 링을 솔벤트에 넣어 둔 상태로 방치하지 마십시오 .

14. 주 공기 밸브 (E) 를 닫으십시오 .

#### 참고 :

A 와 B 펌프 패킹 너트를 TSL 로 채우십시오 . 또한 물때가 축적되는 것을 방지할 수 있도록 시스템에 용제 또는 오일과 같은 유체를 항상 남겨 두십시오 . 이렇게 하면 물때를 나중에 벗길 수 있습니다 . 물을 사용하지 마십시오 .

## USB 에서 데이터 다운로드

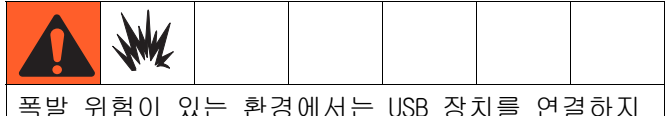

마십시오 .

### USB 로그

기본적으로 비율 분무 로그는 60 초마다 데이터를 기록합니다 . 이 60 초 간격은 주 7 일 동안 매일 분무 작업을 8 시간 수행할 경우 약 32 일간의 데이터가 기록됩니다 . 기본값을 변경하려면 [다운로드 셋업](#page-46-0) [\(47 페이지](#page-46-0) ) 을 참조하십시오 . 이 로그는 18000 줄의 데이터까지 기록할 수 있습니다 .

### 비율 로그 1

(다운로드 시 기본 로그) 시스템이 분무 모드에 있는 동안의 비율 로그 기록 데이터 및 시간 , 기계 번호 , 작업 번호 , 비율 대상 , 비율 , 배치 부피 , 비율 타입 ( 부피 / 중량 ).

### 분무 로그 2

분무 로그에는 시스템이 분무 모드에 있는 동안 주요 데이터가 기록됩니다 . 여기에는 A 와 B 의 온도 , A 와 B 의 압력 , A 와 B 의 유량 , A 와 B 의 배치 총합 , 비율 , 제한장치 조정 , 알람 코드 및 명령이 기록됩니다 .

참고: 비율 또는 분무 로그가 가득 차면 새로운 데이터가 이전 데이터를 자동으로 덮어씁니다 .

참고: 비율 또는 분무 로그에 데이터가 다운로드된 후 덮어쓰기 전까지 USB 모듈에 그대로 유지됩니다 .

### 이벤트 로그 3

이벤트 로그에는 2 년 동안 생성된 모든 이벤트 코드가 기록됩니다 . 이 로그는 문제해결 용도로 사용되므로 삭제할 수 없습니다 . 이 로그는 39000 줄의 데이터까지 기록할 수 있습니다 .

### 데이터 로그 4

데이터 로그에는 2 년 동안 분무 모드에서 발생한 모든 데이터가 기록됩니다 (120 초마다 ). 이 로그는 문제해결 용도로 사용되므로 삭제할 수 없습니다 . 이 로그는 43000 줄의 데이터까지 기록할 수 있습니다 .

120 초 기록 간격은 조정할 수 없습니다 .

<span id="page-46-0"></span>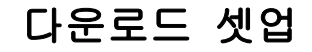

시스템 설정 화면으로 이동하십시오 . ✿ 와 ♥ 을 눌러 다운로드할 기록된 데이터 시간 수를 변경하고

(기본값 768 시간 ) **표盟** 로 이동하십시오 . 을 눌러 필드를 선택 가능한 상태로 만드십시오 .

■■■ 울 눌러 각 자릿수를 스크롤하십시오 .

을 눌러 새 자릿수를 저장하십시오 . 데이터가 기록되는 시간 간격을 변경하려면 ( 기본값 60 초 ) 동일한 절차를 수행하십시오 . 시스템 설정 화면을 종료하십시오 .

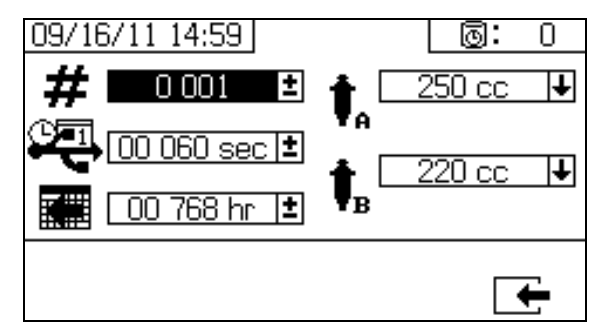

### 다운로드 절차

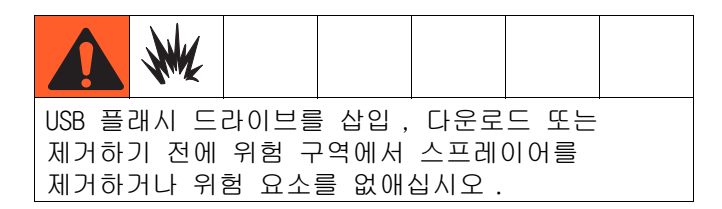

1. USB 포트 (DR) 에 USB 플래시 드라이브를 삽입하십시오 . Graco 에서 권장하는 USB 플래시 드라이브만 사용하십시오 . [권장 USB 플래시 드라](#page-69-0) [이브](#page-69-0) [\(70 페이지](#page-69-0) ) 를 참조하십시오 .

#### 참고 :

스프레이어가 작동 중일 때 USB 플래시 드라이브를 삽입하면 스프레이어가 작동이 멈춥니다 .

2. USB 다운로드 화면이 자동으로 표시되고 선택한 로그가 자동으로 다운로드됩니다 . USB 기호가 깜박이며 다운로드가 진행 중임을 나타냅니다 .

### 참고 :

진행 중일 때 다운로드를 취소하려면  $\bigcirc$  을 누르십시오 . USB 아이콘의 깜박임이 멈출 때까지 기다린 후 USB 플래시 드라이브를 제거하십시오 .

3. 다운로드가 완료되면 USB 아이콘 깜박임이 멈춥니다 . 다운로드에 성공하면 아래 상자에

 $\checkmark$  of  $H$ <sub> $H$ </sub> $H$  $H$  $H$  $H$ 

4. USB 포트 (DR) 에서 USB 플래시 드라이브를 제거하십시오 .

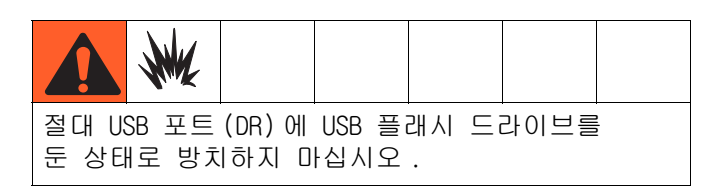

- 5. USB 플래시 드라이브를 컴퓨터의 USB 포트에 삽입합니다 .
- 6. USB 플래시 드라이브 창이 자동으로 열립니다 . 창이 열리지 않으면 Windows® 색기에서 USB 플래시 드라이브를 여십시오 .
- 7. Graco 폴더를 엽니다 .
- 8. 스프레이어 폴더를 여십시오 . 두 개 이상의 스프레이어에서 데이터를 다운로드한 경우 , 스프레이어 폴더는 두 개 이상이 됩니다 . 각 스프레이어 폴더에는 해당 USB 일련번호가 표시되어 있습니다 .
- 9. DOWNLOAD 폴더를 엽니다 .
- 10. 가장 큰 번호가 표시된 폴더를 여십시오 . 가장 큰 숫자는 가장 최근에 다운로드한 데이터를 나타냅니다 .
- 11. 로그 파일을 엽니다 . 로그 파일은 기본적으로 Microsoft® Excel® 에서 열립니다 . 그러나 텍스트 편집기나 Microsoft® Word 에서 열 수도 있습니다 .

### 참고 :

모든 USB 로그는 유니코드 (UTF-16) 형식으로 저장됩니다 . 로그 파일을 Microsoft Word 에서 열 때는 유니코드 인코딩을 선택하십시오 .

## 유지보수

### 필터

매주 다음 필터를 점검 , 세척 및 교체 ( 필요한 경우 ) 하십시오 . 필터 유지보수를 수행하기 전에 반드시 [혼합 재료 세척](#page-35-0) [\(36 페이지](#page-35-0) ) 을 수행하십시오 .

- 두 펌프 필터 모두 . 지침은 설명서 311762 를 참조하십시오 .
- 주 공기 흡입구 다기관 필터 . 지침은 설명서 313289 의 공기 필터 요소 교체 절을 참조하십시오 .
- 공기 제어장치 어셈블리의 공기 조절기 필터 (5 미크론 ). 지침은 설명서 313289 의 공기 필터 요소 교체 절을 참조하십시오 .
- B 면 혼합 다기관 여과기 ( 필요한 경우 ). 설명서 312749 를 참조하십시오 .

### 씰

매주 두 펌프와 도징 밸브의 쓰로트 씰을 점검하여 단단히 조이십시오 . 씰을 조이기 전에 [혼합 재료 세](#page-35-0) [척](#page-35-0) [\(36 페이지](#page-35-0) ) 을 수행하십시오 .

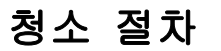

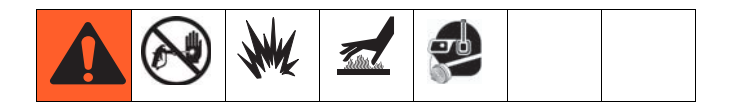

- 1. 모든 장비가 접지되었는지 확인하십시오 . [11 페이지의](#page-10-0) **[접지](#page-10-0)**를 참조하십시오 .
- 2. 스프레이어를 청소할 장소가 환기가 잘 되고 모든 발화 물질이 제거된 상태인지 확인하십시오 .
- 3. 모든 히터를 끄고 장비를 식히십시오 .
- 4. 혼합된 재료를 세척하십시오 . [36 페이지](#page-35-0)의 [혼합 재료 세척](#page-35-0)을 참조하십시오 .
- 5. 감압하십시오 . [34 페이지의](#page-33-0) **[압력 해제 절차](#page-33-0)**를 참조하십시오 .
- 6. 스프레이어를 작동 종료하고 모든 전원을 끄십시오 . [39 페이지](#page-38-0)의 [전체 시스템 정지](#page-38-0)를 참조하십시오 .
- 7. 분무 재료 및 청소할 표면과 호환되는 솔벤트에 헝겊을 적셔 외부 표면을 청소하십시오 .
- 8. 스프레이어를 사용하기 전에 솔벤트가 건조되도록 충분한 시간을 기다리십시오 .

## 문제 해결

### XM 설정 및 문제 해결 안내

다음 설정 정보는 시스템을 적절히 설정하는 데 도움을 줍니다 . 문제해결 및 수리 지침은 XM 수리 - 부품 설명서를 참조하십시오 .

### 접지

- 시스템을 접지에 접지하십시오 .
- 인입 전원이 접지되었는지 확인하십시오 .

### 에어 공급

- 3/4 인치 (19mm) 이상의 내경 (ID) 과 50 피트 (15m) 를 넘지 않는 길이의 에어 호스를 사용하십시오 .
- 분무하는 동안 첫 번째 게이지 ( 공급 ) 가 0.55MPa(5.5bar, 80psi) 를 초과하여 유지되도록 하십시오 .
- 분무하려면 펌프의 분무 압력 조절기가 2.4bar(35psi) 이상으로 설정되어야 합니다 .
- 공기 패널 뒤의 솔레노이드 공기 필터 / 조절기는 80-85psi 이상으로 설정되어야 합니다 .
- 공기 패널 뒤의 솔레노이드 공기 필터 / 조절기의 공기 필터 요소가 깨끗한지 확인하십시오 .

### 보정

- B 면 유량 제한장치를 조정하여 보정 막대 그래프 평균이 중심 - 오른쪽 중앙에 오도록 하십시오 . 즉 , "B" 도징 밸브가 해당 시점에 25%-75% 로 열려야 한다는 의미입니다 .
- 도징 밸브 니들 패킹 너트가 너무 단단히 조여져 있지 않은지 확인하십시오 . 밸브에 유체 압력이 없는 경우 이 너트를 적절히 조여야 합니다 .
- 피드 펌프가 사용되는 경우 250psi(17bar) 를 초과하여 사용하지 마십시오 . 압력이 과도하면 XM 계량 펌프의 상승 행정에서만 압력 값이 두 배로 늘어납니다 .

### 모터 결빙

뜨겁고 습한 조건 또는 차가운 주변 온도 조건에서는 에어 모터의 배기 밸브 및 소음기에 결빙이 발생됩니다. 이러한 현상으로 인해 압력 손실 또는 모터 스톨이 발생할 수 있습니다 .

- 'B' 유체 압력은 항상 'A' 압력보다 15%-30% 더 높아야 합니다 .
- 압력 차이가 크면 'A' 모터 결빙 현상을 나타냅니다.
- 압력 차이가 작거나 음수 값이면 'B' 모터 결빙 현상을 나타냅니다 .
- 따뜻한 공기가 얼음을 통해 흘러 나오도록 NXT 모터 제빙 블리드 밸브가 열려 있는지 확인하십시오 .
- 내부 블리드 공기의 작동을 유지하기 위해 분무 중이 아닐 때에도 모터를 작동 상태로 두십시오 . 블리드 공기의 작동을 유지하기 위해 분무 모드 또는 수동 모드에서 모터가 작동되도록 하십시오 .

### 제한 또는 압력 손실

- 항상 XM 펌프 로워에 필터 스크린을 사용하십시오 . 필터 스타일 펌프는 60 메시 스크린이 함께 제공됩니다 . 30 메시 요소도 옵션으로 제공됩니다 .
- 항상 건 필터를 사용하십시오 . 60 메시가 건에 제공됩니다 . 정적 혼합기가 깨끗한지 확인하십시오 .
- 초기 혼합 다기관 (2009 년 ) 에는 B 면에 40 메시 스크린이 있었습니다 . 스크린이 'B' 면 유체를 채운 재료로 막힐 수 있습니다 .

### 원격 혼합 다기관 응용

원격 혼합 다기관 배출구 키트가 설치되어 있는지 확인하십시오 . XM 수리 부품 설명서를 참조하십시오 . 키트에는 펌프 압력 센서와 배출구 호스를 분리하는 배출구 체크 밸브가 있으며 , 기계 배출구의 'B' 면 제한장치 밸브도 포함하고 있습니다 .

### 참고 : 초기 원격 매니폴드 기계는 출고 시 'B' 제한장치 밸브를 포함하지 않았습니다 .

- 'A' 및 'B' 배출구 호스 크기 부피가 혼합 비율에 균형을 맞추지 않으면 가압 및/또는 흐름 전환 동안 가깝게 균형을 맞추었는지 확인하십시오. 호스 크기 균형을 맞추지 않으면 가압 및/또는 흐름 전환 동안<br>혼합 다기관에 비율 이탈 슬러그가 발생할 수 있습니다 . XM 혼합 다기관 키트 설명서를 참조하십시오 .
- <sup>최</sup>소 통합 및 혼합 호스가 사용될 경우 , 셋업 면에서 'Fast Dosing'( <sup>빠</sup>른 도징 ) 을 선택했선택했는지 확인하십시오.

### 소프트웨어 버전

- 시스템의 모든 모듈이 동일한 토큰의 소프트웨어를 **프트웨어 버전**<br>시스템의 모든 모듈이 동일한 토큰의 소프트웨어를<br>사용하는지 확인하십시오 . 다른 소프트웨어 버전은 시스템의 모든 모듈0<br>사용하는지 확인하십.<br>호환될 수 없습니다 . 사용아는시 확인아십시오 . 나는 소프트웨어 버전은<br>- 호환될 수 없습니다 .<br>• 각 시스템의 최신 소프트웨어 버전은 www.graco.com
- 오환될 수 없습니다.<br>각 시스템의 최신 소프트웨어 버전은 www.grad<br>의 Tech Support( 기술 지원 ) 에서 확인할 수 있습니다 .

### LED 진단 정보

다음 LED 신호 , 진단 및 해결 방안은 디스플레이 모듈 , 유체 제어장치 모듈 및 USB 모듈의 경우 동일합니다 . LED 는 모듈 전원 케이블 옆에 있습니다 .

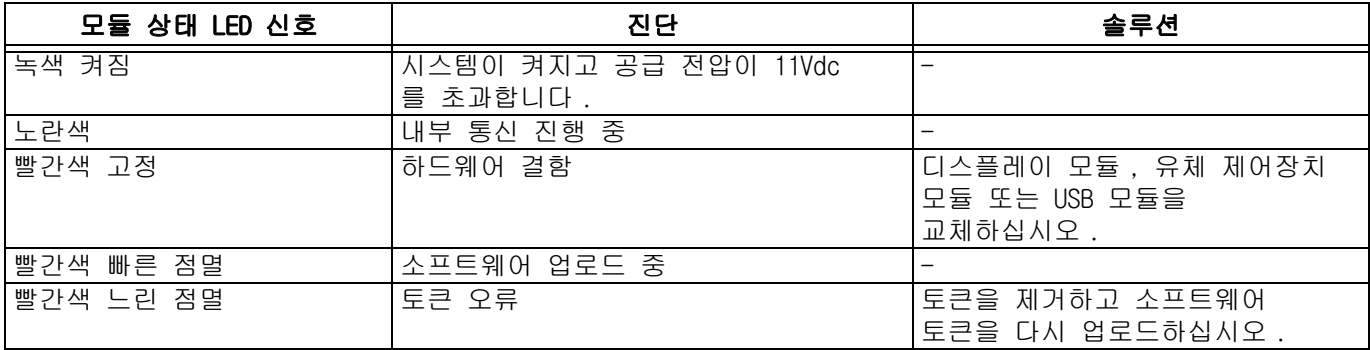

## 액세서리 및 키트

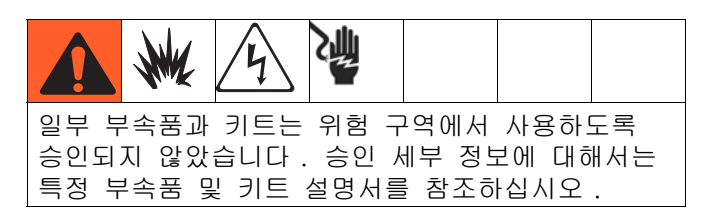

### 20 갤런 호퍼 키트 , 255963

전체 이중 벽 20 갤런 호퍼 1 개 . 자세한 내용은 설명서 312747 을 참조하십시오 .

### 호퍼 히터 키트 (240V), 256257

20갤런 호퍼에서 유체 가열용. 자세한 내용은 설명서 312747 을 참조하십시오 .

### 범용 호퍼 유체 흡입구 키트 , 256170

XM 스프레이어에 포함된 4 개의 로워 모델과 20 갤런 호퍼를 연결하기 위한 용도 . 자세한 내용은 설명서 312747 을 참조하십시오 .

### 범용 호퍼 장착 키트 , 256259

XM 스프레이어 측면 또는 후면에 20 갤런 호퍼를 장착하기 위한 용도. 자세한 내용은 설명서 312747을 참조하십시오 .

### Twistork**®** 교반기 키트 , 256274

20 갤런 호퍼에서 점성이 있는 재료를 혼합하기 위한 용도 . 자세한 내용은 설명서 312769 를 참조하십시오 .

### T2 공급 펌프 키트 , 256275

20 갤런 호퍼에서 XM 스프레이어로 점성이 있는 재료를 혼합하기 위한 용도 . 자세한 내용은 설명서 312769 를 참조하십시오 .

### 5:1 공급 펌프 키트 , 256276

20 갤런 호퍼에서 XM 스프레이어로 점성이 있는 재료를 혼합하기 위한 용도 . 자세한 내용은 설명서 312769 를 참조하십시오 .

### 7 갤론 호퍼 및 브래킷 키트 , 256260( 녹색 ) 24N011( 파란색 )

7 갤런 호퍼 및 장착 브래킷 1 개 . XM 스프레이어의 측면 또는 후면에 장착합니다 . 자세한 내용은 설명서 406699 를 참조하십시오 .

### 2:1 드럼 공급 키트 , 256232

55 갤런 드럼에서 XM 스프레이어로 점성이 있는 재료를 혼합하고 공급하기 위한 T2 펌프 공급 키트 1 개 및 Twistork 교반기 키트 1 개 . 자세한 내용은 설명서 312769 를 참조하십시오 .

### 5:1 드럼 공급 키트 , 256255

55 갤런 드럼에서 XM 스프레이어로 점성이 있는 재료를 혼합하고 공급하기 위한 5:1 펌프 공급 키트 1 개 및 Twistork 교반기 키트 1 개 . 자세한 내용은 설명서 312769 를 참조하십시오 .

### 호퍼 / 호스 가열 순환 키트 , 256273

20 갤런 호퍼 , 가열 호스 및 Viscon HP 히터를 통해 가열된 물을 순환시키기 위한 용도 . 자세한 내용은 설명서 313259 를 참조하십시오 .

### 흡착식 건조기 키트 , 256512

20 갤런 호퍼와 함께 사용합니다 . 자세한 내용은 설명서 406739 를 참조하십시오 .

### 캐스터 키트 , 256262

XM 스프레이어 프레임에 캐스터를 장착하기 위한 용도 . 자세한 내용은 설명서 406690 을 참조하십시오 .

### 호스 랙 키트 , 256263

XM 스프레이어 프레임 측면 , 전면 또는 후면에 장착하기 위한 용도. 자세한 내용은 설명서 406691을 참조하십시오 .

### 10:1 드럼 공급 키트 , 256433

55 갤런 드럼에서 XM 스프레이어로 점성이 매우 높은 재료를 공급하기 위한 용도 . 자세한 내용은 설명서 312769 를 참조하십시오 .

### 차단 / 체크 밸브 키트 , 255278

차단 밸브 또는 체크 밸브 교체용 . 자세한 내용은 설명서 313343 을 참조하십시오 .

### 교류기 변환 키트 , 256991

벽면 전원 공급장치에서 본질적으로 안전한 교류기 전원 공급장치로 XM 스프레이어를 변환하기 위한 용도 . 자세한 내용은 설명서 313293 을 참조하십시오 .

### 로워 여과기 및 밸브 키트 , 256653

공급 펌프에서 XM 스프레이어 유체 흡입구까지 재료를 여과하기 위한 용도. 자세한 내용은 설명서 312770를 참조하십시오 .

### 전기식 가열 호스 전원 공급장치 키트 , 256876

저전압 가열 호스에서 유체 온도를 모니터링하고 제어하기 위한 용도. 자세한 내용은 설명서 313258을 참조하십시오 .

### 5000psi 2 성분 주 가열 호스 세트 키트

섹션 추가를 위한 전기식 가열 호스 세트 .

#### 부품 설명

248907 가열 호스 세트 , 1/4 인치 내경 (ID) x 3/8 인치 내경 (ID);50 피트

248908 가열 호스 세트 , 3/8 인치 내경 (ID) x 3/8 인치 내경 (ID);50 피트

### 제한장치 밸브 렌치 , 126786

사용합니다 .

제한장치 밸브 키트 , 24F284

원격 혼합 다기관 기계의 B 도징 배출구용 . B 배출구에 밸브가 없는 이전 XM 기계의 변환에

제한장치 밸브 조정용 . [33](#page-32-0) 페이지를 참조하십시오 .

### Xtreme 펌프 습식 컵 렌치 , 15T258

### Xtreme 펌프 필터 렌치 , 16G819

### 자세한 내용은 설명서 312749 를 참조하십시오 .

혼합 다기관 키트 , 255684

### 원격 혼합 다기관 및 캐리지 키트 , 256980

보호대가 있는 원격 혼합 다기관 키트로 변환하기 위한 용도 . 자세한 내용은 설명서 312749 를 참조하십시오 .

부록 A

### 사용자 인터페이스 디스플레이

사용자 인터페이스 디스플레이는 3 개의 주요 기능인 설정 , 명령 및 자동으로 나누어집니다 .

### 셋업 모드 화면 ( 키를 오른쪽으로 )

사용자는 설정 기능을 통해 다음을 수행할 수 있습니다 .

- 부피와 중량 비율 사이에서 전환
- 부피 또는 중량에서 원하는 혼합 비율 설정
- 중량 비율 및 비율 점검 공차 설정
- 시스템 설정 구성
- 가사 시간 매개변수 설정
- 기능 , 디스플레이 및 디스플레이 구성요소 활성화 / 비활성화
- 다운로드할 USB 로그 설정
- 알람 및 주의에 대한 유지보수 매개변수 예약
- 압력 및 온도 한계 설정
- 탱크 " 주입 " 및 " 가득 참 " 레벨 설정

참고 : 사용자가 구성을 변경하고 설정하려면 설정 활성화 화면에서 일부 셋업 기능을 활성화해야 합니다 . 지침은 [59 페이지](#page-58-0)의 [셋업 활성화 화면](#page-58-0)을 참조하십시오 .

### 작동자 명령 모드 화면 ( 키를 왼쪽으로 이동 또는 제거 )

이 화면을 사용하는 기능 :

- 세척 , 순환 , 프라이밍 절차를 포함한 펌프 작동
- 사용하지 않을 때 펌프 로드를 내릴 수 있도록 미터링 펌프 정지
- 혼합 및 분무
- 혼합 비율 보기
- 펌프 테스트 / 중량 모드 캘리브레이션 실시
- 배치 분배 비율 테스트 실시
- 밸브 누출 점검 실시
- 분배 총합 보기
- 알람 보기
- 알람 진단
- 알람 해제

### 자동으로 표시된 화면

이 화면은 다음과 같은 경우 표시됩니다 .

- 가사 시간 타이머는 사용자에게 재료가 시스템에서 경화하려고 한다는 것을 알리기 위해 경보를 냅니다 .
- USB 로그 다운로드 .

### 세팅 변경

모든 세팅은 같은 방법으로 변경합니다 .

- 1. 원하는 화면으로 이동합니다 . 작동자 명령 모드 화면 또는 셋업 모드 화면을 참고하십시오.
- 2. 원하는 화면이 나타나면 화살표 키를 사용해서 변경할 항목으로 이동하십시오 .
- 3. 엔터를 눌러 편집 모드로 들어가십시오 .
- 4. 화살표 키를 사용하여 선택 또는 값을 변경하십시오 .
- 5. 엔터를 다시 눌러 변경을 저장하거나  $\bigotimes$ 를 눌러 변경을 취소하십시오 .

### 셋업 모드 화면

셋업 모드 화면은 홈 , 제한 , 유지보수 , 활성화 및 시스템의 다섯 개의 주요 섹션으로 구분됩니다 . 다음 그림에는 홈 화면을 시작으로 설정 모드 화면 흐름이 표시되어 있습니다 . M

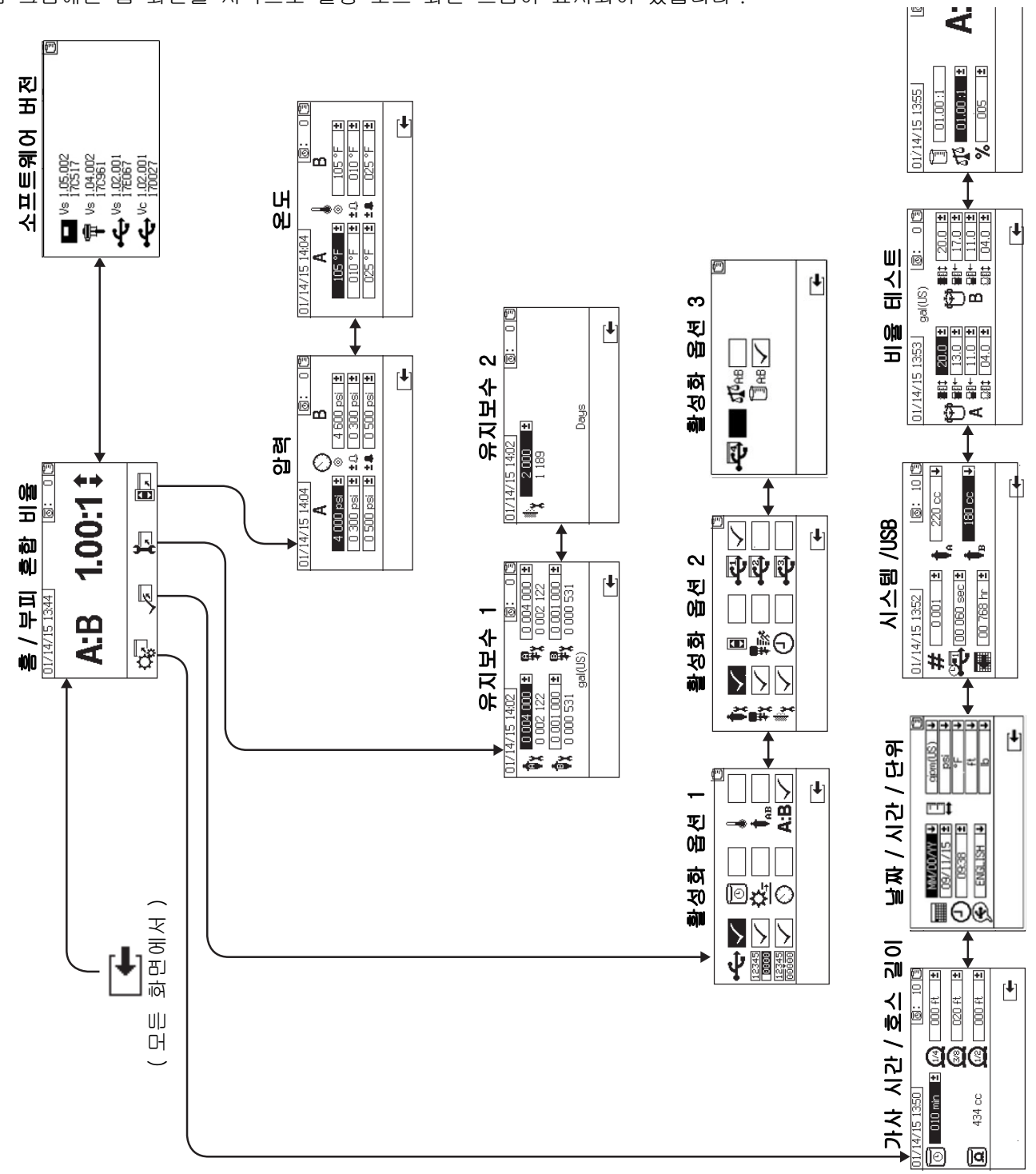

### <span id="page-55-0"></span>홈 셋업 화면 ( 키 스위치 온 )

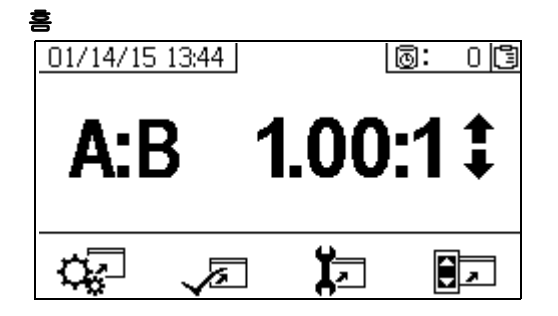

홈은 설정 모드에 처음으로 표시되는 화면입니다 . 여기에는 현재 미터링 펌프 비율이 표시되며 , 이 화면을 통해 사용자가 혼합 비율을 변경하거나 다음과 같은 화면에 액세스할 수 있습니다 . 시스템 셋업 , 기능 활성화 / 비활성화 , 유지보수 설정 및 한계 . 자세한 내용은 다음 표를 참조하십시오 .

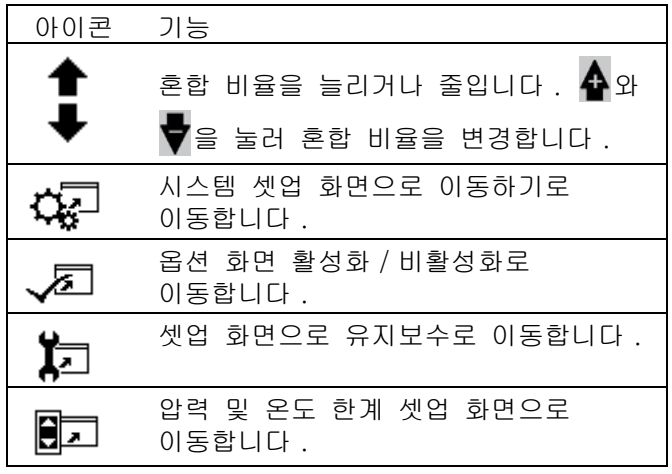

### 소프트웨어 버전

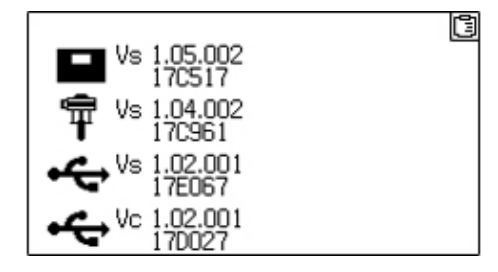

이 화면에는 시스템 구성요소의 버전 및 부품 번호가 표시됩니다. 자세한 내용은 다음 표를 참조하십시오. 이 화면에 액세스하려면 홈 셋업 화면에서 을 누르십시오 .

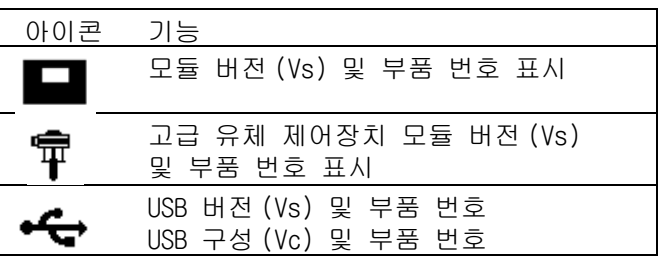

### 시스템 설정 화면

시스템 설정을 통해 사용자가 유체 제어 및 작동자 상호 작용을 위한 시스템 설정을 구성할 수 있습니다 . 자세한 내용은 다음 표를 참조하십시오 .

#### 참고 :

사용자가 구성을 변경하고 설정하려면 셋업 활성화 화면에서 일부 시스템 설정을 활성화해야 합니다 . 지침은 [59 페이지](#page-58-0)의 **[셋업 활성화 화면](#page-58-0)**을 참조하십시오 .

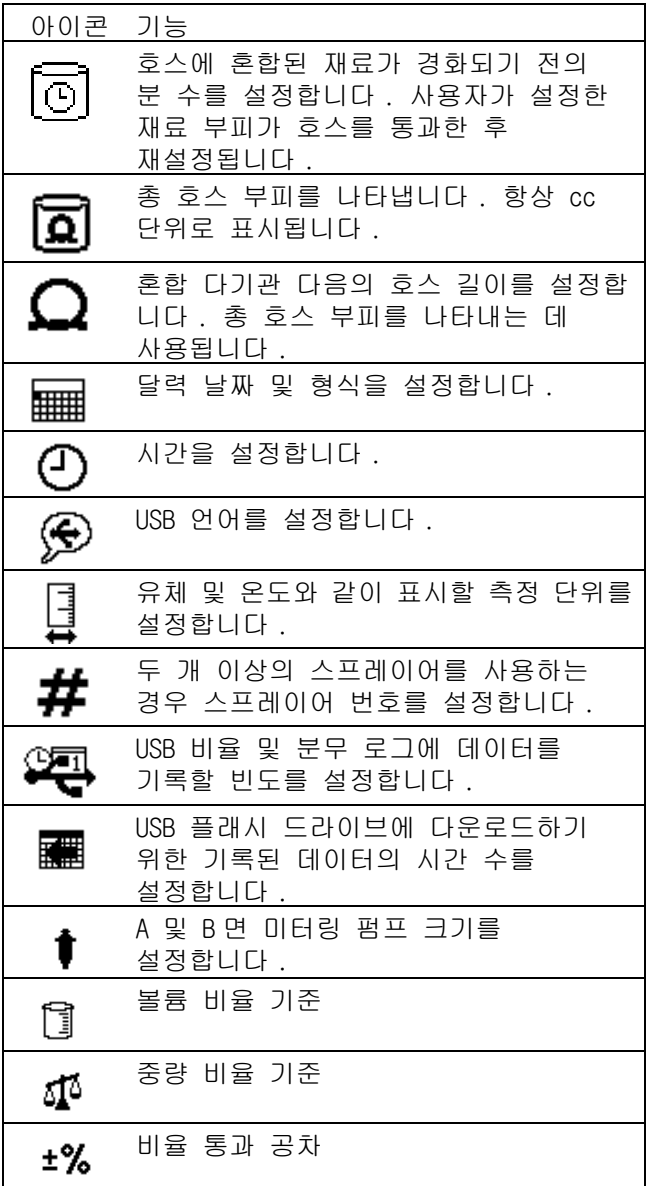

### 가사 시간 / 호스 길이

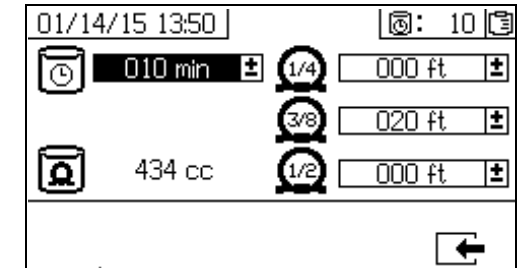

이 화면을 통해 사용자가 가사 시간 타이머를 설정하고 시스템 고유의 각 혼합 재료 호스 길이를 입력할 수 있습니다 . 총 혼합 재료 부피가 계산되고 페이지에 표시됩니다 . 가사 시간은 상단 오른쪽 모서리에 표시됩니다 .

유체 흐름이 멈추면 표시된 가사 시간이 1 분 간격으로 카운트다운됩니다 . 계산된 혼합 유체 부피가 분배되면 타이머가 자동으로 재설정됩니다 .

### 날짜 / 시간 / 단위

이 화면을 각 화면에 표시되는 일 , 시간 및 단위를 설정하는 데 사용하십시오 . 선택된 언어는 각 USB 로그에 사용됩니다 . 다음과 같은 USB 언어가 지원됩니다 . 영어 , 프랑스어 , 독일어 , 스페인어 , 러시아어 , 이탈리아어 , 중국어 , 일본어 , 한국어 , 노르웨이어 및 폴란드어 .

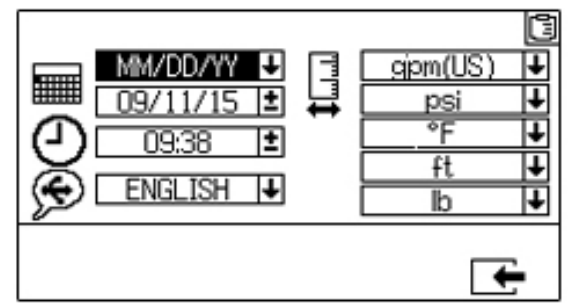

### 시스템 번호 및 USB 설정

이 화면에서는 사용자가 두 개 이상의 스프레이어를 사용하는 경우 스프레이어 번호를 설정할 수 있습니다 . 사용자가 외장 USB 플래시 드라이브에 다운로드되는 시간 수와 데이터 기록 빈도를 구성할 수도 있습니다 . 지침은 [24 페이지의](#page-23-0) [시스템 설정 구성](#page-23-0) [\( 옵션 \)](#page-23-0) 을 참조하십시오 .

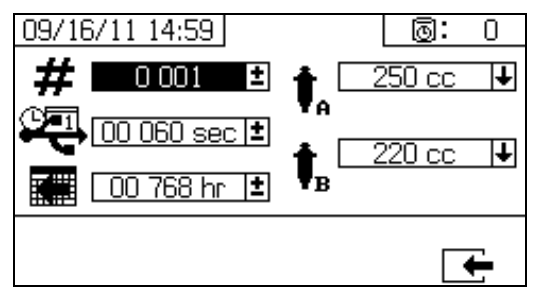

### 펌프 구성

사용자는 펌프 상자가 **[셋업 활성화 1](#page-58-1)**([59 페이지 \)](#page-58-1) 로 선택된 경우 시스템에 맞는 펌프 크기를 변경할 수 있습니다 .

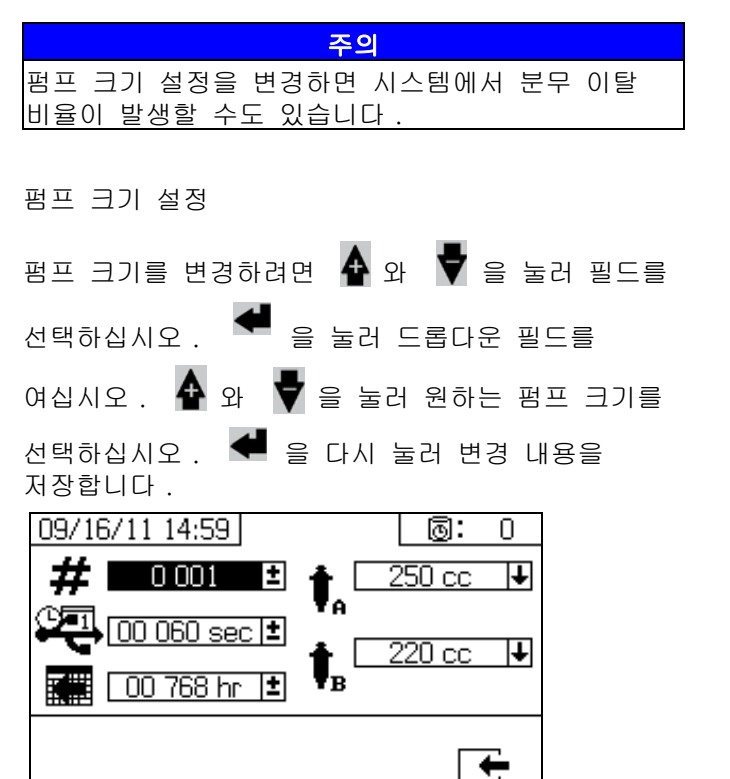

### <span id="page-57-0"></span>비율 테스트

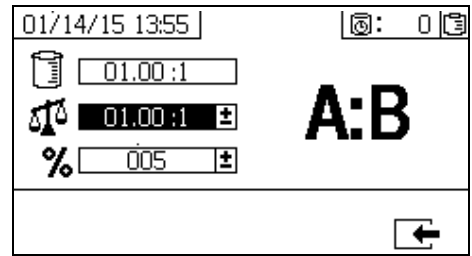

**부피 모드에서 비율**의 경우 이 화면을 중량 ( 중간 번호 ) 및 비율 공차 ( 버튼 번호 ) 에서의 비율 설정에 사용하합니다 . 해당 값은 비율 테스트를 통과하는지 여부를 결정합니다 . 부피에서의 비율 ( 상단 수 ) 은 표시되지만 화면에서 변경할 수 없습니다 . 부피에서의 비율을 변경하려면 홈 화면 (56 페이지 ) 를 참조하십시오 .

중량 모드에서 비율의 경우 이 화면을 중량 공차 ( 버튼 번호 ) 에서의 비율 설정에 사용하십시오 . 중량에서의 비율 ( 상단 수 ) 은 표시되지만 화면에서 변경할 수 없습니다 . 중량에서의 비율을 변경하려면 홈 화면 (56 페이지 ) 를 참조하십시오 .

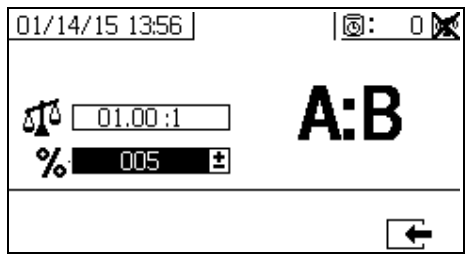

### <span id="page-58-0"></span>셋업 활성화 화면

설정 활성화를 통해 사용자가 기능 , 화면 및 USB 다운로드 로그 파일을 활성화하거나 비활성화할 수 있습니다 . 선택 표시된 상자는 기능 , 화면 또는 로그 파일이 활성 상태임을 나타냅니다 . 자세한 내용은 다음 표를 참조하십시오 .

기능 , 화면 및 USB 로그 파일을 활성화하거나 비활성화하려면 홈 셋업 화면에서  $\sqrt{2}$  을 누르십시오 . 셋업 활성화 화면에 표시되면 ◀ 와 ■■ 을 눌러 각 하위 화면을 스크롤하십시오. ◆ 와 ♥ 을 눌러 하위 화면 내의 각 필드를 스크롤한 후 <sup>●■</sup> 을 눌러 각 기능을 활성화하거나 비활성화하십시오  $\overline{\mathbb{C}}$  을 눌러 홈 셋업 화면으로 돌아가십시오 .

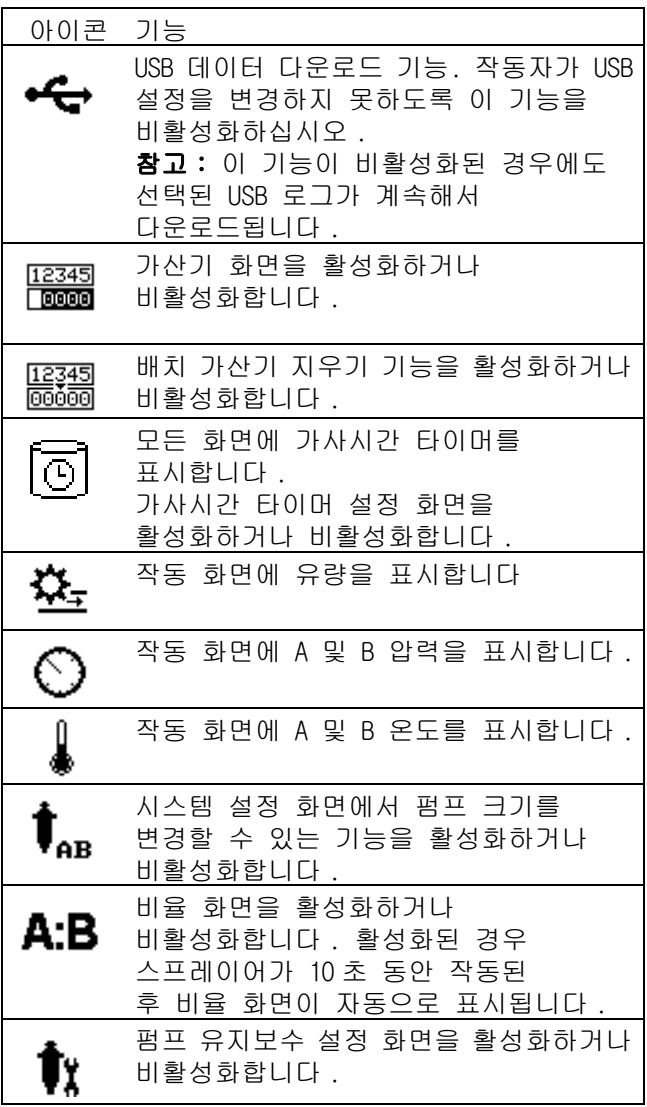

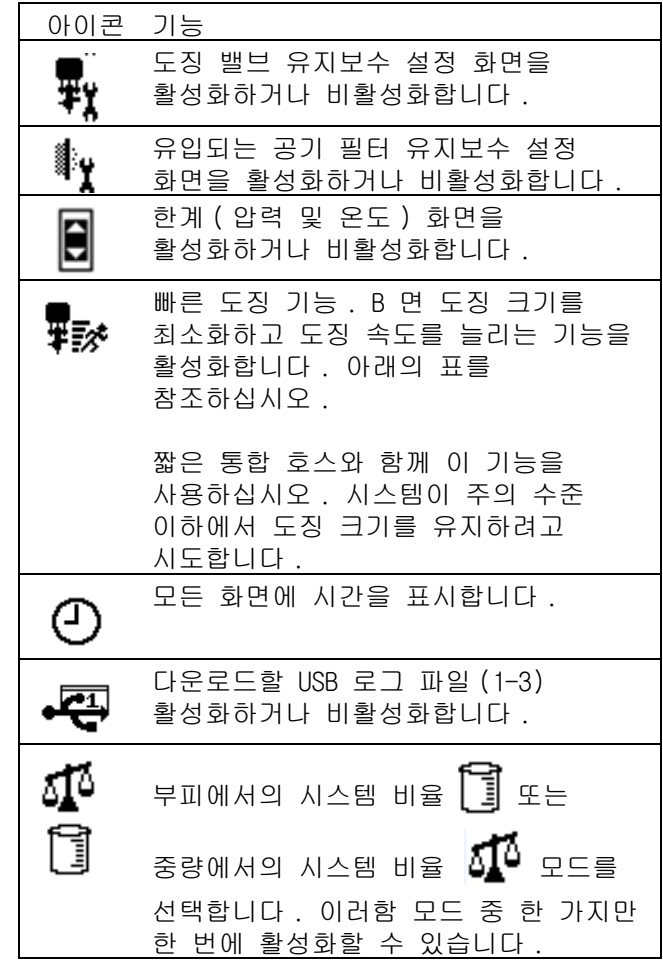

### 빠른 도징 기능

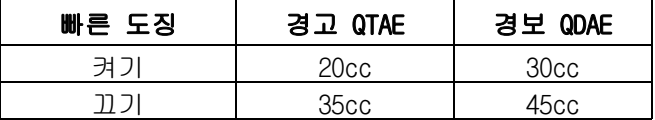

### <span id="page-58-1"></span>셋업 활성화 1

( 출고 시 기본 설정 표시 )

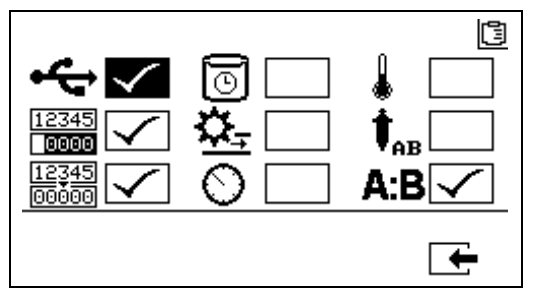

### 설정 활성화 2

( 출고 시 기본 설정 표시 )

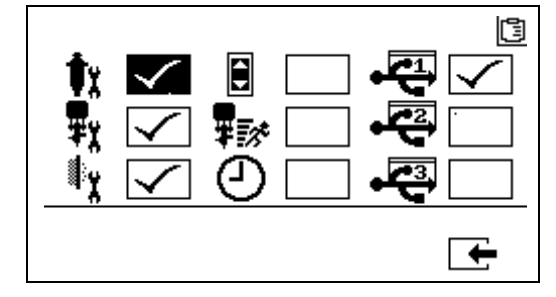

### 셋업 화면 활성화 3

( 출고 시 기본 설정 표시 )

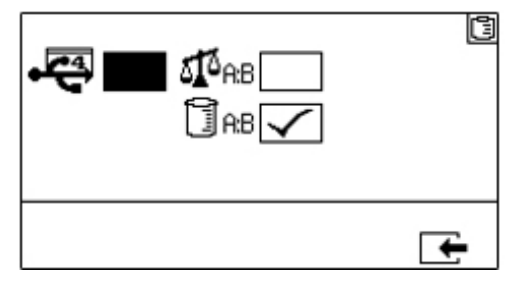

참고 : 기계는 부피 모드에서 출하됩니다 .

### 유지보수 설정 화면

유지보수 설정 1 화면을 사용하면 사용자가 펌프와 도징 밸브의 유지보수 설정점을 지정할 수 있습니다 . 유지보수 설정 2 화면을 사용하면 사용자가 미리 알림 주의 신호음이 울리기 전에 주 유입 공기 필터를 교환 할 일 수를 예약할 수 있습니다 .

선택 가능한 각 필드 아래 표시된 숫자는 분배된 재료의 양을 나타내며 , 유지보수가 필요한 설정점까 지 계산됩니다 .

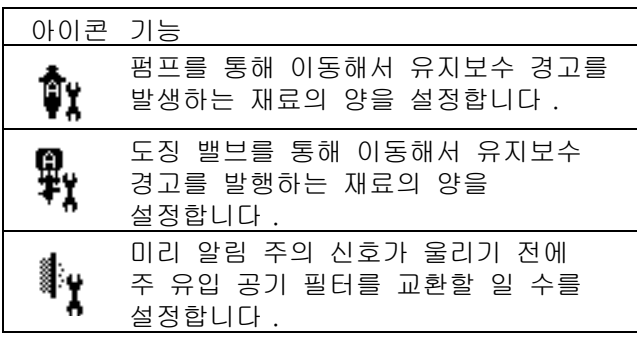

### 유지보수 설정 1

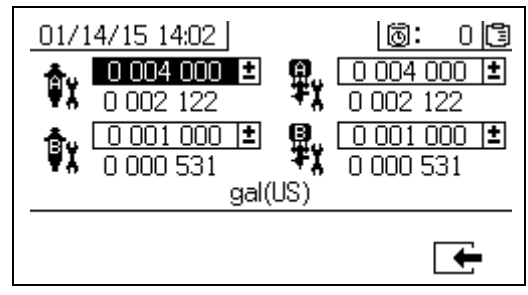

#### <span id="page-59-0"></span>유지보수 셋업 2

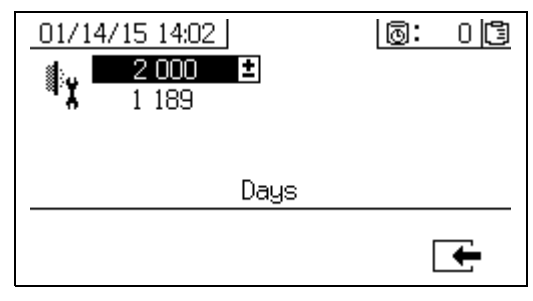

### 사용자 한계 셋업 화면

이 화면을 주의 및 알람을 발생하는 한계를 포함하여 두 미터링 펌프에 대한 압력 및 온도 한계를 설정하고 조정하는 데 사용합니다 . 자세한 내용은 다음 표를 참조하십시오 .

온도 설정점에 허용되는 범위는 34° - 160°F(1° - 71°C) 입니다 . 온도 또는 압력 설정점이 0 인 경우 압력 한계 및 알람이 비활성화됩니다 .

참고 : B 미터링 펌프 압력은 항상 A 미터링 펌프 압력보다 10-20% 더 높습니다 .

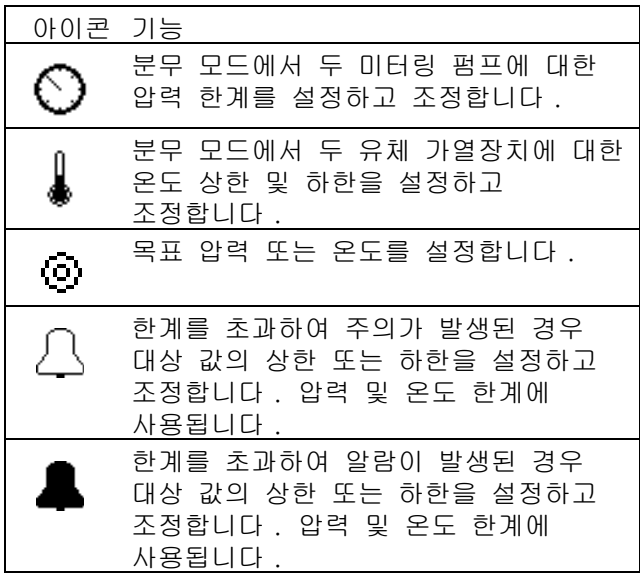

### 프로세스 압력 한계 ( 분무 모드용 )

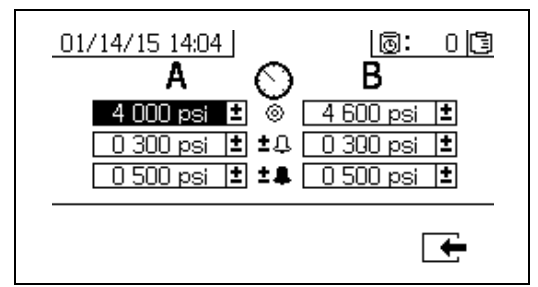

#### 프로세스 온도 한계 (분무 모드용 )

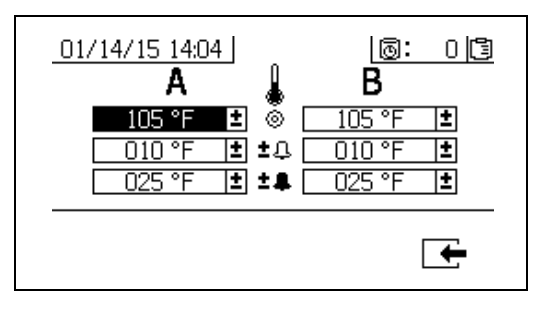

### 작동자 명령 모드 화면

명령 모드 화면은 작동 ( 유체 제어장치 ), 테스트 및 알람 제어장치의 세 주요 섹션으로 분할됩니다 . 다음 그림에는 작동 ( 유체 제어 ) 화면을 시작으로 하는 명령 모드 화면의 흐름이 표시되어 있습니다 .

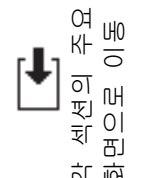

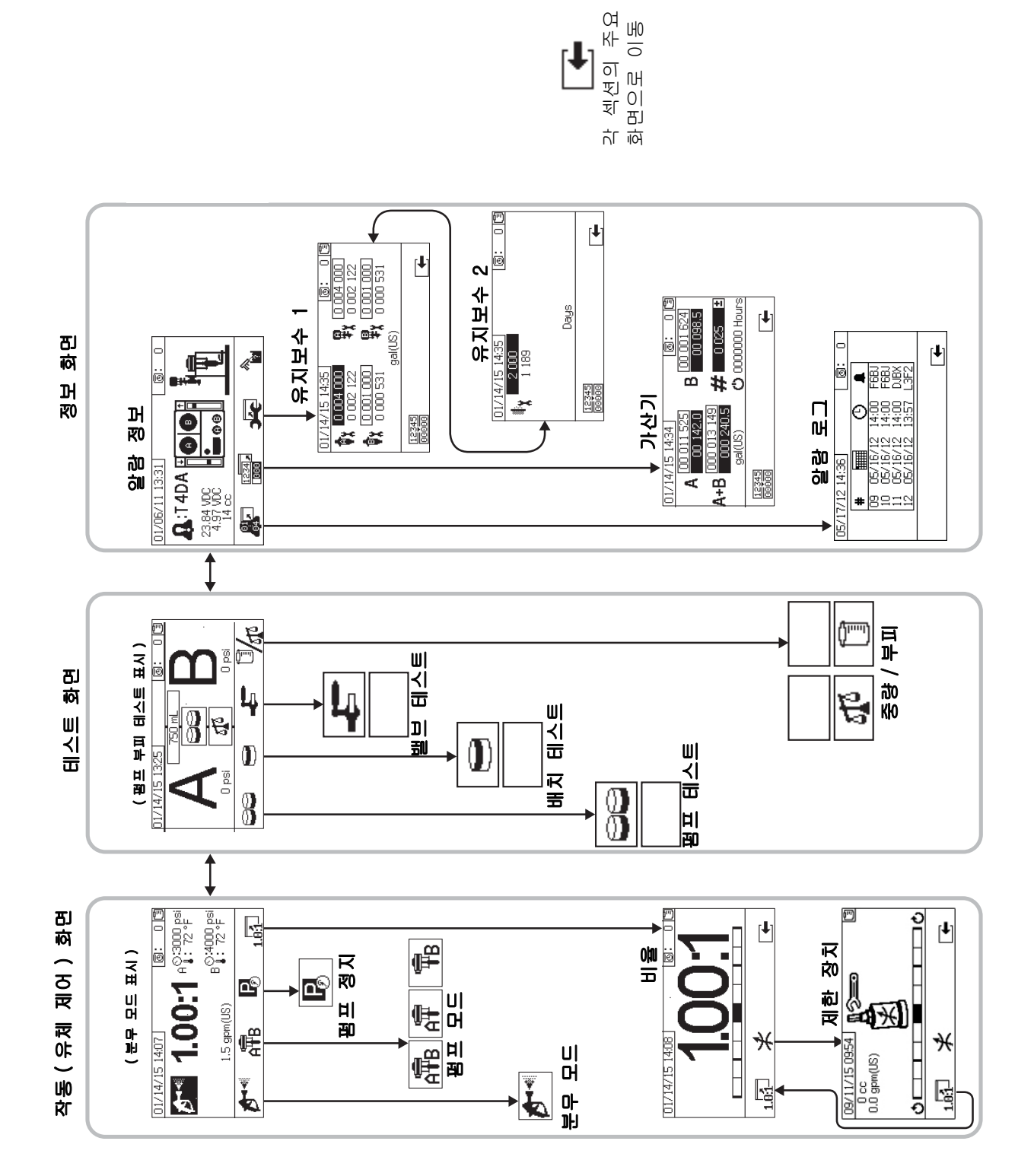

### 작동 ( 유체 제어 ) 화면

작동 ( 유체 제어 ) 은 전원을 켰을 때 표시되는 첫 번째 화면입니다 . 이 화면을 통해 사용자는 재료를 분무하고 펌프를 작동 및 정지할 수 있습니다 . 전원 켜기 / 엔터 및 비율 모드의 2 화면으로 구성된 화면을 작동합니다 .

전원 켜기 /엔터 화면은 전원 켜기 모드 , 분무 모드 , 펌프 모드로 순환합니다 . 이 화면에는 항상 현재 비율 설정치가 표시되며 , 해당 기능들이 선택된 경우에는 압력 , 온도 및 유량 역시 표시됩니다 .

비율 화면에는 현재 비율이 표시되고 B 면 제한 조정을 모니터링합니다 .

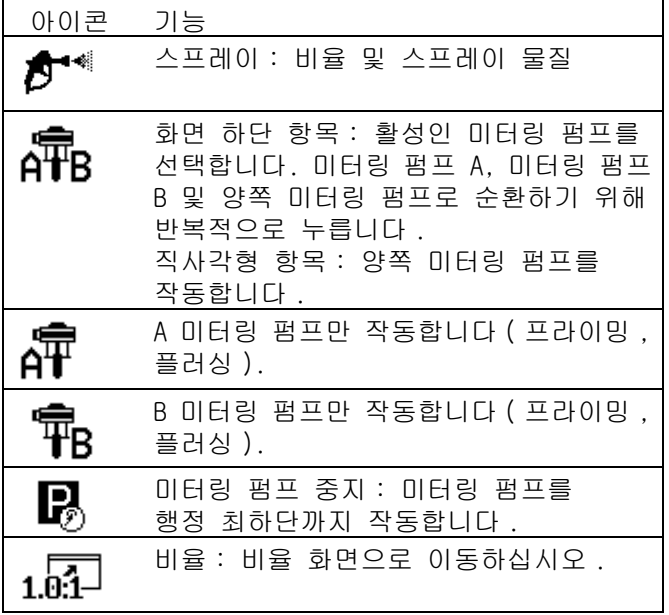

### 전원 켜기 / 엔터 모드

전원 켜기/엔터 모드는 사용자가 유체 제어에 들어갈 때의 기본 화면입니다 .

### 참고 :

이 화면은 모드가 선택될 때까지 빈 상태로 나타납니다 .

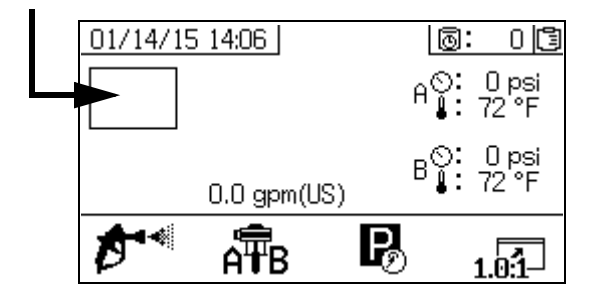

#### 분무 모드

재료를 분무하거나 프로포셔닝하려면 사용자가 이 모드에 있어야 합니다 . 이 모드로 들어가려면 분무 아이콘 아래에 있는 버튼을 누르십시오 .

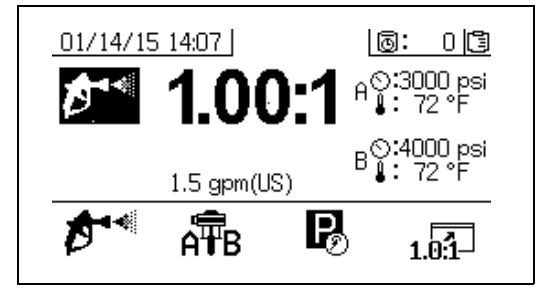

### 펌프 모드

펌프를 프라이밍 또는 세척하려면 사용자가 이 모드에 있어야 합니다 . 이 모드로 들어가려면 펌프 아이콘 아래에 있는 버튼을 누르십시오 . 펌프 아이콘 버튼을 계속해서 누르면 펌프 A, 펌프 B, 그리고 두 펌프 순으로 순환됩니다 .

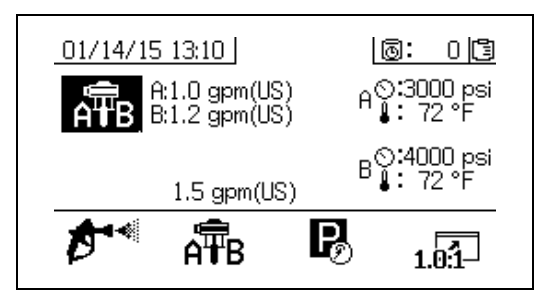

### 정지 모드

행정 최하단에서 유체 로드 펌프를 정지하려면 사용자가 이 모드에 있어야 합니다 . 이 모드로 들어가려면 정지 아이콘 아래에 있는 버튼을 누르십시오 .

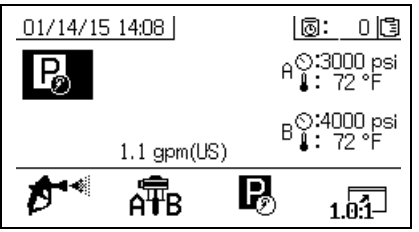

### 비율 모드

현재 비율이나 제한장치 화면을 표시합니다 . 이 화면에 액세스하려면 1k1 실 을 누르십시오. 막대 그래프에 B 제한 조정을 시계 방향으로 또는 시 계 반대 방향으로 돌려야 하는지 여부가 나타납니다 . [33 페이지](#page-32-0)의 [B 기계 배출구 제한 조정](#page-32-0)을 참조하십시오 .

표시된 비율은 기계가 중량 모드에서의 비율인 경우에는 중량 비율입니다 표시된 비율은 기계가 부피 모드에서의 비율인 경우에는 부피 비율입니다

참고: 셋업 확성하 하면에서 ሥ⊔■ 필드가 확성하된 경우 분무 시간 10 초 후 분무 모드 화면이 막대

그래프 화면으로 바뀝니다 . ┗━을 눌러 스프레이 모드 화면으로 돌아옵니다 .

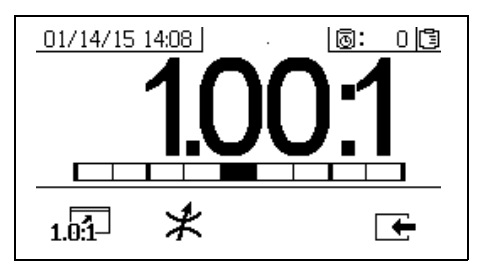

### 제한장치 화면

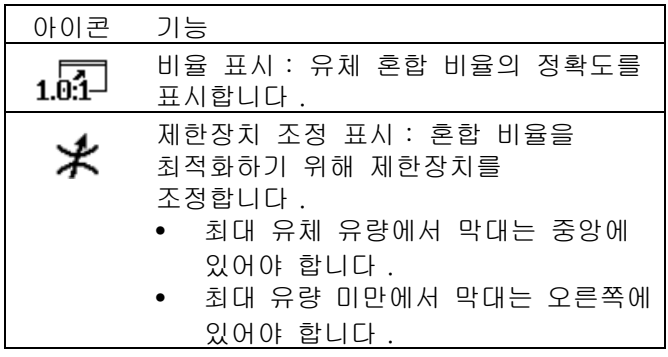

### <span id="page-63-0"></span>테스트 화면

테스트 화면에서는 사용자가 배치 분배 테스트 , 펌프 테스트 및 다운스트림 밸브 누출 테스트를 실시할 수 있습니다 .

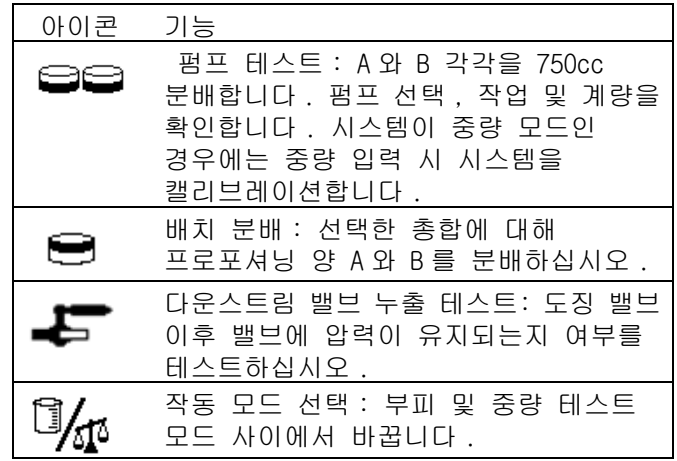

### 펌프 테스트 / 캘리브레이션

이 화면에서는 사용자가 각 펌프에서 750ml의 고정된 양의 재료를 분배할 수 있습니다 . 펌프가 활성 상태이면 화면에서 검정색으로 깜박입니다. 펌프에서 분배가 완료되면 화면에 회색으로 표시됩니다 .

시스템 비율 모드가 부피에 있는 경우 , <sup>19</sup>/40<sup>4</sup> 을 누르면 테스트가 부피나 중량 측정에서 실시됩니다 . 시스템 비율 모드가 중량에 있는 경우 , 배치된 재료를 중량에서 측정해야만 합니다 .

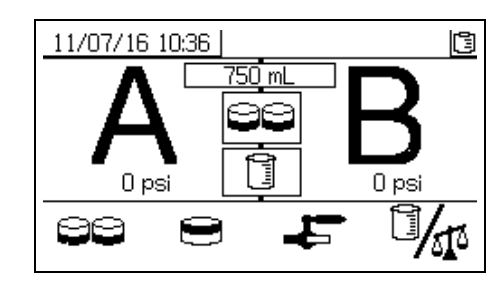

### 펌프 및 계량 테스트 확인

오류 없이 펌프 테스트가 완료되면 이 화면이 표시됩니다 . 화면 사용 방식에 영향을 미치는 3 가지 변화가 있습니다 .

### 부피 모드에서의 비율 - 부피에서의 테스트

화면의 해당 입력 박스에 각기 분배된 재료의 부피를 입력합니다 . 계산된 비율이 셋업 비율 테스트 화면의 비율 공차 안에 있는 경우 , 박스에 확인이 나타납니다 . 해당 결과가 USB 로그에 입력됩니다 .

이 테스트의 부피 대상 비율이 [56](#page-55-0) 페이지의 셋업 **홈** 화면에서 설정됩니다 . 공차는 [58](#page-57-0) 페이지의 셋업 비 율 테스트 화면에서 설정됩니다 .

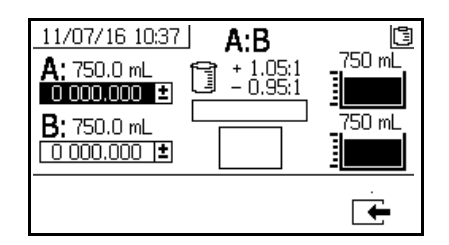

#### 부피에서의 시스템 비율 모드 - 부피에서의 테스트

### 부피 모드에서의 비율 - 중량에서의 테스트

화면의 해당 입력 박스에 각기 분배된 재료의 순중량을 입력합니다 . 해당 비율이 셋업 모드 비율 화면의 비율 공차 안에 있는 경우 , 박스에 확인이 나타납니다 . 해당 결과가 USB 로그에 입력됩니다 .

이 테스트의 중량 대상 비율이 [58](#page-57-0) 페이지의 셋업 비율 테스트 화면에서 설정됩니다 .

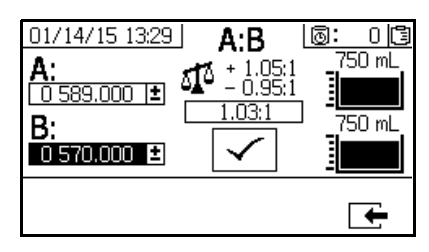

부피에서의 시스템 비율 모드 - 중량에서의 테스트

#### 중량 모드에서의 비율

이 화면에는 A 및 B 샘플 중량이 입력되어 중량 모드에서의 비율로 실시되도록 기계를 보정하는 두 개의 상자가 표시됩니다 . 중량은 그램 단위로 입력해야 합니다 .

이 테스트의 중량 대상 비율이 [56](#page-55-0) 페이지의 셋업 홈 화면에서 설정됩니다 . 공차는 [58](#page-57-0) 페이지의 **셋업 비율** 테스트 화면에서 설정됩니다 .

입력 후 확인이 박스에 나타납니다 . 비율 테스트가 성공적으로 수행될 때까지 상단 오른쪽 모서리의 눈금을 통해 X 가 계속 표시됩니다 .

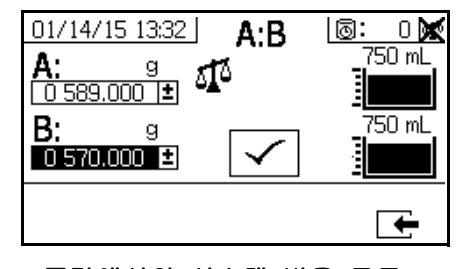

### 중량에서의 시스템 비율 모드

### 배치 분배 또는 비율 테스트

이 화면에서는 사용자가 선택된 재료의 총 부피를 비율에 따라 분배할 수 있습니다 . 예를 들어 , 4:1 의 1000ml = A 의 800ml + B 의 200ml. 총 배치 부피는 드롭 다운 메뉴에서 선택할 수 있습니다 .

펌프가 활성 상태이면 화면에서 검정색으로 깜박입니다 . 펌프에서 분배가 완료되면 화면에 회색으로 표시됩니다

시스템 비율 모드가 부피에 있는 경우 누르면 테스트가 부피나 중량 측정에서 실시됩니다 . 시스템 비율 모드가 중량에 있는 경우 , 배치된 재료를 중량에서 측정해야만 합니다 .

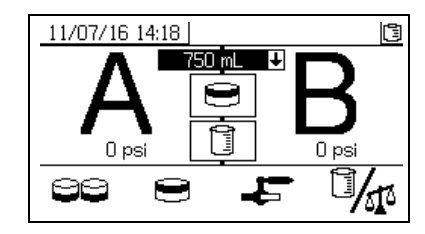

#### 배치 분배 테스트 확인

오류 없이 배치 분배 테스트가 완료되면 이 화면이 표시됩니다 . 이 화면에는 펌프간에 선택한 비율과 각 펌프에서 분배된 재료의 부피가 표시됩니다 . 비커 최하단의 회색 부분은 펌프 A 에서 분배된 재료의 부피를 나타내고 비커 최상단의 검정색 부분은 펌프 B 에서 분배된 재료의 부피를 나타냅니다 .

화면 사용 방식에 영향을 미치는 3 가지 변화가 있습니다 .

#### 부피 모드에서의 비율 - 부피에서의 테스트

화면의 해당 입력 박스에 각기 분배된 재료의 부피를 입력합니다 . 계산된 비율이 셋업 비율 테스트 화면의 비율 공차 안에 있는 경우 , 박스에 확인이 나타납니다 . 해당 결과가 USB 로그에 입력됩니다 .

이 테스트의 부피 대상 비율이 56 페이지의 셋업 홈 화면에서 설정됩니다 . 공차는 [58](#page-57-0) 페이지의 **셋업 비율** 화면에서 설정됩니다 .

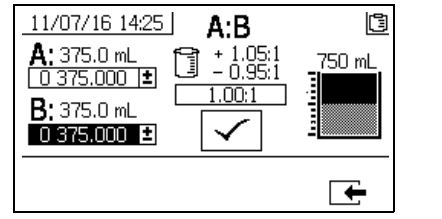

부피에서의 시스템 비율 모드 - 부피에서의 테스트

### 부피 모드에서의 비율 - 중량에서의 테스트

화면의 해당 입력 박스에 각기 분배된 재료의 중량을 입력합니다. 계산된 비율이 **셋업 비율 테스트** 화면의 비율 공차 안에 있는 경우 , 박스에 확인이 나타납니다 . 해당 결과가 USB 로그에 입력됩니다 .

이 테스트의 중량 대상 비율이 [58](#page-57-0) 페이지의 셋업 비율 테스트 화면에서 설정됩니다 .

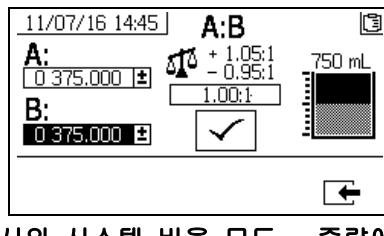

부피에서의 시스템 비율 모드 - 중량에서의 테스트

### 중량 모드에서의 비율

화면의 해당 입력 박스에 각기 분배된 재료의 중량을 입력합니다 . 중량은 그램 단위로 입력해야 합니다 . 계산된 비율이 셋업 비율 테스트 화면의 비율 공차 안에 있는 경우 , 박스에 확인이 나타납니다 . 해당 결과가 USB 로그에 입력됩니다 .

이 테스트의 중량 대상 비율이 56 페이지의 셋업 홈 화면에서 설정됩니다 . 공차는 [58](#page-57-0) 페이지의 **셋업 비율** 테스트 화면에서 설정됩니다 .

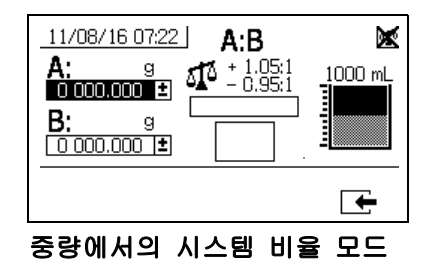

### 다운스트림 밸브 누출 테스트

이 화면에서는 A 및 B 도징 제어 밸브의 다운스트림 밸브가 막혔는지 , 마모되었는지 여부를 테스트할 수 있습니다 . 또한 혼합 다기관 차단 / 체크 밸브나 원격 순환 밸브를 테스트할 때도 사용할 수 있습니다 .

테스트를 실시하는 동안 A 또는 B 면에 연속적인 펌프 이동이 있으면 오류가 발생합니다 . 이 오류는 밸브에 누출 부위가 있음을 나타냅니다 .

이 테스트에 대한 확인 화면은 없습니다 . 그러나 다운스트림 밸브 누출 테스트가 실패하면 장애 원인을 나타내는 경고가 발행됩니다 .

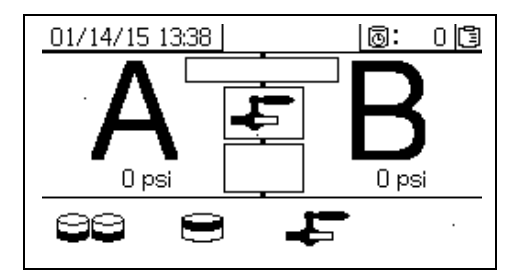

### 밸브 누출 테스트 확인

이 화면은 밸브 누설 테스트가 언제 완료되는지를 표시하고 테스트가 성공적으로 실시되었는지 여부를 나타냅니다 .

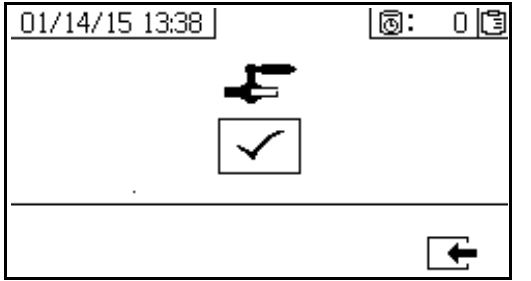

### 정보 화면

이 화면을 진단 정보 , 알람 로그 , 펌프 배치 및 총계를 확인하는 데 사용합니다 . 또한 이러한 화면에서 유지보수 일정을 포함하여 펌프 및 체크 밸브의 유지보수 정보를 확인할 수도 있습니다 .

### 참고 :

```
가사 시간 타이머가 활성화된 경우 , 세척 확인
```
아이콘 ▒ 이 표시됩니다 .

### 알람

알람 화면에 특정 알람 코드가 표시됩니다 . 오류 코드에는 두 가지 수준이 있음 : 알람 및 주의 느낌표가 있는 단색 종 모양 아이콘과 세 번의 신호음은 알람을 나타냅니다 . 윤곽선이 표시되고 속이 빈 종 모양 아이콘과 한 번의 신호음은 주의를 나타냅니다 .

또한 , 이 화면에는 시스템의 상단 및 측면 보기와 함께 오류 위치가 표시됩니다 . 자세한 내용은 다음 표와 하위 섹션을 참조하십시오 .

알람 코드 아래의 첫 번째 숫자는 전자 모듈에 사용되는 주 전원 공급장치 전압입니다 . 전압은 비위험 구역 시스템은 23V-25VDC, 위험 구역 시스템은 10-14VDC 여야 합니다 .

알람 코드 아래의 두 번째 숫자는 시스템 센서에 사용되는 주 전원 공급장치 전압입니다 . 전압은 4.9-5.1Vdc 여야 합니다 .

알람 코드 아래의 세 번째 숫자는 A 면 펌프 도징 크기입니다 . 이 값은 규빅 인치 (cc) 의 부피로 표시되며 B 면 도징 밸브가 OFF 일 때 A 면에서 펌핑된 부피입니다 . 시스템 제한을 최적화하면 이 값이 낮게 유지되며 재료가 잘 혼합됩니다 .

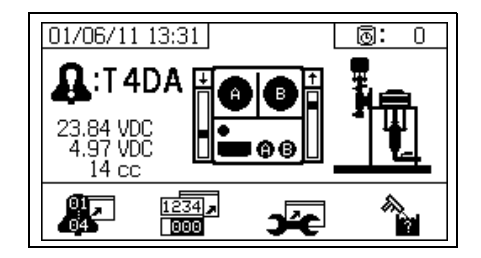

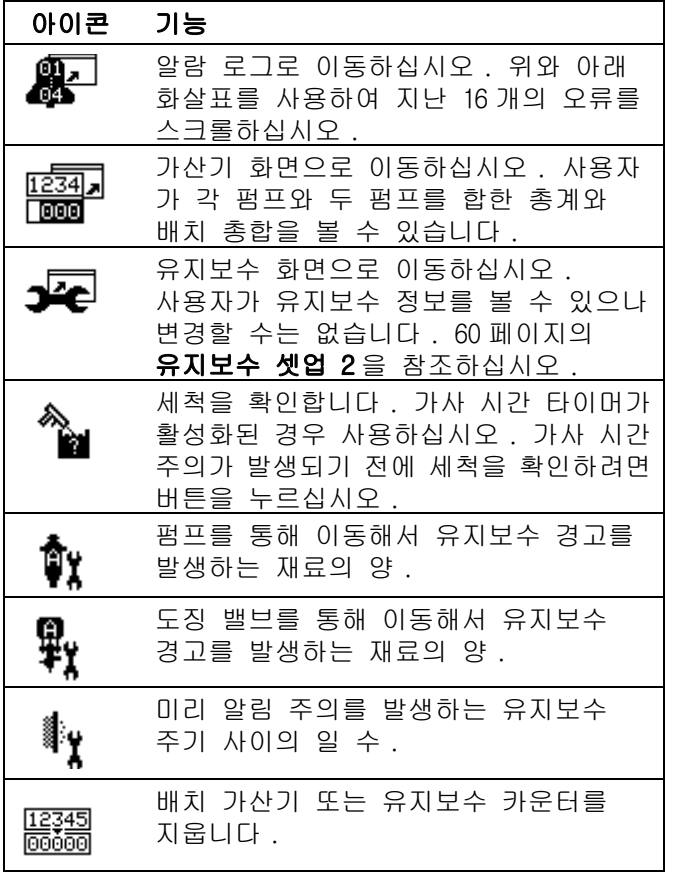

### 알람 로그

마지막 16개 알람에 대한 날짜, 시간 및 알람 코드를 포함하여 수신된 알람에 관한 세부 정보를 확인합니다 . 최대 4 페이지의 알람이 제공됩니다 .

 $\mathbb{R}$  을 눌러 알람 로그에 액세스하십시오 . ₽

와 ♥ 을 눌러 각 알람 페이지를 스크롤하십시오 .

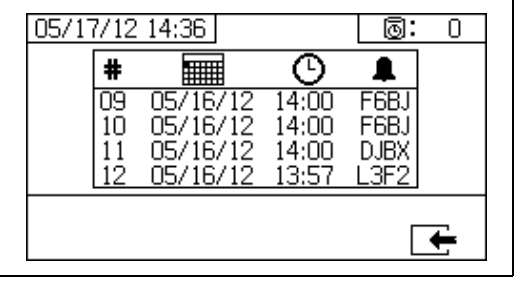

### 가산기 및 작업 번호

이 화면은 각 펌프와 두 펌프를 합한 총계와 배치 총합을 보는데 사용합니다 . 측정 단위는 화면 최하단에 표시되고 설정 중 선택한 측정 단위로 표시됩니다 .

총계는 수명 시간 동안 시스템에서 분배된 재료의 양을 나타냅니다 . 배치 총합은 마지막 사용자 재설정 이후 분배된 재료의 양입니다 .

작업 번호는 각 분무 작업이 시작할 때 입력할 수 있습니다. 이는 USB 분무 로그를 정리하도록 도와줍니다.

### 배치 가산기 지우기

A, B 및 A+B 에 대한 배치 가산기 값을 지우려면 12345

을 눌러 모든 값을 0 으로 설정합니다 .

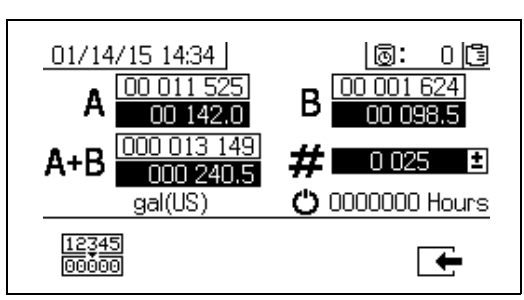

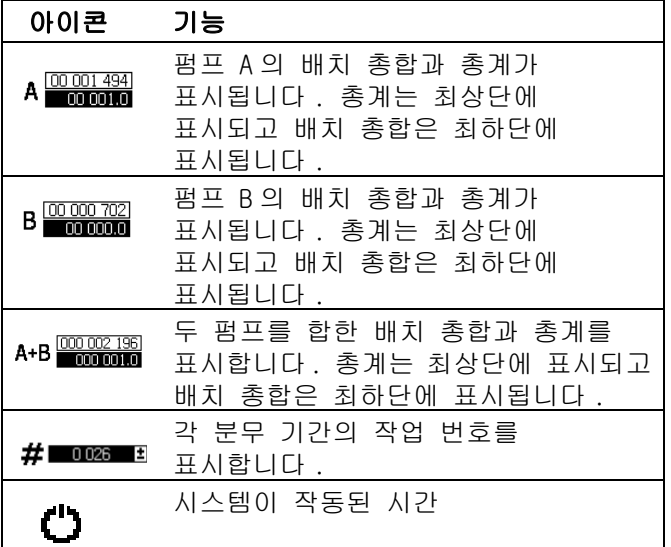

### 작업 번호 변경

1. ● 을 눌러 첫 번째 자리 수를 강조 표시하십시오 . 4 와 ♥ 을 눌러 번호를 변경하고 < 과 수 일 눌러 다음 자리 수로 이동하십시오 .  $\blacklozenge$  을 눌러 번호를

 $R$ 장하거나  $\bigotimes$ 을 눌러 취소하십시오.

### 유지보수 1 화면

유지보수 경고를 발생하며 두 펌프와 도징 밸브를 이동해야 하는 재료의 양에 대한 설정점을 확인합니다 .

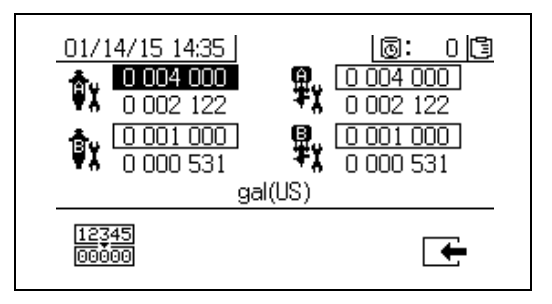

### 유지보수 2 화면

알림 주의 신호가 발생되기 전에 주 유입 공기 필터를 교환할 일 수를 확인합니다 .

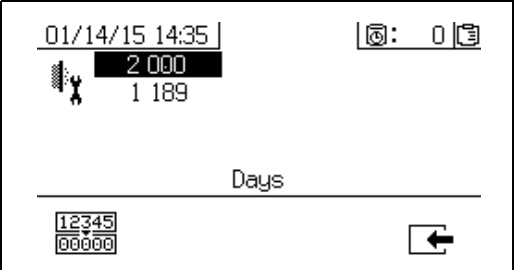

### 유지보수 카운터 재설정

- 1. ◆ 와 ♥ 을 눌러 유지보수 필드를 스크롤하고 재설정할 필드를 선택합니다 .
- [12345]<br>2. 을 눌러 유지보수 카운터를 0( 제로 ) 으로 재설정합니다 .

## 자동으로 표시된 화면

### 가사 시간 화면

가사 시간 주의가 발생하면 가사 시간 화면이 자동으로 표시됩니다 . 주의가 종료되고 사용자가 세척 확인 버튼을 누르면 화면이 자동으로 닫힙니다 . 자세한 내용은 다음 표를 참조하십시오 .

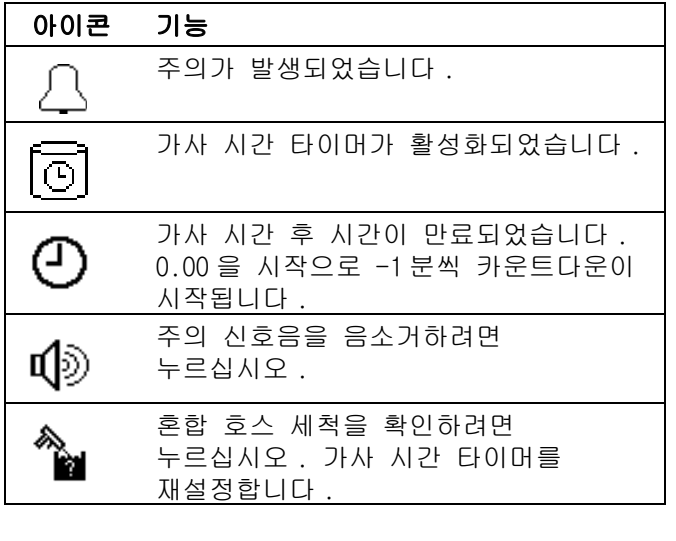

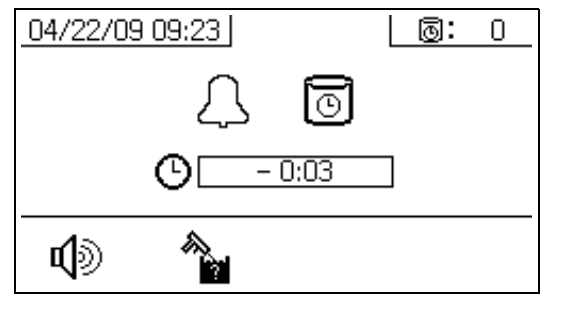

### USB 화면

USB 플래시 드라이브가 제어함에 삽입되면 USB 화면이 자동으로 표시되고 선택된 로그의 다운로드가 자동으로 시작됩니다 .

스프레이어가 작동 중일 때 USB 플래시 드라이브를 삽입하면 스프레이어 작동이 자동으로 멈춥니다 . USB 플래시 드라이브를 제거하면 USB 화면이 자동으로 닫힙니다 .

현재 다운로드하도록 선택된 로그가 USB 아이콘 옆의 단일 상자에 표시됩니다 . 사용 가능한 다른 로그는 화면 오른쪽의 상자에 표시됩니다 . 자세한 내용은 다음 표를 참조하십시오 .

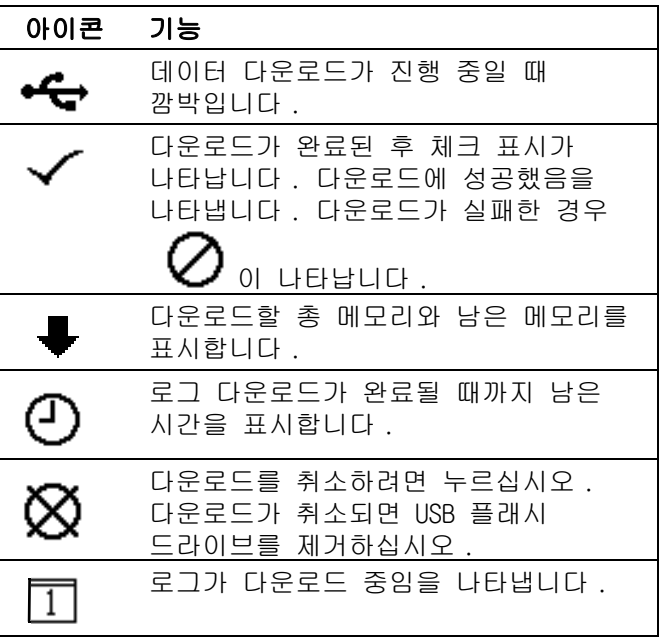

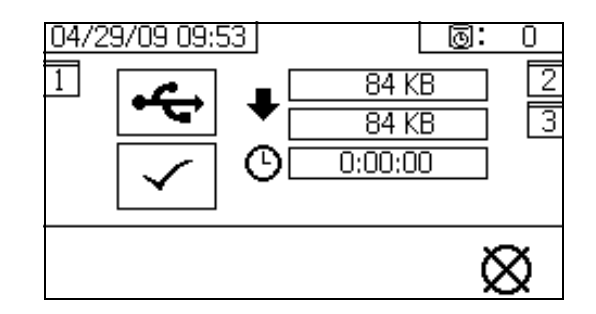

### <span id="page-69-0"></span>권장 USB 플래시 드라이브

사용자는 데이터 다운로드용으로 XM 스프레이 기기에 포함된 USB 플래시 드라이브 (16A004) 를 사용하는 것이 좋습니다 . 그러나 다음의 USB 플래시 드라이브 또한 사용할 수 있지만 Graco 를 통해 구입할 수는 없습니다 .

- Crucial Gizmo!™ 4GB USB 플래시 드라이브 ( 모델 JDO4GB-730)
- Transcend JetFlash® V30 4GB USB 플래시 드라이브 ( 모델 TS4GJFV30)

## 부록 B

## 계량 다이어그램

### 원격 혼합 다기관이 없는 계량 다이어그램

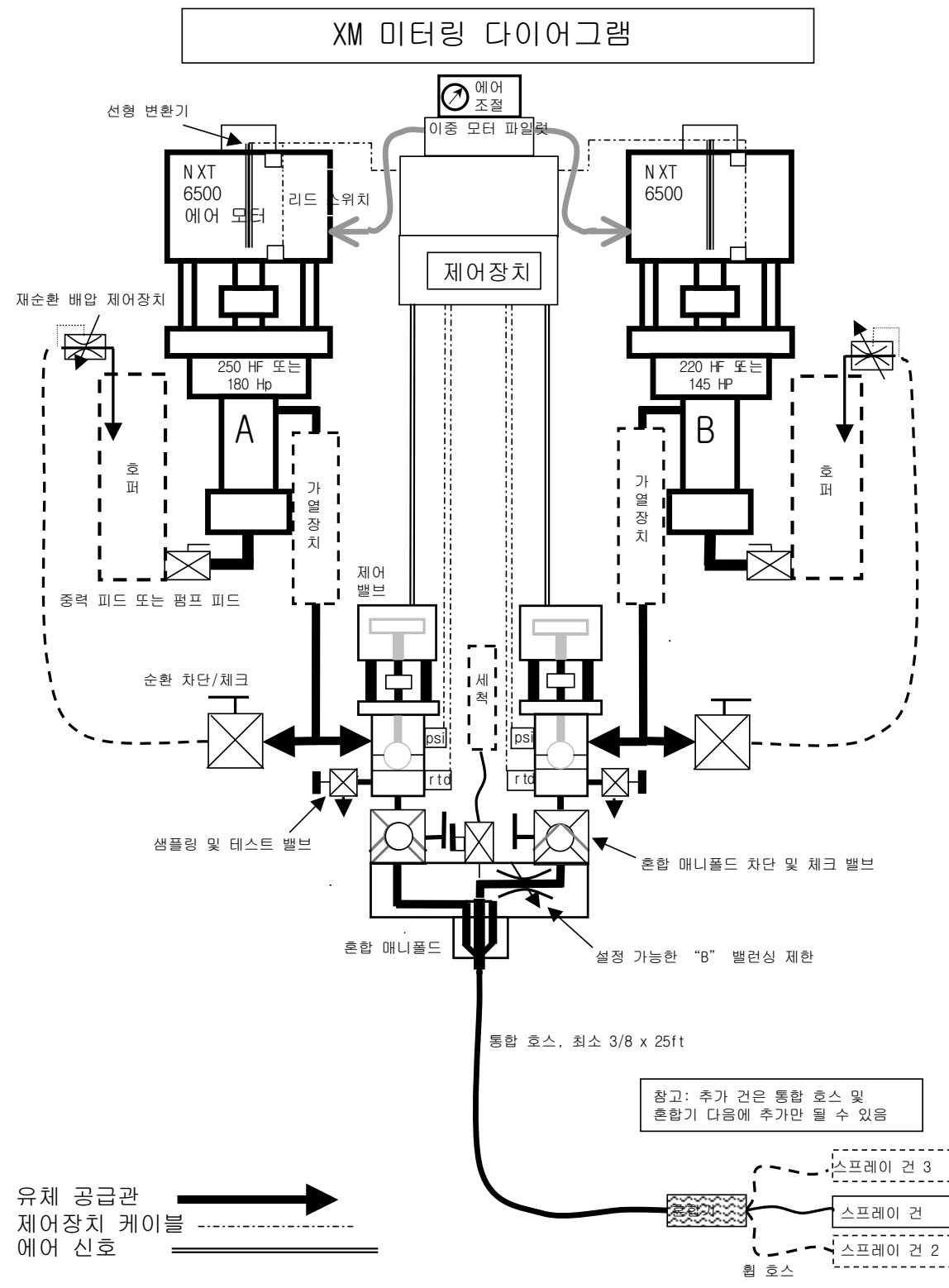

### 원격 혼합 다기관이 있는 계량 다이어그램

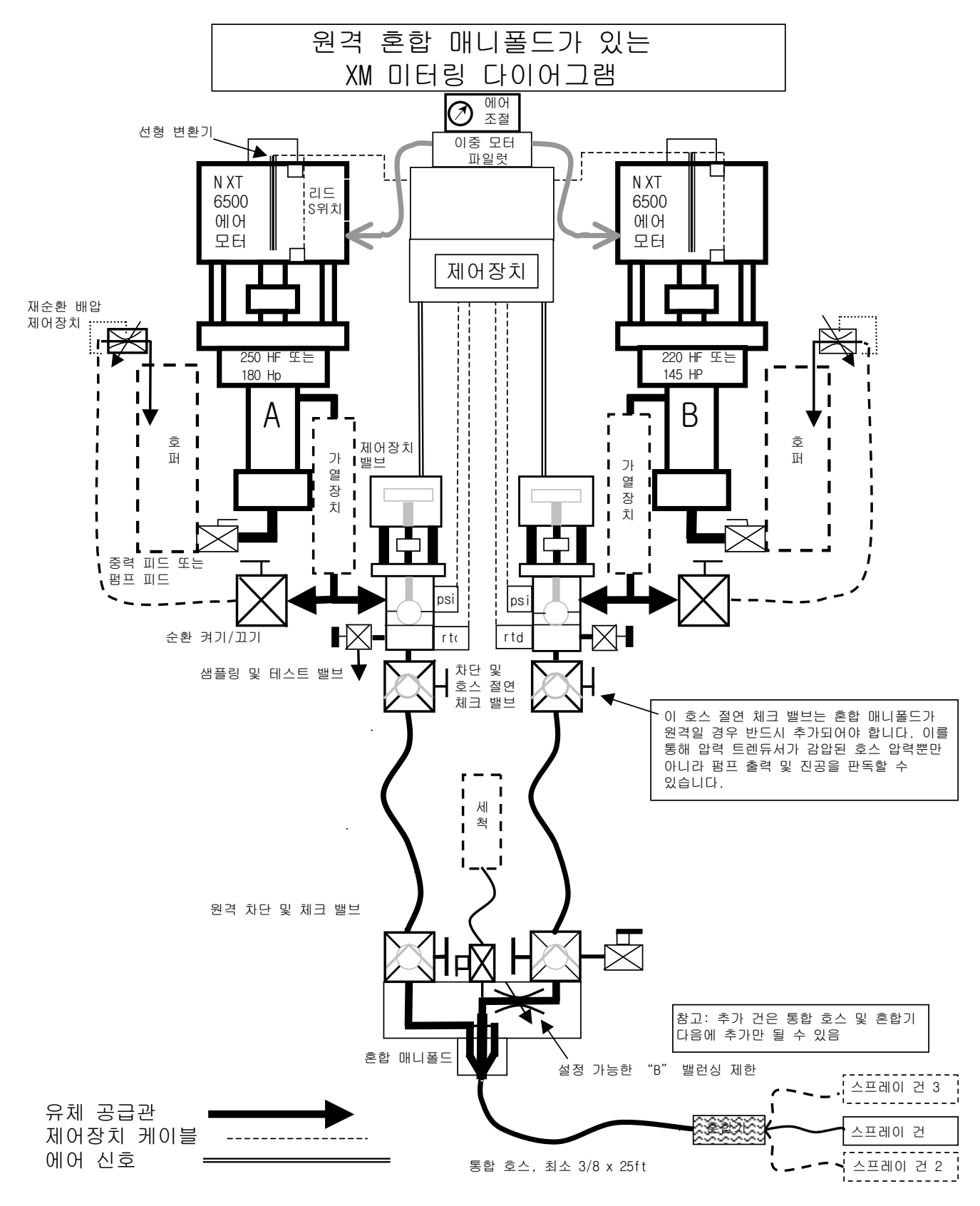
부록 C

### 전원 코드 지침

사용 중인 시스템에 필요한 전원 코드를 확인하려면 다음 표에 나열된 지침을 사용하십시오 .

|                                   | XMLA (00, 11, 13,<br>$21, 23, 30-32)$ | <b>XMLA</b><br>$(14-19, 24-29)$      | XMLB (모두)                  | XM_C (모두 )                                 | XMLD (00, 11, 13,<br>21, 23, 30-32) | XM_D<br>(17, 19, 27, 29)                     | XMLE (모두)                                    |  |  |  |  |  |
|-----------------------------------|---------------------------------------|--------------------------------------|----------------------------|--------------------------------------------|-------------------------------------|----------------------------------------------|----------------------------------------------|--|--|--|--|--|
| 전원 공급장치                           | 벽면                                    | 벽면                                   | 벽면, 정션 박스                  | 벽면                                         | 교류기<br>교류기                          |                                              | 교류기                                          |  |  |  |  |  |
| Viscon HP<br>유체 히터                | N/A                                   | N/A                                  | 히터 2개                      | 히터 2개                                      | N/A                                 | N/A                                          | 히터 2개                                        |  |  |  |  |  |
| 구성 옵션 :                           |                                       |                                      |                            |                                            |                                     |                                              |                                              |  |  |  |  |  |
| 제어장치                              | 1A, 120Vac                            | 1A, 120/240Vac                       | 1A, 240Vac                 | 1A, 240Vac                                 | N/A                                 | N/A                                          | N/A                                          |  |  |  |  |  |
| Viscon HP(2)                      | N/A                                   | N/A                                  | 240Vac 에서<br>32A.<br>1 PH  | 240Vac 에서<br>32A.<br>1 PH                  | N/A                                 | N/A                                          | 240V 에서 32 A.<br>1PH(방폭<br>방법으로<br>사용자가 배선 ) |  |  |  |  |  |
| 호퍼 투입식 히터<br>(2)                  | N/A                                   | 240V 에서 13A.<br>1 PH                 | 240V 에서 13A.<br>1 PH       | 240V 에서 13A.<br>1 PH                       | N/A                                 | N/A                                          | N/A                                          |  |  |  |  |  |
| Viscon HP<br>(열 순환<br>기능 포함 )(1)  | N/A                                   | 240V 에서 16A.<br>1 PH $\bullet$<br>또는 | 240V 에서 16A.<br>1 PH<br>또는 | 240V 에서 16A.<br>1 PH $\blacklozenge$<br>또는 | N/A                                 | 240V 에서 16 A.<br>1PH(방폭<br>방법으로<br>사용자가 배선 ) | 240V 에서 16 A.<br>1PH(방폭<br>방법으로<br>사용자가 배선 ) |  |  |  |  |  |
| 전기식 호스<br>제어장치 (1)                | N/A                                   | 240V 에서 15A.<br>1 $PH\bullet$        | 240V 에서 15A.<br>1 PH       | 240V 에서 15A,<br>1 PH ◆                     | N/A                                 | N/A                                          | N/A                                          |  |  |  |  |  |
| ☀ 240V 에서<br>전체 부하 피크<br>암페어 , 1상 | 1A                                    | 30 A                                 | 62 A                       | 62 A                                       | 0A<br>(공기만 해당)                      | 16 A                                         | 48 A                                         |  |  |  |  |  |
| 코드 사양 AWG(mm <sup>2</sup> ):      |                                       |                                      |                            |                                            |                                     |                                              |                                              |  |  |  |  |  |
| 240V, 1 PH                        |                                       |                                      | $4(21.2)$ ,<br>2 선 + 접지    |                                            |                                     |                                              |                                              |  |  |  |  |  |
| 240V, 3 PH                        | N/A                                   |                                      | $6(13.3)$ .<br>3선 + 접지     |                                            | N/A                                 | N/A                                          | N/A                                          |  |  |  |  |  |
| 380 V, 3 PH                       |                                       |                                      | $6(13.3)$ .<br>4선 + 접지     |                                            |                                     |                                              |                                              |  |  |  |  |  |

표 3: 전원 코드 지침

◆ 사용자가 배선 ( 주문한 경우 ). 사용자가 결정한 코드 크기.

❄ 최대 용량으로 작동하는 모든 구성품의 최대 부하 암페어 . 여러 유량 및 히터 온도 설정에 대한 퓨즈 요구사항은 이보다 작을 수 있습니다 .

# 부록 D

## 알람

## 알람 보기

알람이 발생하면 알람 정보 화면이 자동으로 표시됩니다 . 그리고 종 모양 아이콘과 함께 현재 알람 코드가 표시됩니다 . 또한 스프레이어의 상단과 측면 보기에 경보 위치가 표시됩니다 .

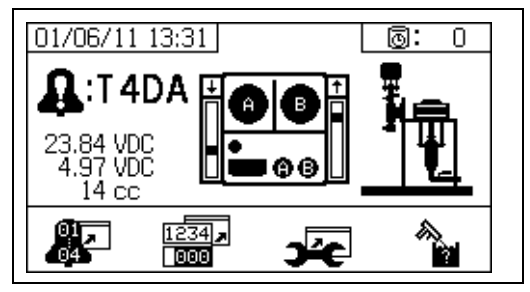

알람에는 두 가지 수준이 있음 : 경고 및 주의 종 모양 아이콘은 알람을 나타냅니다 . 느낌표가 있는 단색 종 모양 아이콘과 세 번의 신호음은 경고를 나타냅니다 . 윤곽선이 표시되고 속이 빈 종 모양 아이콘과 한 번의 신호음은 주의를 나타냅니다 .

주의는 사용자의 주의가 필요하나 즉각적인 조치가 필요하지는 않은 알림 메시지입니다 . 알람은 즉각적 인 정정 조치가 필요하므로 스프레이어 작동이 자동으 로 멈춥니다 .

이 화면은 또한 진단 정보도 나타냅니다 . 왼쪽에 3 개의 데이터 라인이 있습니다 . 맨 위 라인은 전원 공급장치를 표시합니다 . 전압:

- 비위험 PFP: 23-25 볼트
- 위험 PFP: 10-14 볼트

중앙 라인은 고급 유체 제어장치 모듈에 연결된 모든 센서에 공급되는 전압을 표시합니다 . 이 전압은 4.9-5.1 볼트입니다 .

세 번째 라인은 A 면 펌프 도징 크기를 표시합니다 . 이 값은 규빅 인치 (cc) 의 부피로 표시되며 B 면 도징 밸브가 OFF 일 때 A 면에서 펌핑된 부피입니다 . 시스템 제한을 최적화하면 이 값이 낮게 유지되며 재료가 잘 혼합됩니다 .

화면 중앙에서는 선형 센서 세로 막대 그래프와 리드 스위치 정보를 표시합니다 . A 면 정보는 왼쪽에 있으며 B 면 정보는 오른쪽에 있습니다 . 선형 센서 위치는 막대 그래프에 표시되어 펌프가 이동할 때 위와 아래로 움직입니다 . 이 막대 그래프는 각 펌프 행정과 일치하도록 맨 위에서 맨 아래로 움직여야 합니다 .

각 공기 모터에 있는 2 개의 리드 스위치 상태는 각 세로 막대 그래프 위에 화살표와 함께 표시됩니다 .

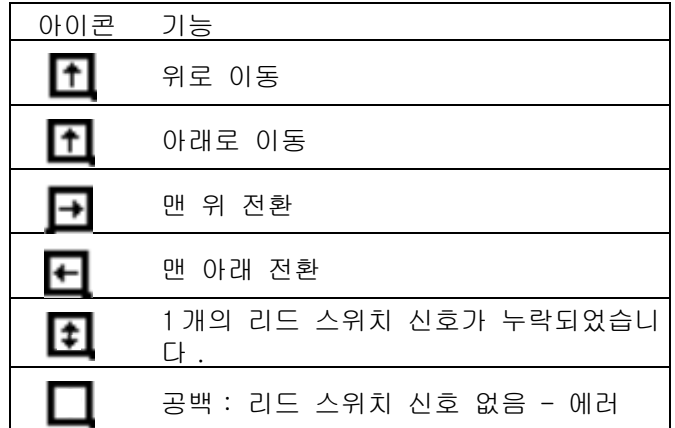

### 알람 진단

각 경보 코드의 원인과 해결책에 대해서는 **알람 코드** [및 문제해결](#page-74-0)을 참조하십시오 .

### 알람 해제

 $\bigotimes$ 을 눌러 알람 및 주의를 해제합니다 . 알람 정보

화면에서  $\blacktriangleright$  을 눌러 작동 (유체 제어장치 ) 화면으로 돌아가십시오 .

## <span id="page-74-0"></span>알람 코드 및 문제해결

참고 : 알람이 발생하지 않은 문제해결에 대해서는 XM 이액형 도장기 수리 - 부품 설명서를 참조하십시오 .

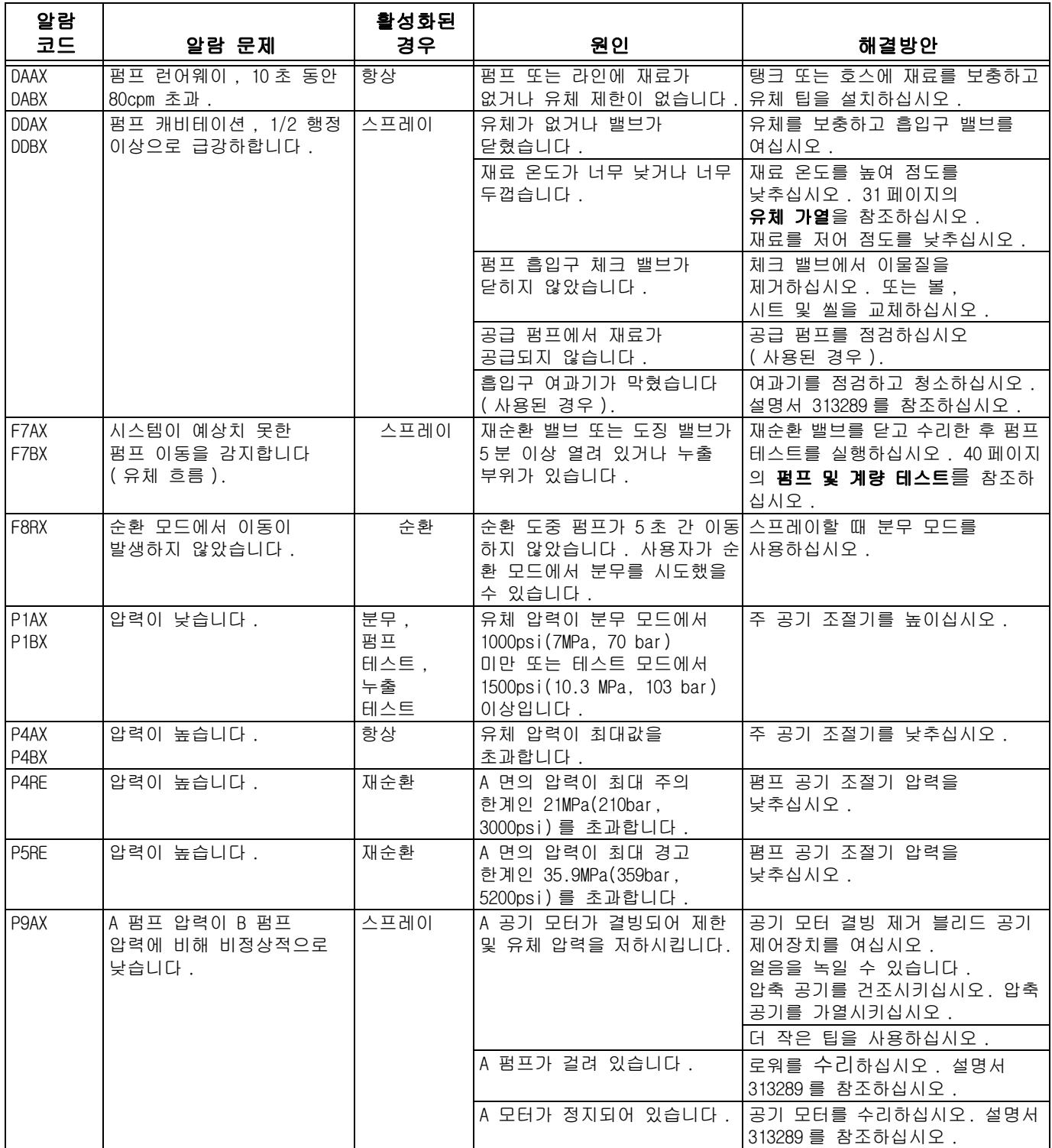

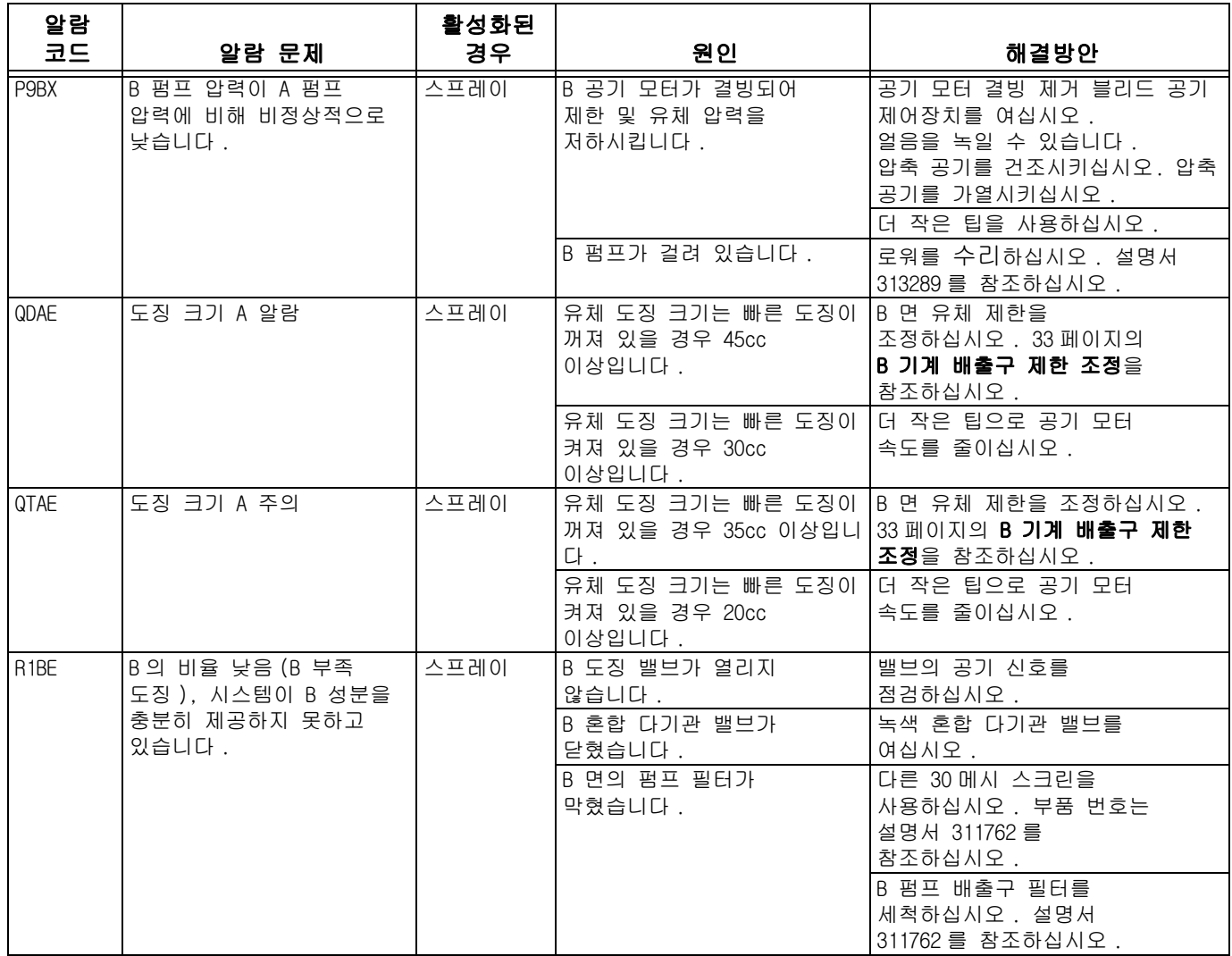

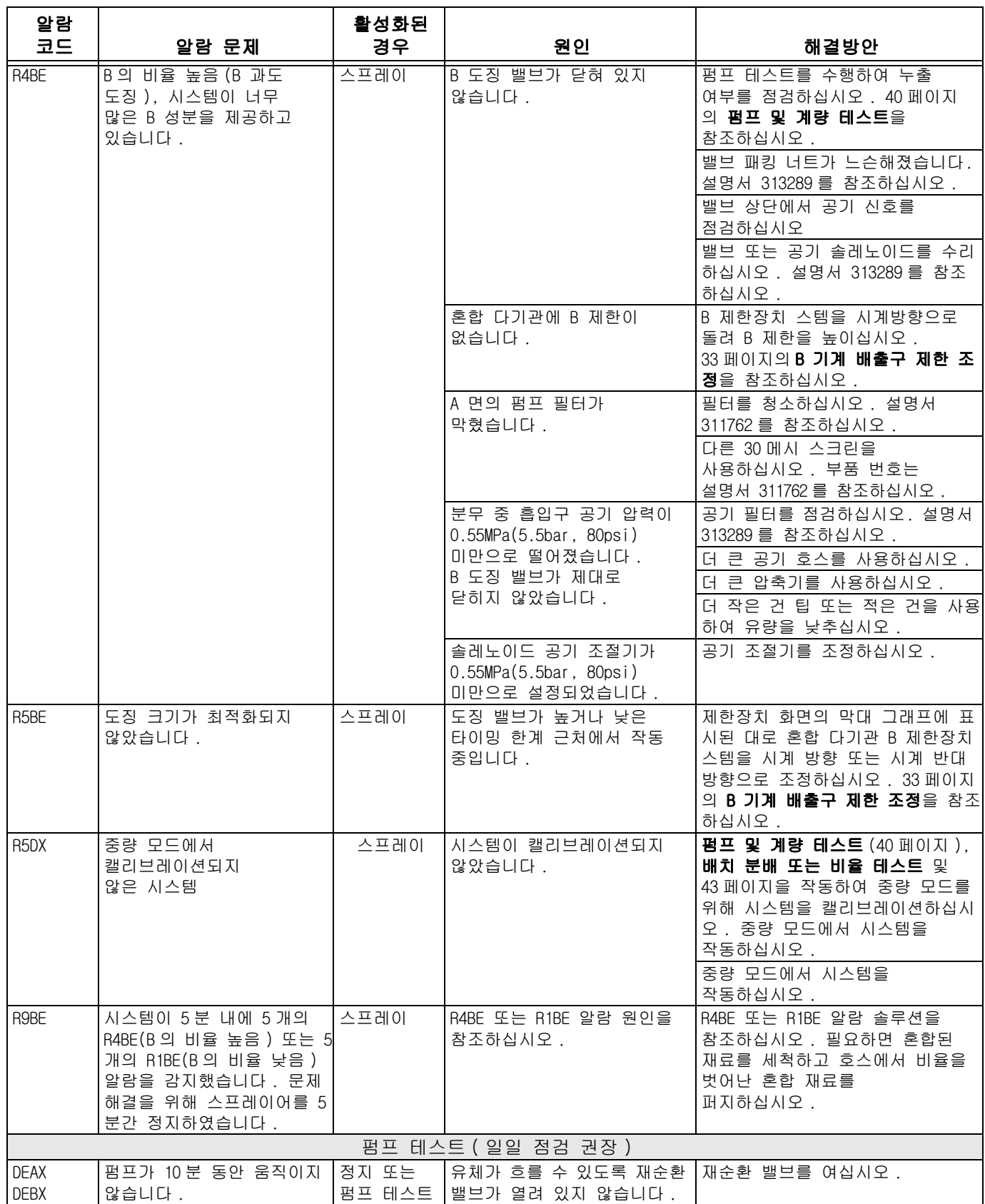

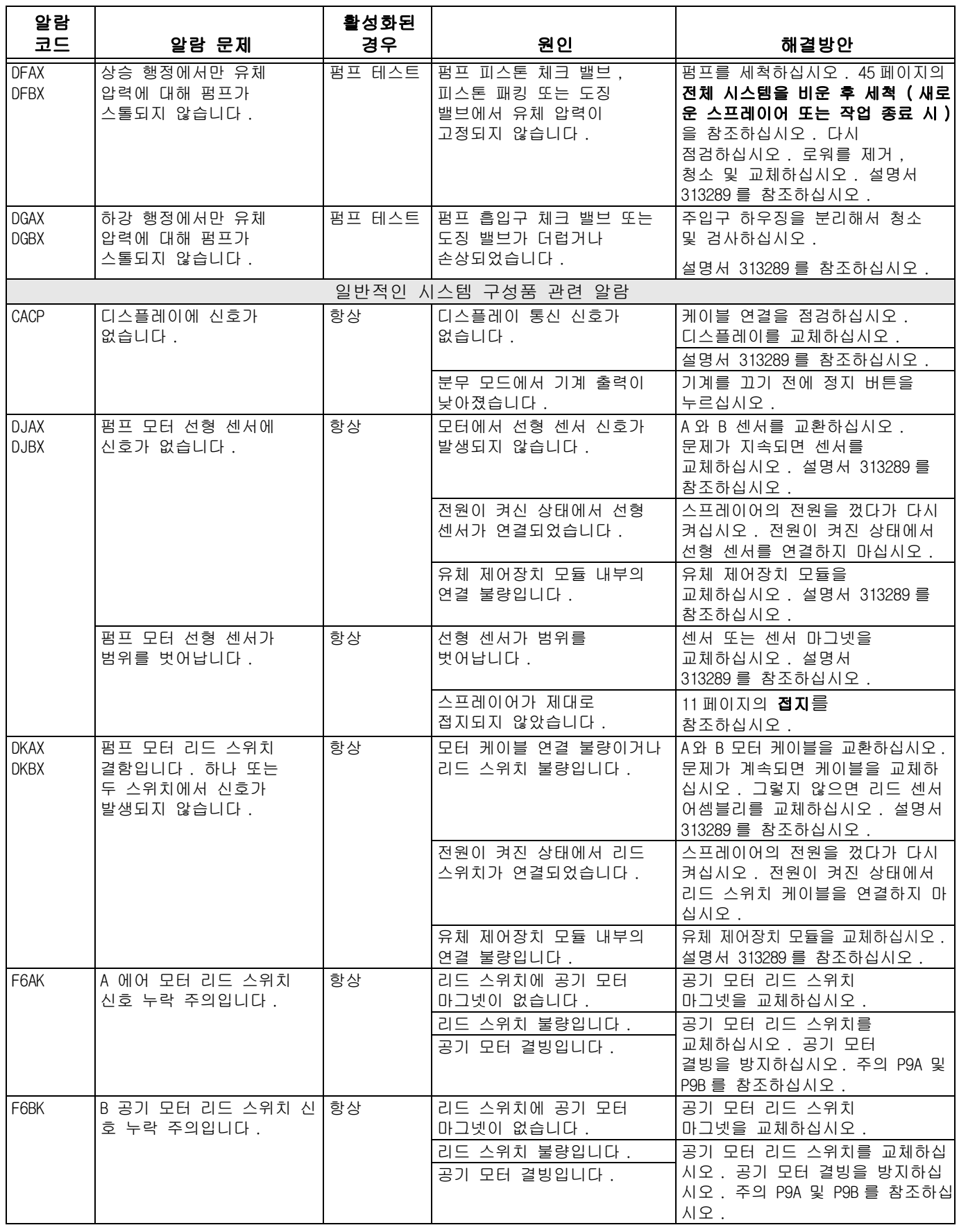

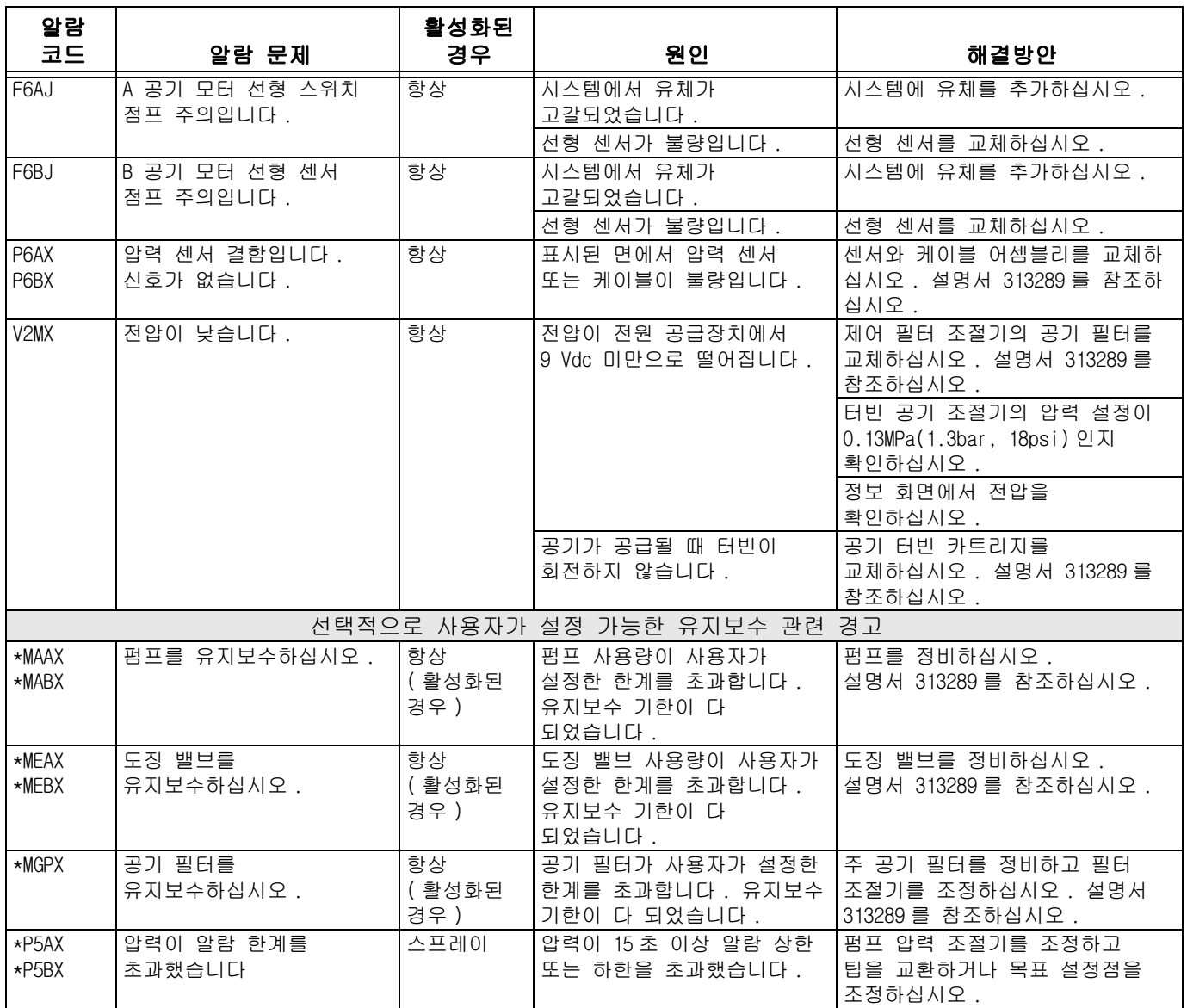

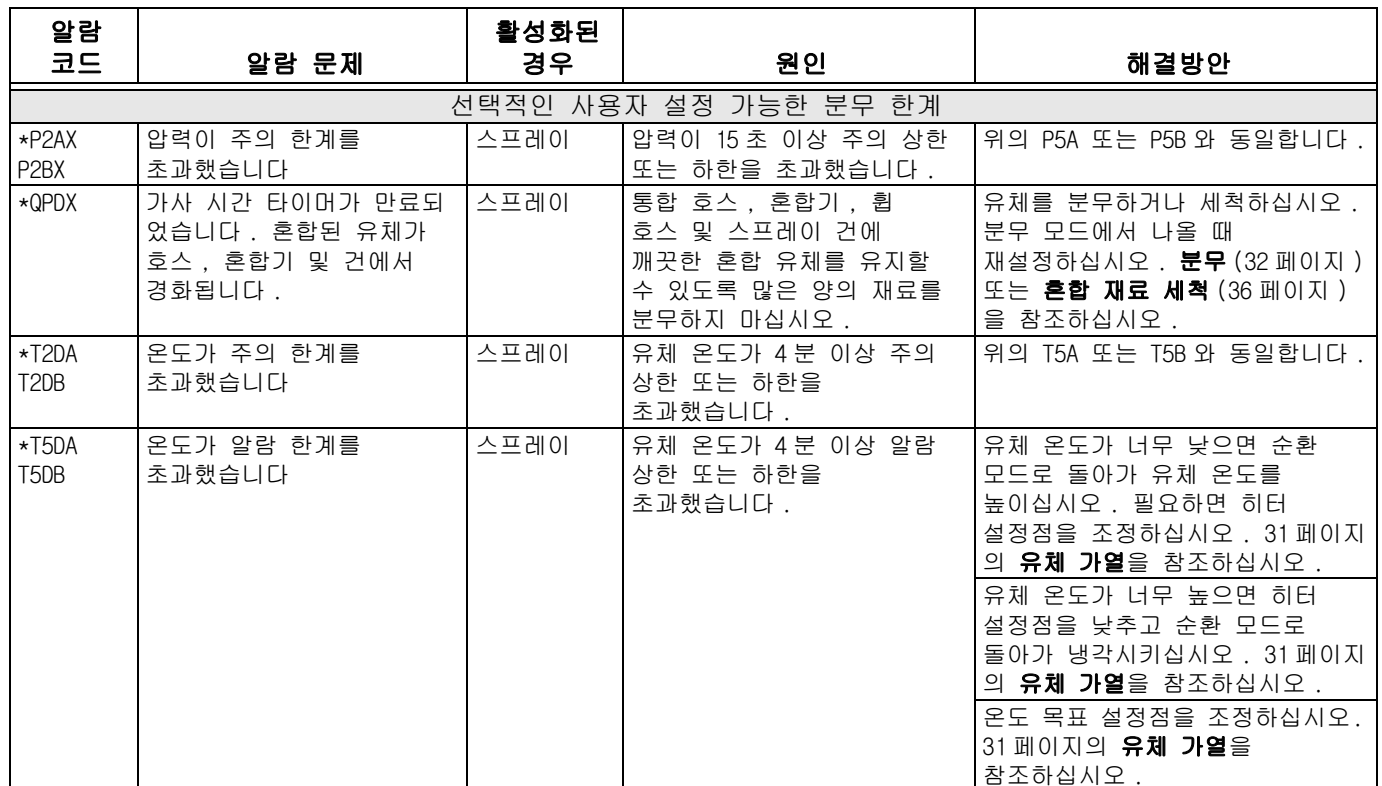

### 모드에 따라 가능한 알람

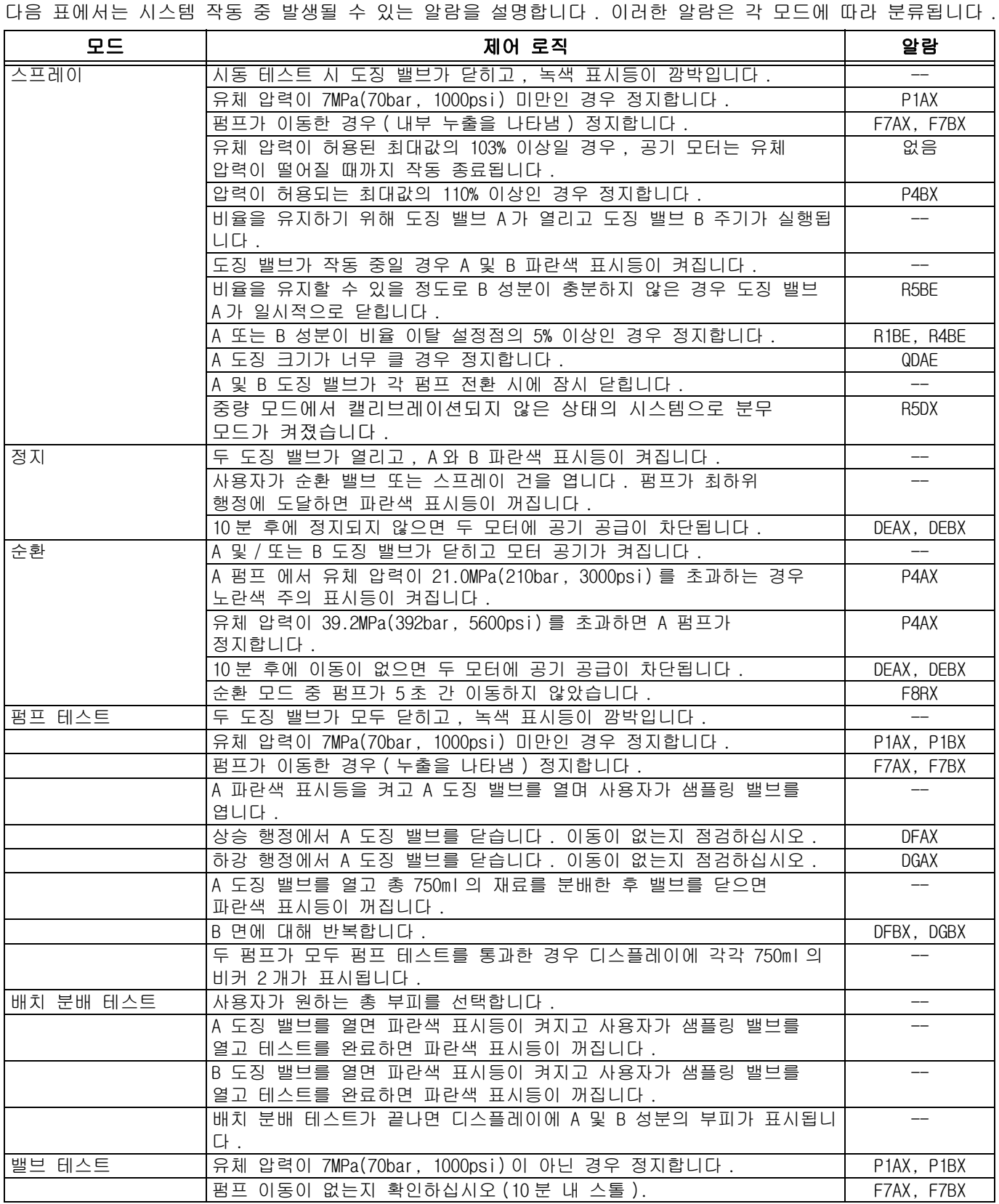

### 알람 및 경고 코드 키

| 이벤트          |       | 모드             |               | 위치          |         | 구역             |               |
|--------------|-------|----------------|---------------|-------------|---------|----------------|---------------|
| A            | 전류    |                | 저 알람          | Α           | 재료 A    |                | 탱크 A          |
| $\mathsf{F}$ | 유량    | 2              | 낮은 편차         | B           | 재료 B    | $\mathbf{2}$   | 탱크 B          |
| L            | 탱크 레벨 | 3              | 높은 편차         | C           | 컨트롤러    | A              | 히터 A          |
| P            | 압력    | 4              | 고 알람          | D           | 출력 방전   | B              | 히터 B          |
| $\mathsf{R}$ | 비율    | 5              | 보정            | F           | 입력 피드   | $\overline{C}$ | 레벨 센서 A       |
| Τ            | 온도    | 6              | 센서 결함         | M           | 공압 공급장치 | ID             | 레벨 센서 B       |
| $\vee$       | 전압    |                | 예상치 못한 비제로 값  | IP          | 공압 공급장치 | ΙE             | 호스            |
|              |       | 8              | 예상치 못한 제로 값   | $\mathsf R$ | 재순환     | lН             | 가열장치 호스       |
|              |       | 9              | 불안정           |             |         | IJ             | 선형 센서         |
| $\mathsf{C}$ | 전달    | $\overline{A}$ | 손실            |             |         | K              | 리드 (Reed) 스위치 |
| $\mathsf D$  | 펌프    | Α              | 런어웨이          |             |         | P              | 디스플레이         |
|              |       | D              | 공동 현상         |             |         | χ              | 시스템           |
|              |       | E              | 시간 초과         |             |         |                |               |
|              |       |                | 스톨 업          |             |         |                |               |
|              |       | G              | 스톨 다운         |             |         |                |               |
|              |       |                | 선형 센서         |             |         |                |               |
|              |       | ΙK             | 리드 (Reed) 스위치 |             |         |                |               |
| M            | 유지보수  | Α              | 펌프            |             |         |                |               |
|              |       | E              | 밸브            |             |         |                |               |
|              |       | G              | 필터            |             |         |                |               |
| Q            | 프로포셔닝 | ID             | 과잉 투여량        |             |         |                |               |
|              |       | P              | 가사 시간         |             |         |                |               |
|              |       |                | 투여 시간         |             |         |                |               |

알람 코드를 신속하게 확인하려면 다음 표를 사용하십시오.

<span id="page-82-0"></span>치수

# 시스템 치수 ( 호퍼 없음 )

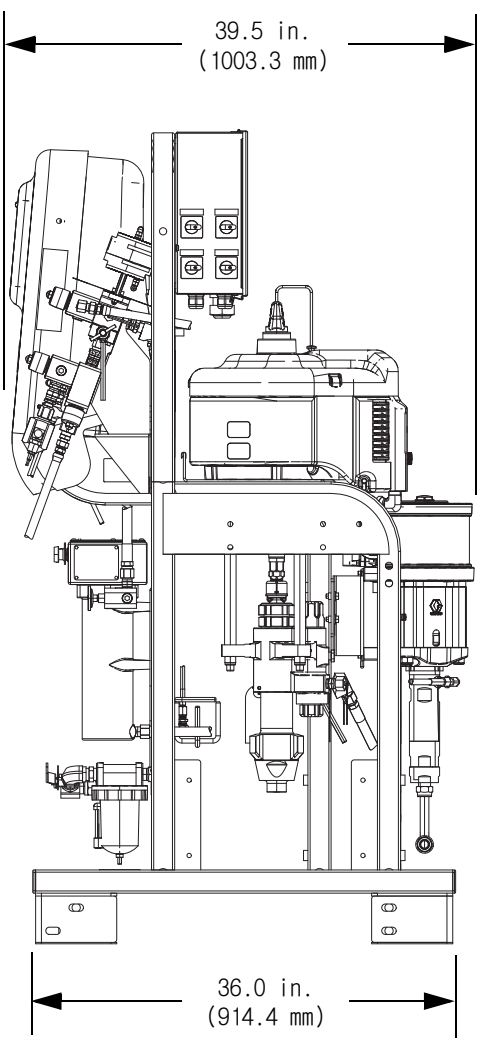

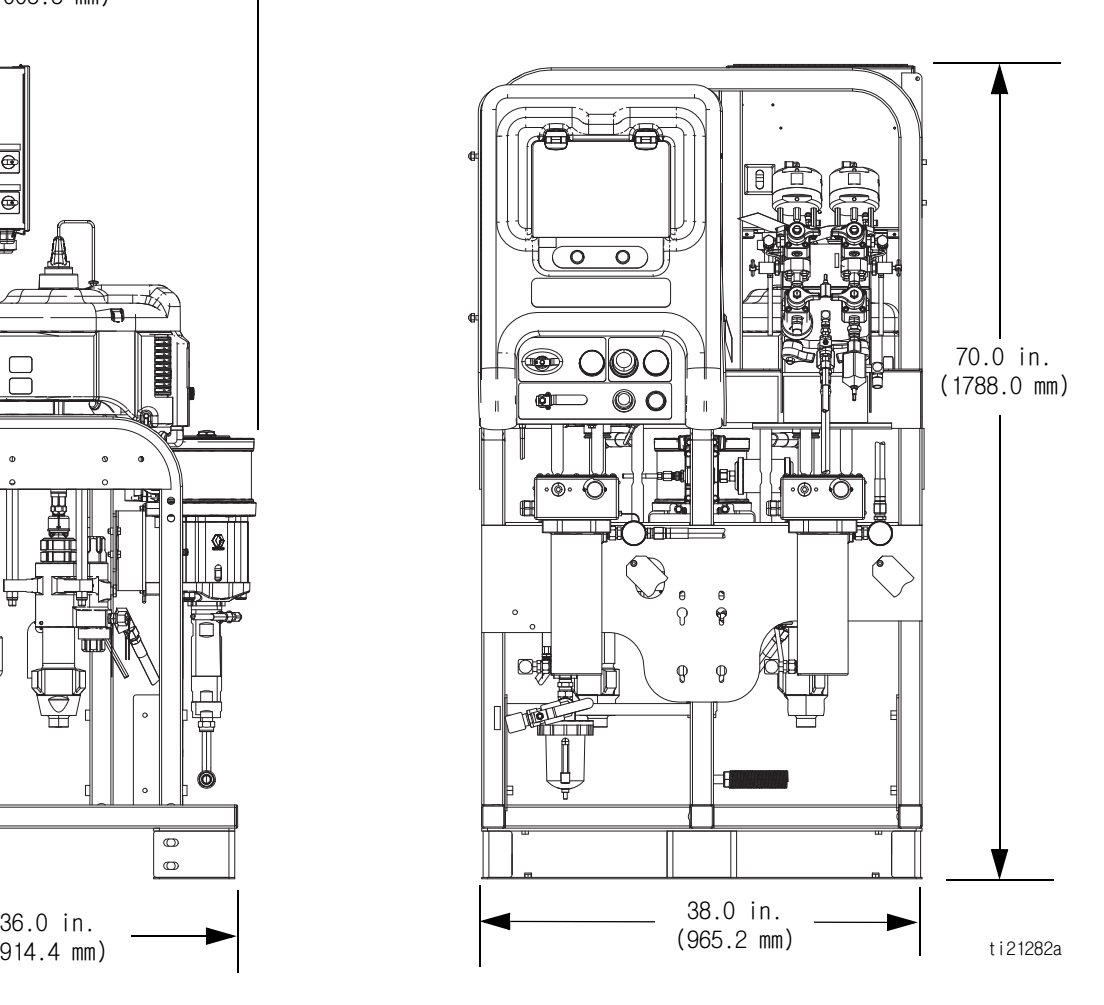

시스템 치수 ( 호퍼 포함 )

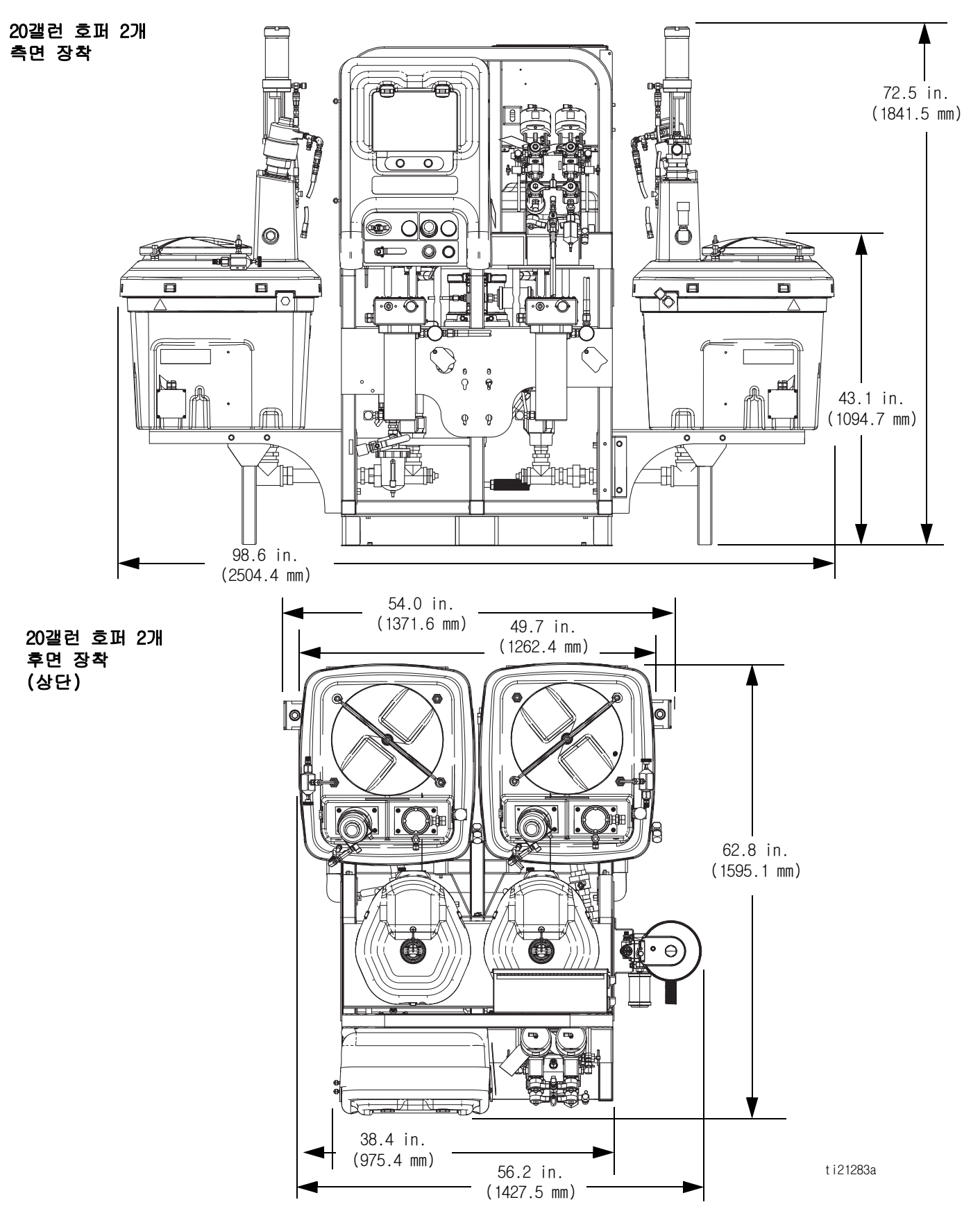

## 시스템 치수 ( 호퍼 포함 )

#### 20갤런 호퍼 1개 및 7갤런 호퍼 1개

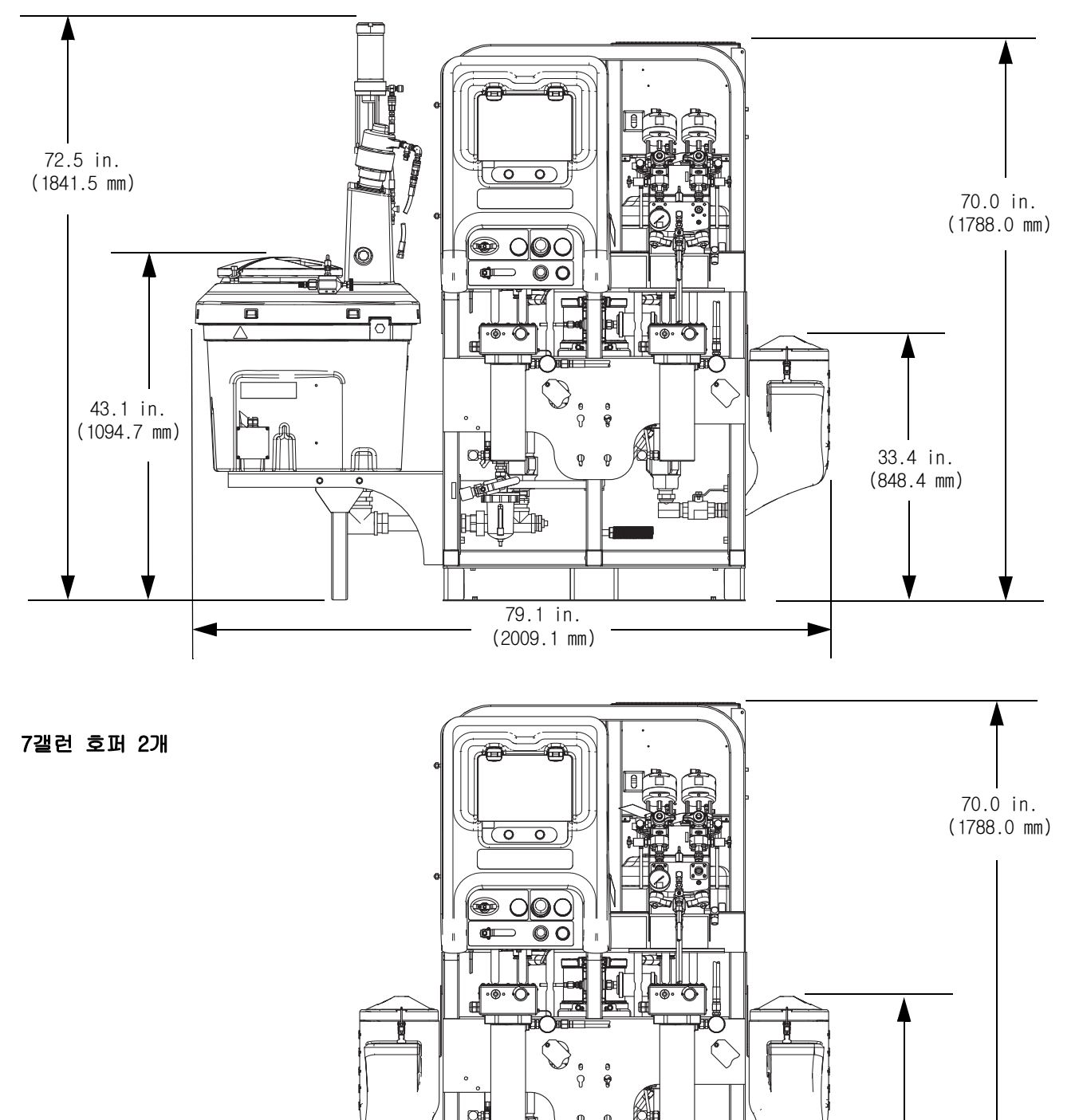

59.7 in. (1516.4 mm)

ti21284a

33.4 in. (848.4 mm)

## <span id="page-85-0"></span>펌프 성능 차트

#### 유체 배출구 압력 계산

특정 유체 유량 (lpm/gpm) 과 작동 공기 압력 (MPa/bar/psi) 에서 유체 배출구 압력 (MPa/bar/psi)을 계산하려면 다음의 지침과 펌프 데이터 차트를 사용하십시오 .

- 1. 차트의 맨 아래에서 원하는 유량을 찾습니다 .
- 2. 선택한 유체 배출구 압력 곡선의 교차점까지 수직선을 따라가십시오 . 왼쪽 눈금을 따라 유체 배출구 압력을 읽으십시오 .

#### 펌프 공기 소모량 계산

특정 유체 흐름 (lpm/gpm) 과 공기 압력 (MPa/bar/psi) 에서 펌프 공기 소모량  $(m^3/m$ in 또는 scfm) 을 계산하려면 다음 지침 및 펌프 데이터 차트를 사용하십시오 .

- 1. 차트의 맨 아래에서 원하는 유량을 찾습니다 .
- 2. 선택한 공기 소모량 곡선의 교차점까지 수직선을 따라가십시오 . 오른쪽 눈금을 따라 공기 소모량을 읽으십시오 .

#### 참고 : 비율 설정점은 어떤 성능 차트의 곡선에도 큰 영향을 미치지 않습니다 . 공기 소모량에는 터빈 교류 발전기가 포함되며 공급 펌프나 교반기는 제외됩니다 .

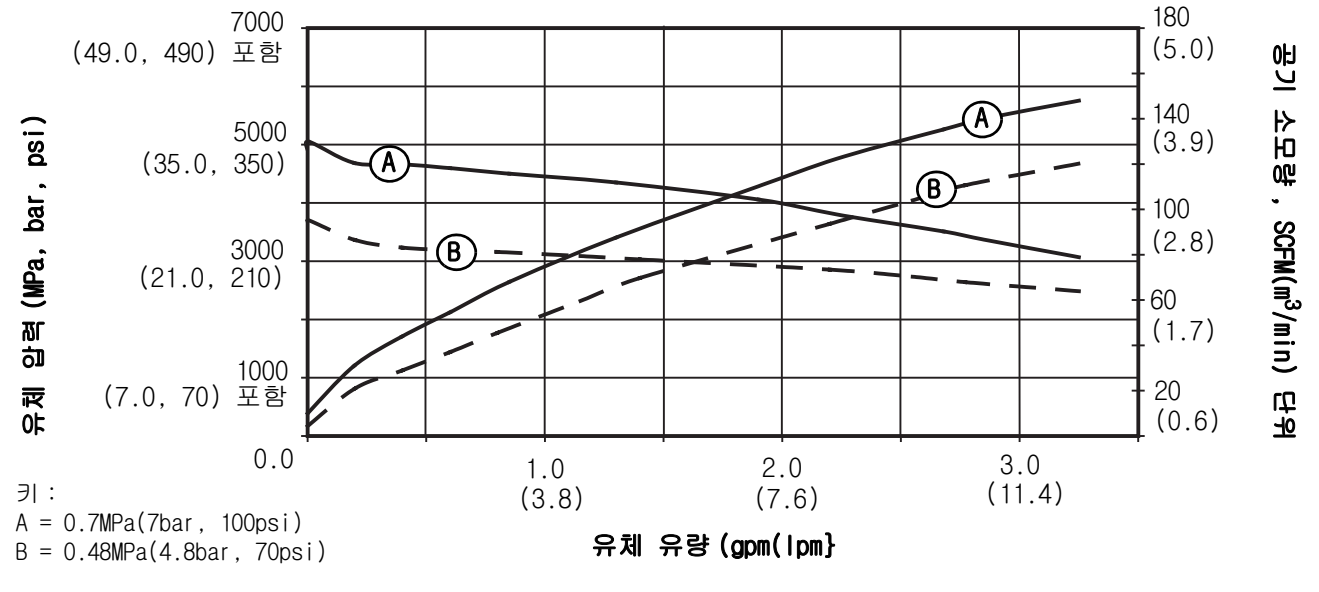

XM50 유체 성능 및 공기 소모량

XM70 유체 성능 및 공기 소모량

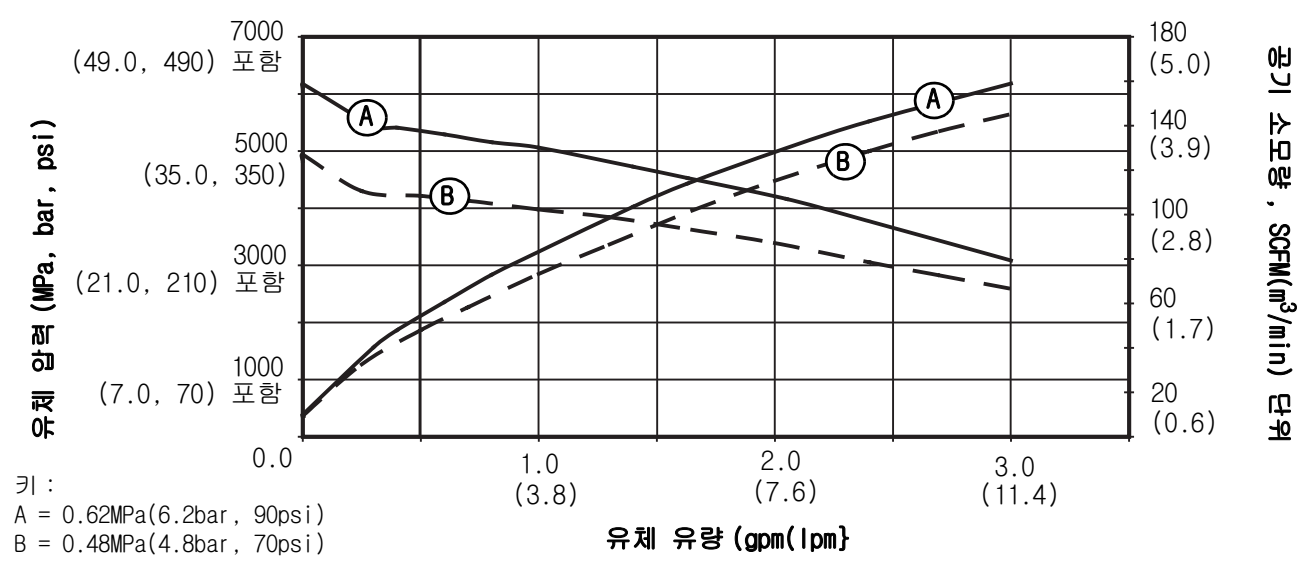

# 기술 데이터

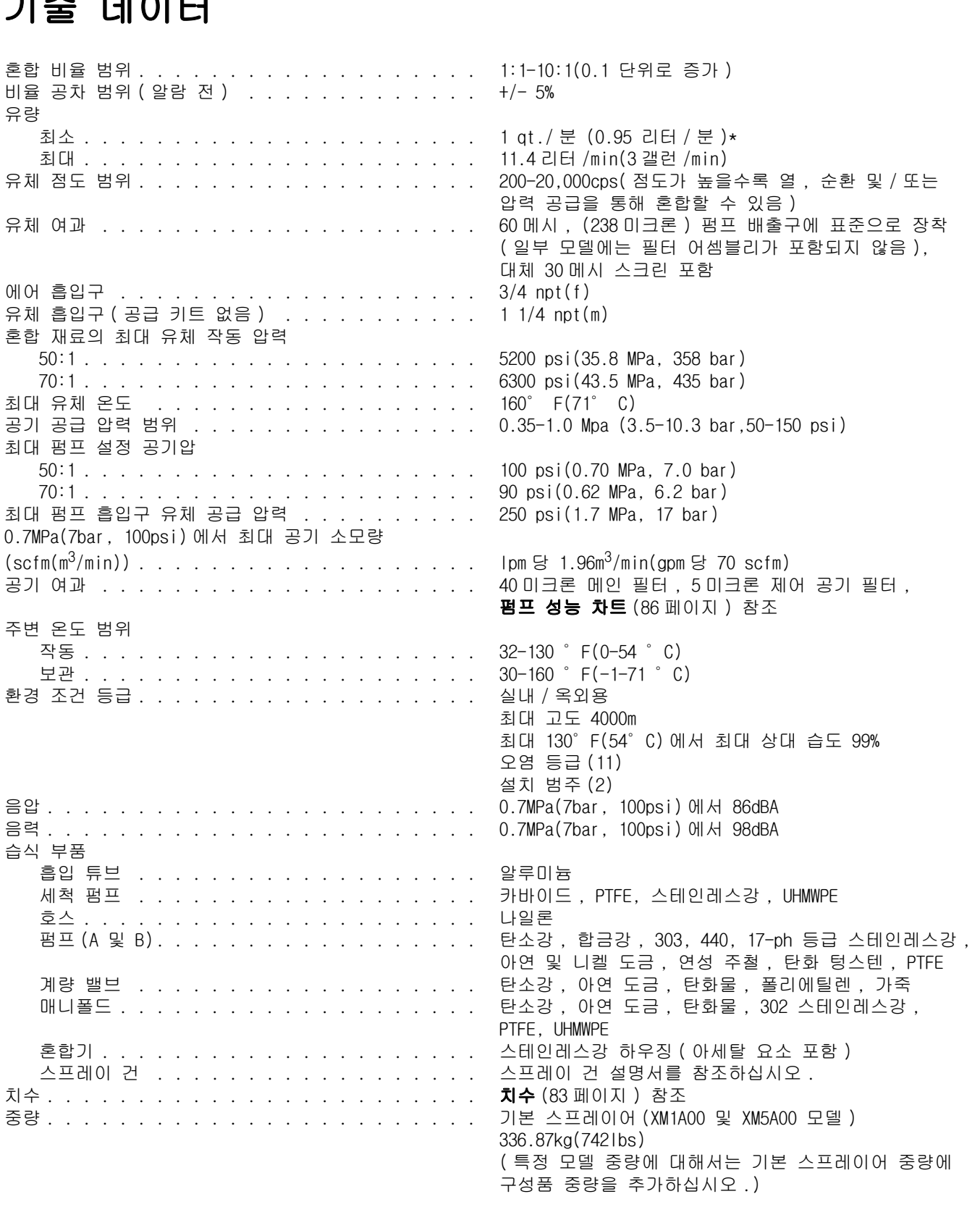

최소 유속은 스프레이할 물질과 혼합 성능에 따라 다릅니다 . 유량에 맞게 재료를 테스트하십시오 .

## Graco 표준 보증

Graco 공인 대리점에서 원 구매자에게 판매한 날짜를 기준으로 Graco 는 이 문서에서 언급한 모든 Graco 장비의 재료나 제작상에 결함이 없음을 보증합니다 . Graco 가 지정한 특수한 , 확장된 또는 제한된 경우를 제외하고 , 판매일로부터 두 달 동안 Graco 는 결함으로 판단되는 모든 부품을 수리 또는 교체할 것을 보증합니다 . 단 , 이러한 보증은 Graco 에서 제공하는 권장사항에 따라 장비를 설치 , 작동 및 유지 보수할 때만 적용됩니다 .

장비 사용에 따른 일반적인 마모나 잘못된 설치 , 오용 , 마모 , 부식 , 부적절한 관리 , 태만 , 사고 , 개조 또는 Graco 구성품이 아닌 부품으로 교체해서 일어나는 고장 , 파손 또는 마모는 이 보증 내용이 적용되지 않으며 , Graco 는 이에 대한 책임을 지지 않습니다 . 또한 Graco 가 공급하지 않는 구성품 , 액세서리 , 장비 또는 자재의 사용에 따른 비호환성 문제나 Graco 가 공급하지 않는 구성품 , 액세서리 , 장비 또는 자재 등의 부적절한 설계 , 제조 , 설치 , 작동 또는 유지 보수로 인해 야기되는 고장 , 파손 또는 마멸에 대해서도 책임지지 않습니다 .

본 보증은 결함이 있다고 주장하는 장비를 공인 Graco 대리점으로 선납 반품하여 주장한 결함이 확인된 경우에만 적용됩니다 . 장비의 결함이 입증되면 Graco 가 결함이 있는 부품을 무상으로 수리 또는 교체한 후 원 구매자에게 운송비를 지불한 상태로 반환됩니다 . 해당 장비는 배송비를 선납한 원래 구매자에게 반송됩니다 . 장비 검사에서 재료나 제조 기술상에 어떠한 결함도 발견되지 않으면 합리적인 비용으로 수리가 이루어지며 , 그 비용에는 부품비 , 인건비 , 배송비가 포함될 수 있습니다 .

#### 본 보증은 유일하며 , 상품성에 대한 보증 또는 특정 목적의 적합성에 대한 보증을 포함하여 ( 여기에 제한되지 않음 ) 명시적이든 암시적이든 다른 모든 보증을 대신합니다 .

보증 위반에 대한 Graco 의 유일한 책임과 구매자의 유일한 구제책은 상기에 명시된 대로 이루어집니다 . 구매자는 다른 구제책 ( 이윤 손실 , 매출 손실 , 인원 부상 , 재산 손상에 대한 우발적 또는 결과적 손해나 다른 모든 우발적 또는 결과적 손실이 포함되나 여기에 제한되지 않음 ) 을 사용할 수 없음을 동의합니다 . 보증의 위반에 대한 모든 행동은 판매일로부터 2 년 이내에 취해져야 합니다 .

Graco 는 판매되었으나 Graco 가 제조하지 않은 부속품 , 장비 , 재료 또는 구성품과 관련하여 어떤 보증도 하지 않으며 상품성 및 특정 목적의 적합성에 대한 모든 암시적 보증을 부인합니다 . 판매되었으나 Graco 가 제조하지 않은 품목 ( 예 : 전기 모터 , 스위치 , 호스 등 ) 에는 해당 제조업체의 보증이 적용됩니다 . Graco 는 구매자에게 본 보증 위반에 대한 청구 시 합리적인 지원을 제공합니다 .

Graco 의 계약 위반 , 보증 위반 또는 태만에 의한 것인지 여부에 관계없이 Graco 는 어떠한 경우에도 본 계약에 따라 Graco 가 공급하는 장비 때문에 혹은 판매된 제품의 설치 , 성능 또는 사용으로 인해 발생하는 간접적 , 부수적 , 파생적 또는 특별한 피해에 대하여 책임을 지지 않습니다 .

# Graco 정보

Graco 제품에 대한 최신 정보는 www.graco.com 에서 확인하십시오 .

주문하려면 Graco 대리점으로 연락하거나 가까운 대리점을 확인하려면 연락주십시오 . 전화 : 612-623-6921 또는 Toll Free: 1-800-328-0211, 팩스 : 612-378⁄-3505

본 문서에 포함된 모든 문서상 도면상 내용은 이 문서 발행 당시의 가능한 가장 최근의 제품 정보를 반영하는 것입니다 . Graco 는 언제든 예고 없이 변경할 수 있는 권리를 보유합니다 .

특허 정보는 www.graco.com/patents 를 참조하십시오 .

원본 지침의 번역본 . This manual contains Korean. MM 312359

Graco 본사 : Minneapolis **전 세계 지사 :** 벨기에 , 중국 , 일본 , 한국

GRACO INC. AND SUBSIDIARIES • P.O. BOX 1441 • MINNEAPOLIS MN 55440-1441 • USA Copyright 2009, Graco Inc. 모든 Graco 제조 사업장은 ISO 9001 에 등록되었습니다 .

> www.graco.com 개정판 L - 2017 년 3 월